# **Thermal Imaging Network Bullet Camera User Manual**

**Issue V1.1**

**Date 2023-03-28**

# **Precautions**

# <span id="page-2-0"></span>**Precautions**

Fully understand this document before using this device, and strictly observe the rules in this document when using this device. If you install this device in public places, put a sign "You have entered the area of electronic surveillance" in an eye-catching place. Failure to correctly use electrical products may cause fire and severe injuries. To prevent accidents, carefully read the following context:

# Symbols

This document may contain the following symbols whose meanings are described accordingly.

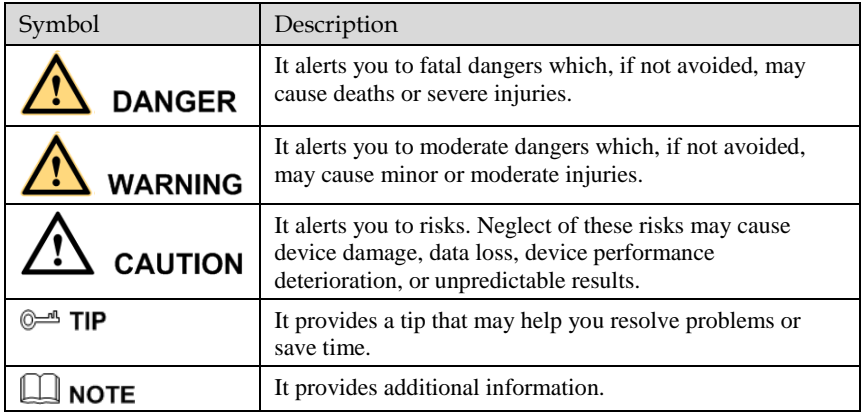

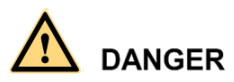

To prevent electric shocks or other dangers, keep power plugs dry and clean.

# **WARNING**

Strictly observe installation requirements when installing the device. The manufacturer shall not be responsible for device damage caused by users' ' operation of non-conformance.

Strictly conform to local electrical safety standards and use power adapters which are marked with the LPS standard when installing and using this device. Otherwise, this device may be damaged.

Use accessories delivered with this device. The voltage must meet input voltage requirements for this device.

If this device is installed in places with unsteady voltage, ground the device to discharge high energy such as electrical surges in order to prevent the power supply from burning out.

When this device is in use, ensure that no water or any liquid flows into the device. If water or liquid unexpectedly flows into the device, immediately power off the device and disconnect all cables (such as power cables and network cables) from this device.

Do not place the thermal imaging camera and unpackaged products at a radiation source with a high intensity regardless of whether the device is in the normal power-on state, for example, the sun, laser, and electric arc welder. Do not place the thermal imaging camera and unpackaged products against objects with a high heat source, for example, the sun. Otherwise, the accuracy of the thermal imaging camera will be affected. In addition, the detector in the thermal imaging camera may be permanently damaged.

If this device is installed in places where thunder and lightning frequently occur, ground the device nearby to discharge high energy such as thunder strikes in order to prevent device damage.

# **CAUTION**

Unless otherwise specified in the user manual, do not use the thermal imaging camera in an environment with the temperature lower than  $-40^{\circ}$ C ( $-40$  F) or higher than  $60^{\circ}$ C (+140 F). Otherwise, the images displayed by the thermal imaging camera are abnormal and the device may be damaged because of working beyond the temperature range for a long period.

As for the outdoor installation, avoid the morning or evening sunlight incidence to the lens of the thermal imaging camera. The sun shade must be installed and adjusted according to the angle of the sunlight illumination.

During transportation and storage, avoid damage to products caused by heavy pressure, severe vibration and soaking. The warranty does not cover any device damage that is caused during secondary packaging and transportation after the original packaging is taken apart.

This device is sensitive to static. Improper static may damage the thermal imaging camera. ESD protection measures and reliable grounding must be well prepared for device installation and uninstallation.

Protect this device from fall-down and intensive strikes, keep the device away from magnetic field interference, and do not install the device in places with shaking surfaces or under shocks.

Clean the device body with a soft and dry cloth. In case that the dirt is hard to remove, use a dry cloth dipped in a small amount of mild detergent and gently wipe the device, and then dry it again. Pay special attention to the front window of the thermal imaging camera because this is precision optics. If the front window has water spots, use a clean and soft cloth moistened with water and wipe it. If the front window needs further cleaning, use a soft cloth dampened with isopropyl alcohol or detergent. Improper cleaning can cause damage to the device.

The lens window of the thermal imaging camera is designed to be applicable to an outdoor environment. The window is coated with durable coating material, but may require frequent cleaning. When you found lens image degradation or excessive accumulation of pollutants, you should clear up the window in a timely manner. Exercise caution when you use this device in severe sandstorm (such as deserts) or corrosive environments (such as offshore). Improper use may cause surface coating off.

Do not jam the ventilation opening. Follow the installation instructions provided in this document when installing the device.

Keep the device away from heat sources such as radiators, electric heaters, or other heat equipment.

Keep the device away from moist, dusty, extremely hot or cold places, or places with strong electric radiation.

If the device is installed outdoors, take insect- and moisture-proof measures to avoid circuit board corrosion that can affect monitoring.

Remove the power plug if the device is idle for a long time.

Before unpacking, check whether the fragile sticker is damaged. If the fragile sticker is damaged, contact customer services or sales personnel. The manufacturer shall not be held responsible for any artificial damage of the fragile sticker.

## Special Announcement

All complete products sold by the manufacturer are delivered along with nameplates, operation instructions, and accessories after strict inspection. We shall not be responsible for counterfeit products.

The manual may contain inaccurate information of function and operation, misprints. The manufacturer will update this manual according to product function enhancement or changes and regularly update the software and hardware described in this manual. Updated information will be added to new versions of this manual without prior notice.

Pictures for reference only, subject to our available products.

# <span id="page-5-0"></span>Contents

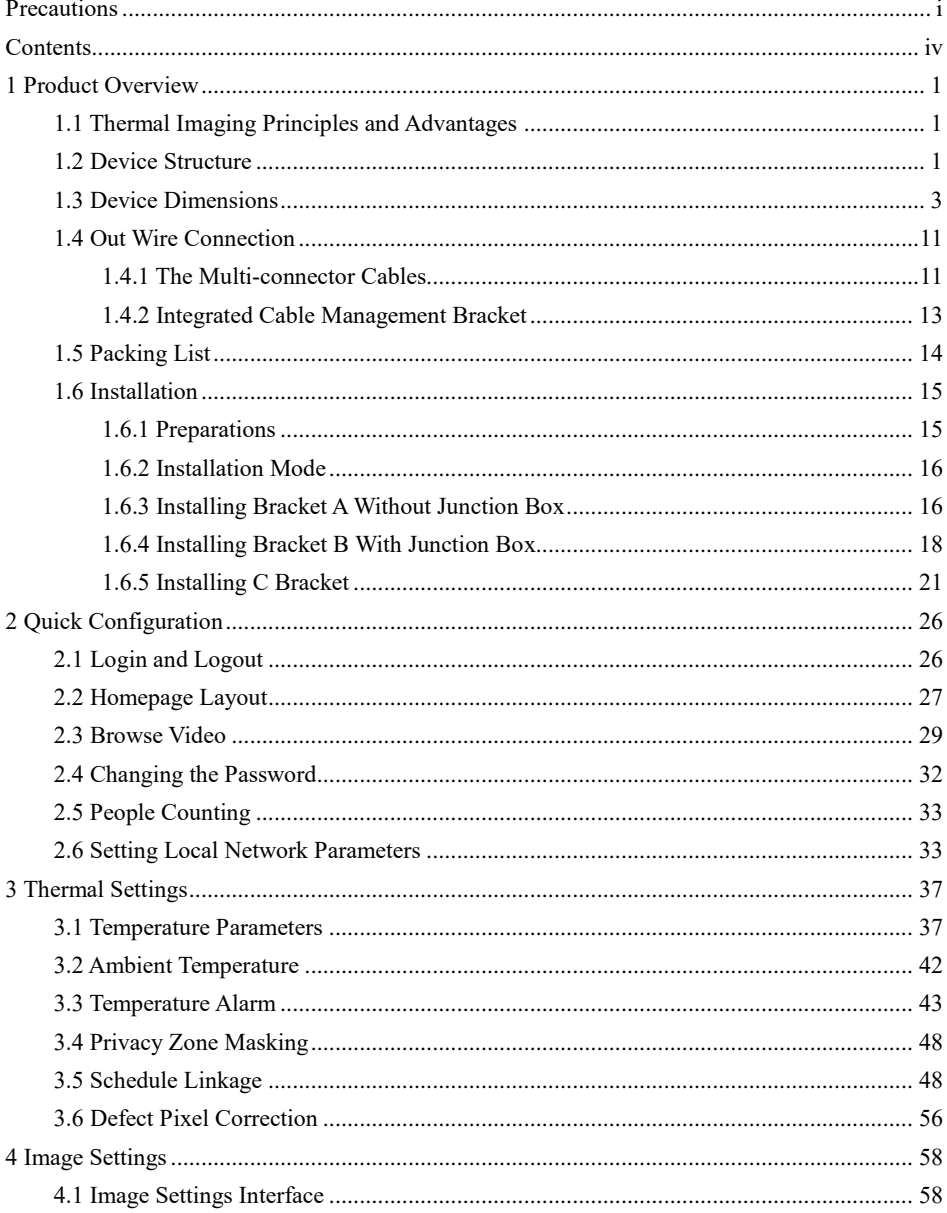

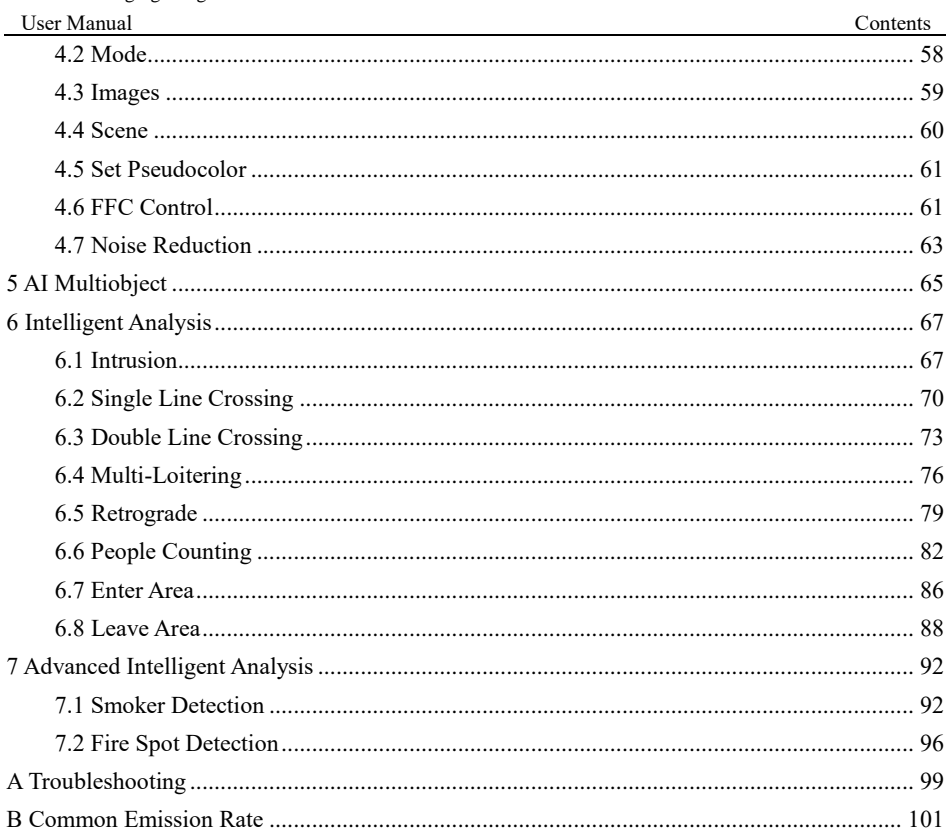

# **1 Product Overview**

# <span id="page-8-1"></span><span id="page-8-0"></span>1.1 Thermal Imaging Principles and Advantages

For any object, as long as its temperature is above the absolute zero  $(-273.15^{\circ} \text{ C})$ , although the object does not give out light, it can radiate infrared. The infrared is also known as thermal radiation. A temperature change occurs when the infrared radiated by objects at different temperatures is absorbed by the infrared thermal detector, and thereby generating an electrical effect. An electrical signal is amplified and processed to obtain a thermal image corresponding to the distribution of heat on the surface of the object, that is, infrared thermal imaging.

Applicable to any light environment

Traditional cameras rely on the natural or ambient light for imaging. However, the infrared thermal imaging camera can clearly image the object with the infrared heat radiation of the object without relying on any light. The infrared thermal camera is applicable to any light environment and is free from glare impact. It can clearly detect and find the target as well as identify the camouflaged and hidden target in both day and night. Therefore, it achieves real 24-hour surveillance.

Monitoring the temperature field of the target heat distribution

The infrared thermal camera can display the temperature field of the object and change the surface temperature distribution of the object that cannot be directly seen by human eyes to the thermal image representing the surface temperature distribution of the object. By monitoring the temperature field, you can immediately identify the temperature abnormality, thereby preventing potential risks caused by the temperature, such as fire.

Providing the cloud penetration capability

Atmosphere, dust, and clouds can absorb visible light and near-infrared, but are clear to the thermal infrared for 3 to 5 microns (medium wave infrared region) and 8 to 14 microns (long wave infrared). Therefore, it is difficult for the conventional cameras to capture clear images under dense clouds, while the thermal imaging camera is able to effectively penetrate the atmosphere and clouds to capture clear images.

## <span id="page-8-2"></span>1.2 Device Structure

[Figure 1-1](#page-9-0) shows the rear panel of the Thermal Imaging Network Bullet Camera. For details of the interfaces, se[e Table 1-1.](#page-9-1)

<span id="page-9-0"></span>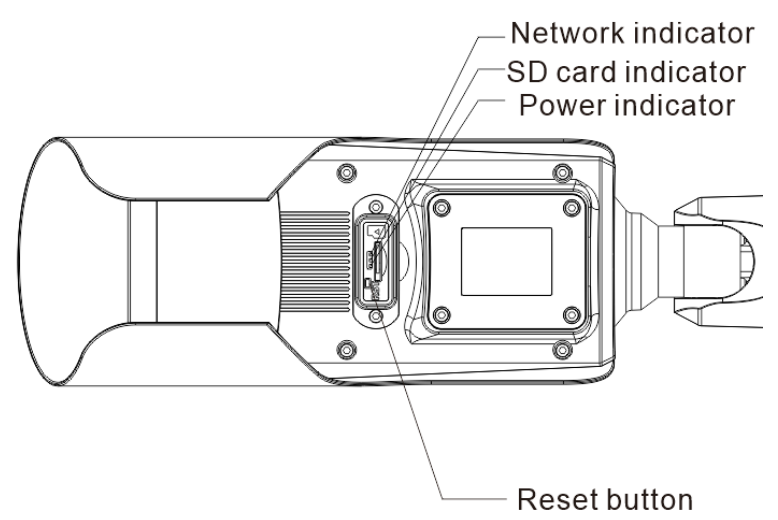

Figure 1-1 Appearance and Interfaces of the Camera

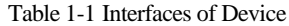

<span id="page-9-1"></span>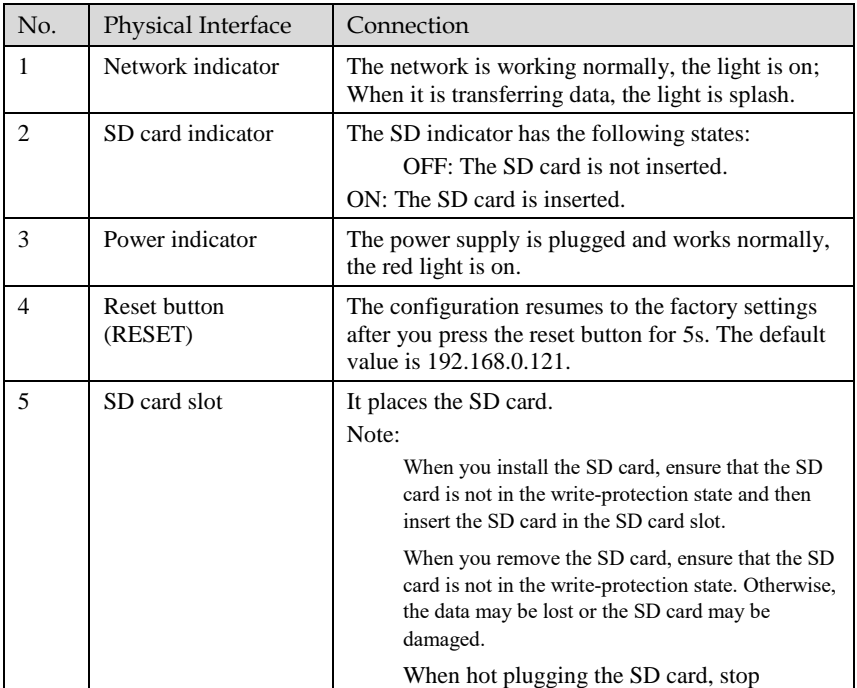

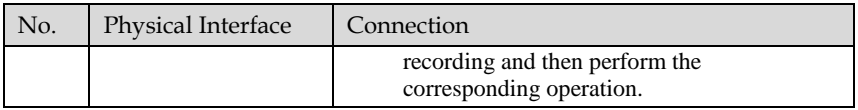

# <span id="page-10-0"></span>1.3 Device Dimensions

The different brackets of device are having different dimensions, please refer to actual product.

Figure 1-2 The ABracket Dimensions (unit: mm)

Longer Sun-shaded

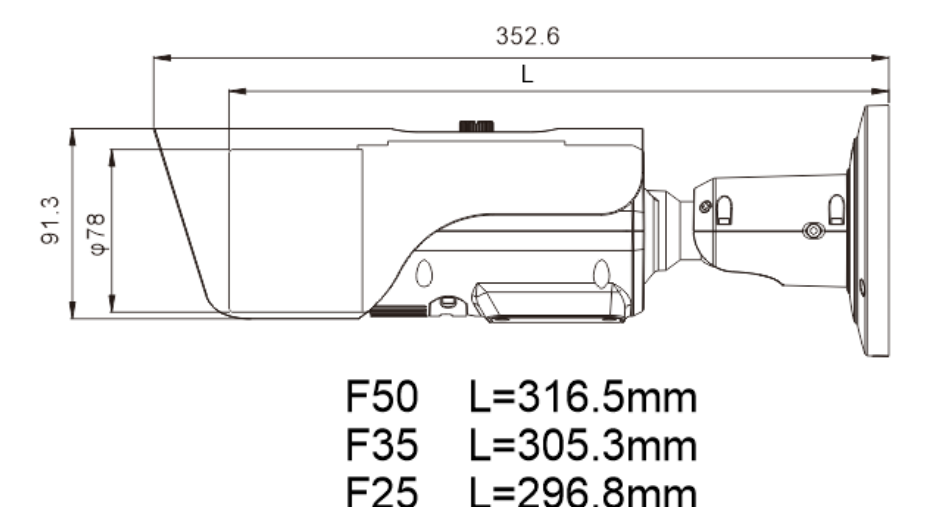

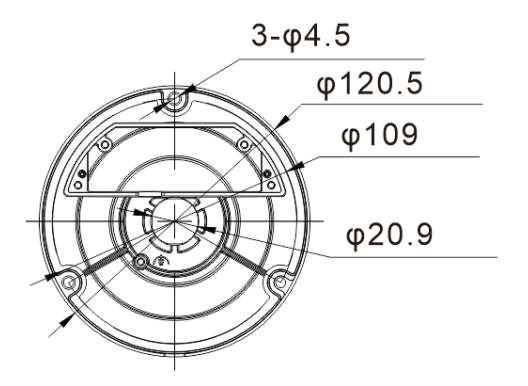

Figure 1-3 The A-1 Bracket With Junction Box Dimensions (unit: mm) Shorter Sun-shaded

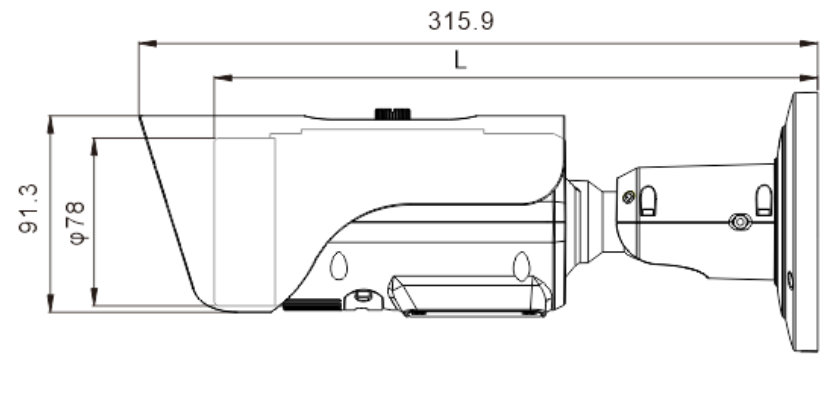

F15/F9 L=280.8mm

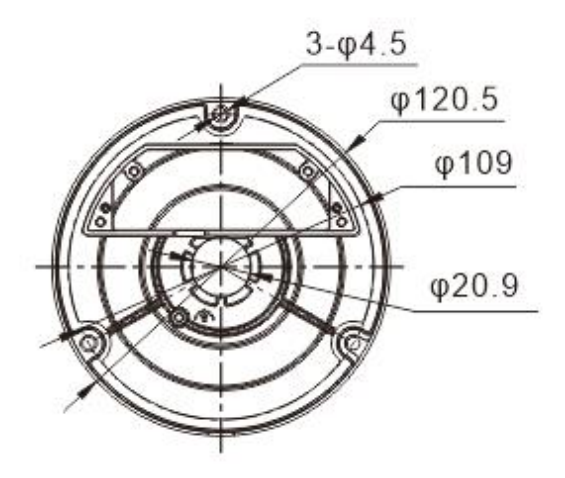

Figure 1-4 The A-2 Bracket Dimensions (unit: mm)

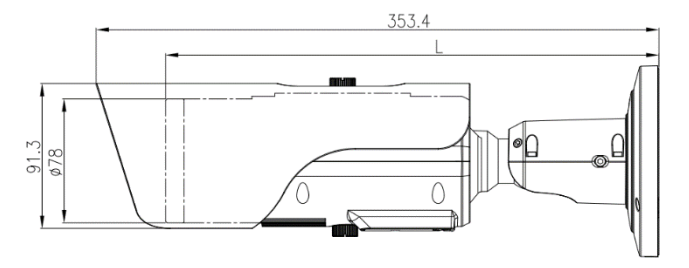

F15/F25 L=313.8mm F35 L=329.4mm F50 L=341.8mm

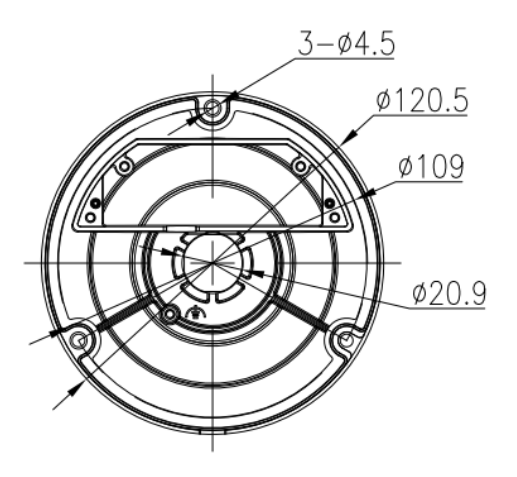

Figure 1-5 The B Bracket With Junction Box Dimensions (unit: mm) Longer Sun-shaded

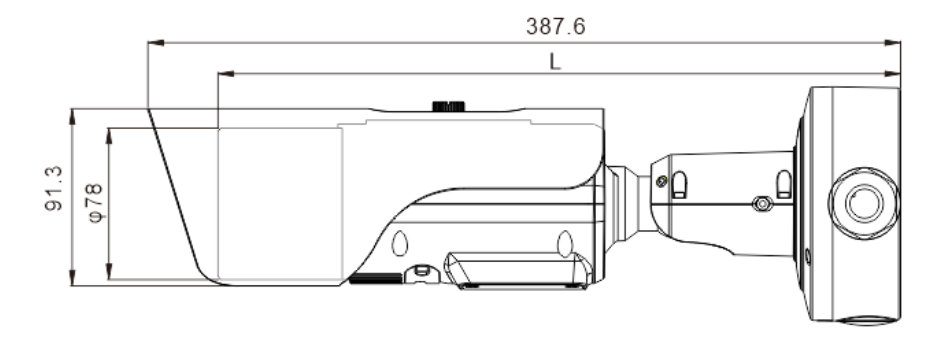

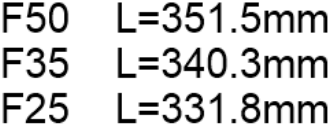

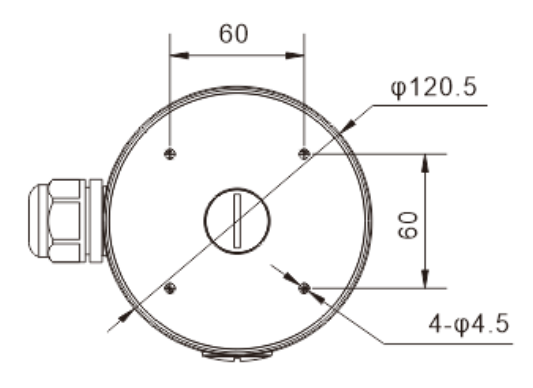

Figure 1-6 The B-1 Bracket With Junction Box Dimensions (unit: mm) Shorter Sun-shaded

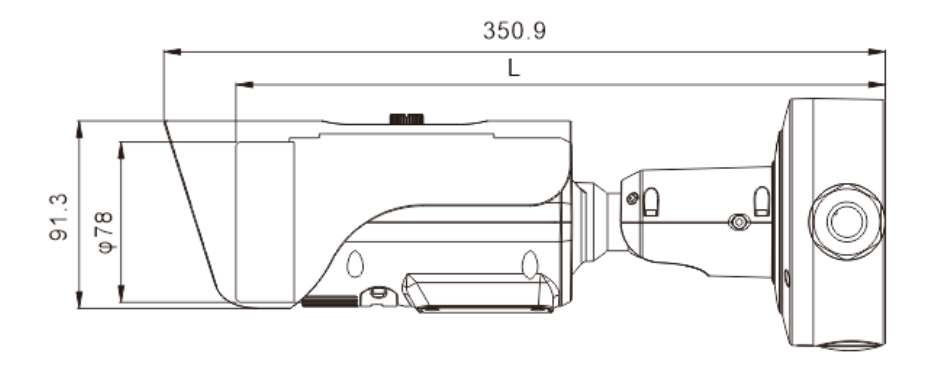

F15/F9 L=315.8mm

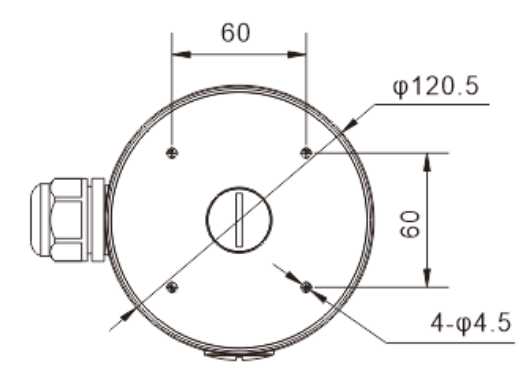

Figure 1-7 The B-2 Bracket With Junction Box Dimensions (unit: mm)

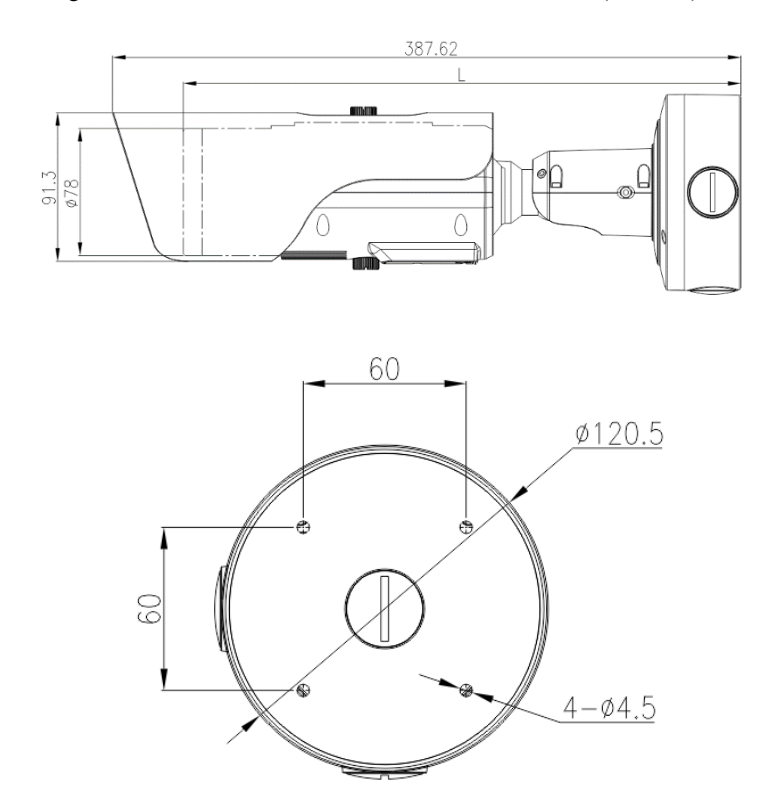

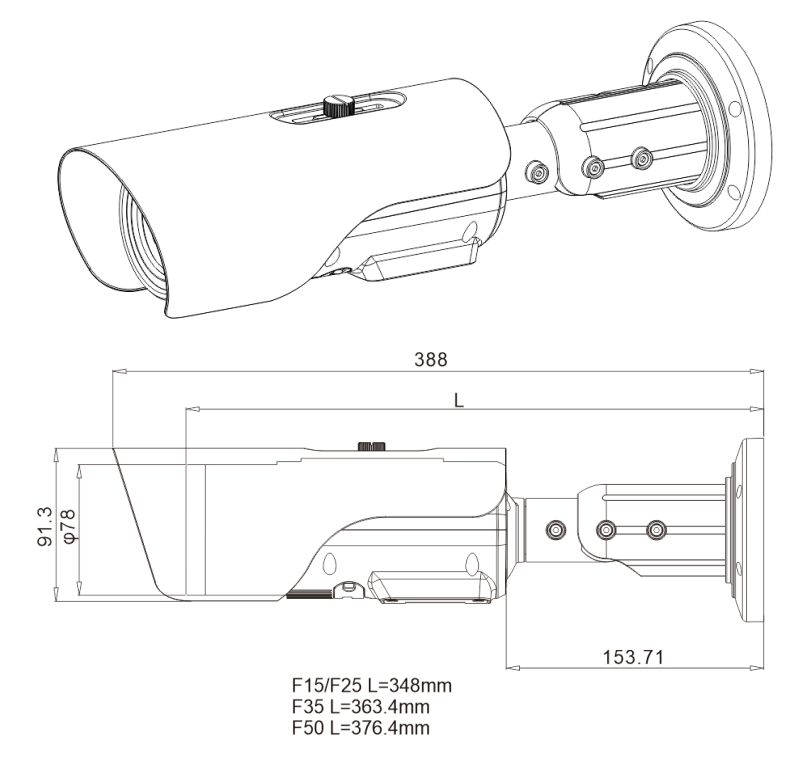

Figure 1-8 The C Bracket Dimensions (unit: mm)

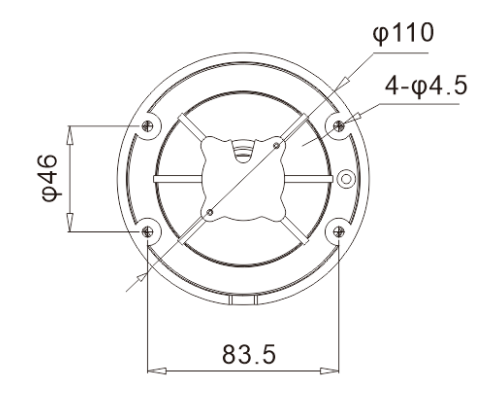

Figure 1-9 The C-1 Bracket Dimensions (unit: mm)

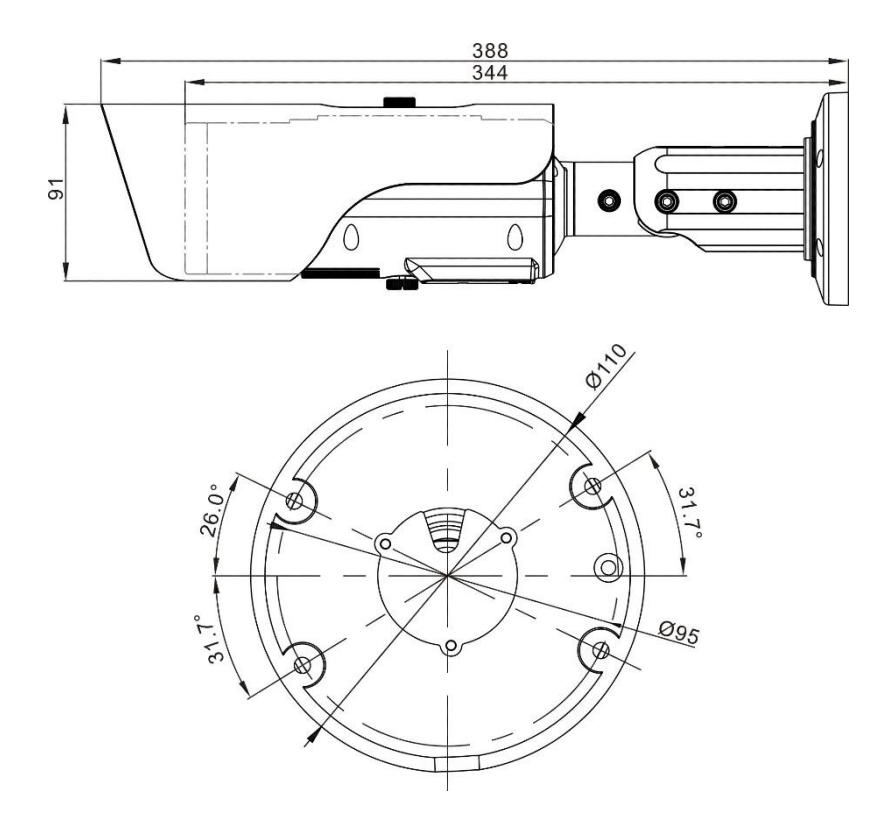

# <span id="page-18-0"></span>1.4 Out Wire Connection

There are two ways to connect the Thermal Imaging Network Bullet Camera, the multi-connector cables and the integrated cable management bracket. Users can choose the corresponding method and installation method according to their bracket.

#### <span id="page-18-1"></span>1.4.1 The Multi-connector Cables

[Figure 1-10](#page-18-2) shows the multi-connector cable of the Thermal Imaging Network Bullet Camera. For details of the multi-connector combination cable, please refer to [Table 1-2.](#page-18-3)

<span id="page-18-2"></span>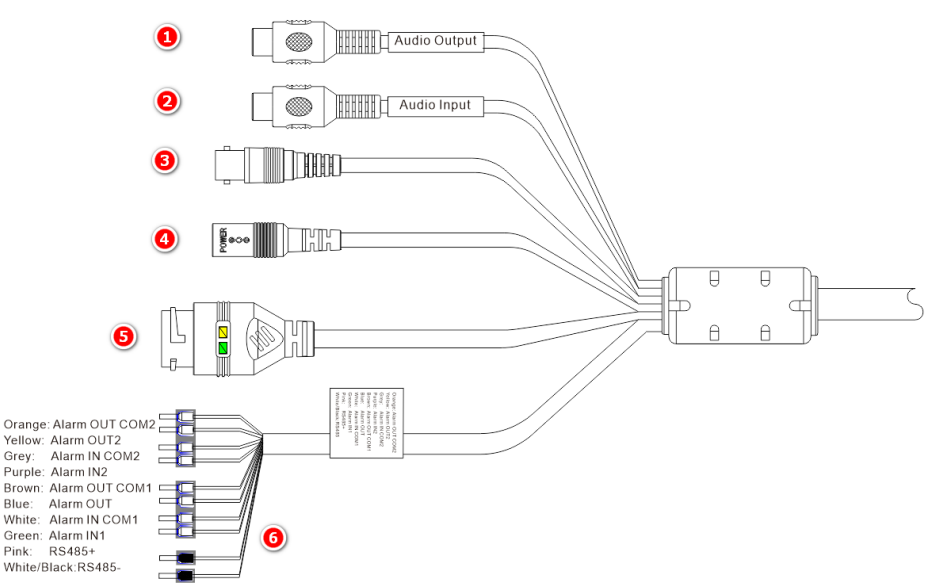

Figure 1-10 Multi-connector Combination Cable

<span id="page-18-3"></span>

| ID | Core of Cable | <b>Functions</b>                  | Connection                                                                                           |
|----|---------------|-----------------------------------|----------------------------------------------------------------------------------------------------|
|    |               | Audio output                      | Connect to the external audio<br>device such as the voice box.                                       |
|    |               | Audio input port (cable<br>input) | Input the audio signal and<br>receives the analog audio<br>signals from the sound pick-up<br>device. |
|    |               | CVBS                              | Analog video output.                                                                                 |

Table 1-2 Multi-connector Combination Cables

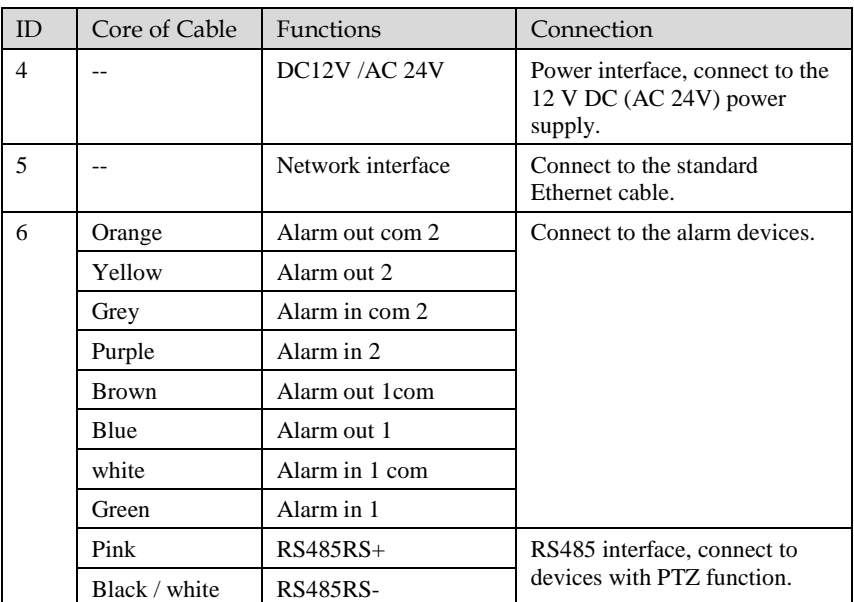

### <span id="page-20-0"></span>1.4.2 Integrated Cable Management Bracket

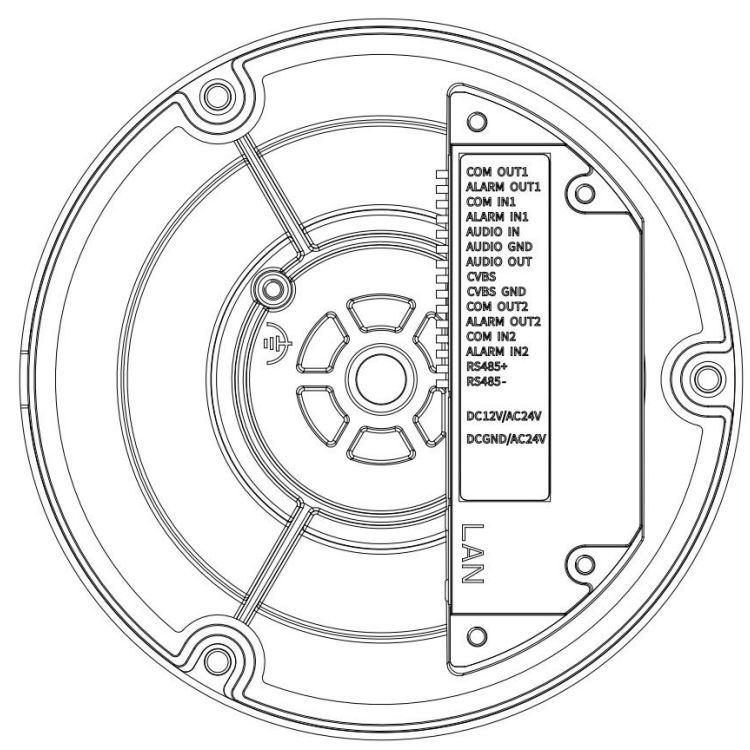

Figure 1-11 Integrated Cable Management Bracket Port

Table 1-3 Integrated Cable Management Bracket Port

| Port Name         | Description              | Remark         |  |
|-------------------|--------------------------|----------------|--|
| COM OUT 1         | Alarm out com 1          |                |  |
| <b>ALARM OUT1</b> | Alarm out 1              |                |  |
| COM IN 1          | Alarm in 1 com           |                |  |
| <b>ALARM IN1</b>  | Alarm in 1               |                |  |
| <b>AUDIO IN</b>   | input port (cable input) | Applied for    |  |
| <b>AUDIO GND</b>  | Audio port GND           | audio devices. |  |
| <b>AUDIO OUT</b>  | Audio output             |                |  |
| <b>CVBS</b>       | Analog video output.     |                |  |

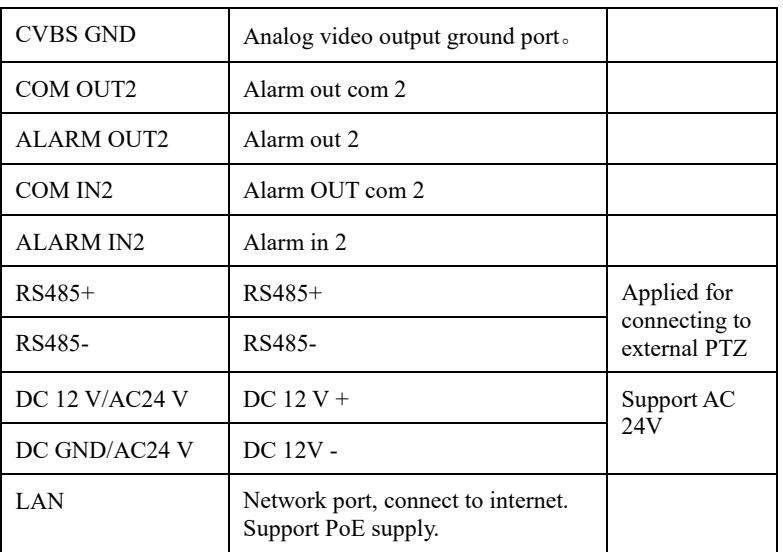

# <span id="page-21-0"></span>1.5 Packing List

Unpack and check the appearance of product for no obvious damage, and confirm the item list fo[r Table 1-4](#page-21-1) is consistent.

<span id="page-21-1"></span>

| <b>Item</b>                     | Quantity       | <b>Remark</b>               |
|---------------------------------|----------------|-----------------------------|
| Thermal camera                  | 1              |                             |
| User manual                     |                |                             |
| Installation location label     |                |                             |
| Network interface protect cover |                |                             |
| Plastic anchor                  | 3/4            |                             |
| Self-tapping screw              | 3/4            |                             |
| Allen Key                       | $\mathfrak{D}$ | Two types                   |
| T <sub>15</sub> wrench          | ı              | Configured for B<br>bracket |
| Plug and sealing ring           |                | Configured for B            |

Table 1-4 Packing List

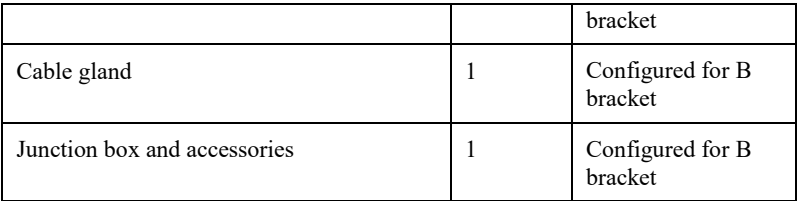

# <span id="page-22-0"></span>1.6 Installation

### <span id="page-22-1"></span>1.6.1 Preparations

Tools needed (Not included) and supplied parts are shown in [Table 1-5.](#page-22-2)

Table 1-5 Installation Tools

<span id="page-22-2"></span>

| Tools                                    | Appearance |
|------------------------------------------|------------|
| Phillips screwdriver (Not included)      |            |
| Claw hammer (Not included)               |            |
| Hammer drill (Not included)              |            |
| Spirit level (Not included)              | $\bullet$  |
| Allen Key<br>(Included)                  |            |
| Self-tapping screw (Included)            |            |
| Inflatable colloidal particle (Included) |            |

#### <span id="page-23-0"></span>1.6.2 Installation Mode

The thermal imaging network bullet camera can be installed on the ceiling or the wall. You can select the appropriate installation according to your requirements. If the camera needs to be installed on the cement wall, you need to install the expansion screws (the mounting holes of the screws must be consistent with that of the support), and then install the support.

#### **NOTE**

The wall where the support is mounted must be able to withstand at least three times of the total weight of the support and the camera.

The different brackets have different installation methods, please choose the corresponding method according to the purchased product.

### <span id="page-23-1"></span>1.6.3 Installing Bracket A Without Junction Box

- Step 1 Take out the installation location label from the package, stick it on the ceiling or the wall. According to the location hole positions shown in the installation location label, punch three location holes on the ceiling or the wall.
- Step 2 Drive the plastic anchors into the holes, as shown in [Figure 1-12.](#page-23-2)

#### **NOTE**

If you choose the back leading mode, drill a leading-out hole on the ceiling or the wall, as shown in the area highlighted. (This manual uses the back leading mode as an example.)

<span id="page-23-2"></span>If you choose the side leading mode, lead the multi-connector combination cable from the side notch on the bottom of the camera.

Figure 1-12 Installation Location Label

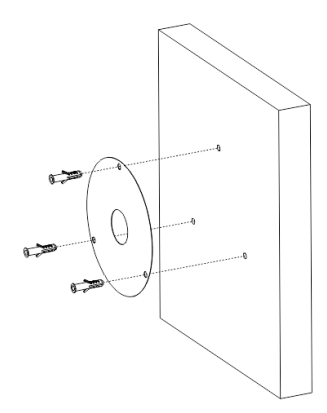

Step 3 Align the holes in bracket with the plastic anchors in ceiling or wall, fix the bracket with self-tapping screws, as shown i[n Figure 1-13.](#page-24-0)

<span id="page-24-0"></span>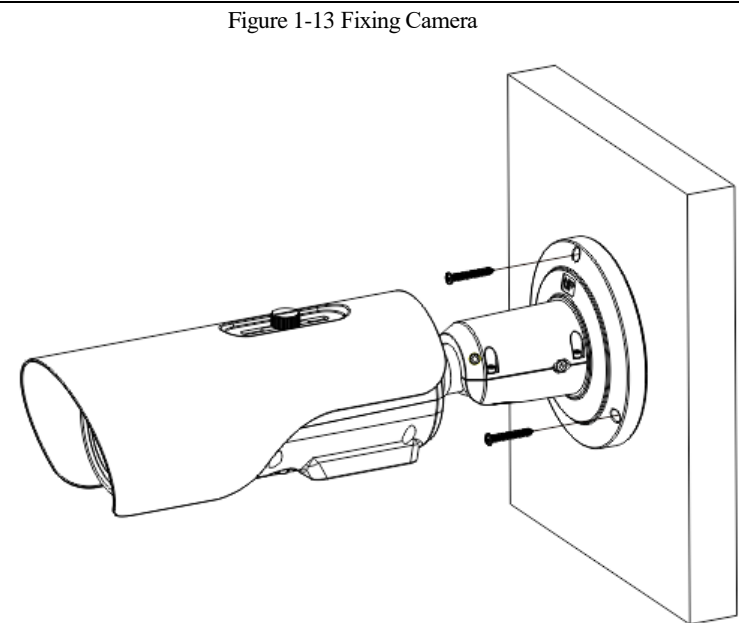

- Step 4 Connect the multi connector cable. Loosen the screw 1 and screw 2, adjust the surveillance angle, as shown in [Figure 1-14](#page-25-1)
- Step 5 After adjusting angle, fix screw 2 and screw 1 in turn to finish installation, as shown in [Figure 1-14.](#page-25-1)

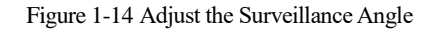

<span id="page-25-1"></span>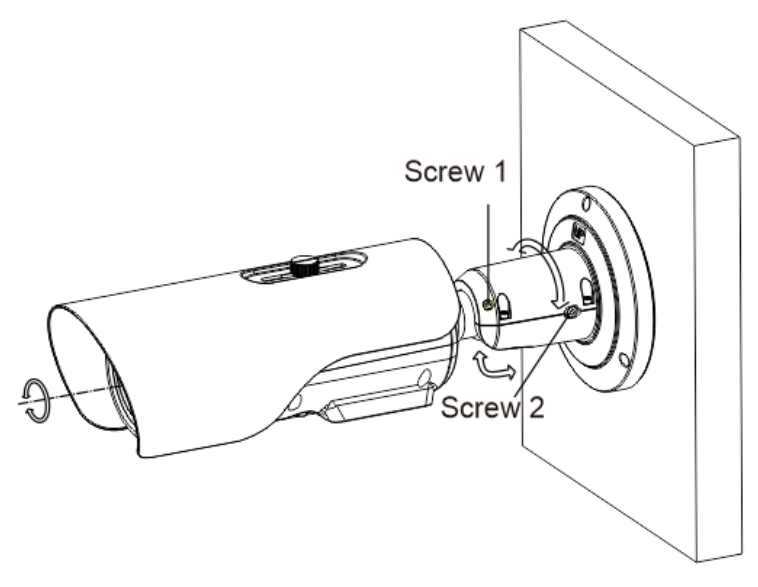

**----End**

#### <span id="page-25-0"></span>1.6.4 Installing Bracket B With Junction Box

- Step 1 Take out the installation location label from the package, stick it on the ceiling or the wall. According to the location hole positions shown in the installation location label, punch four location holes on the ceiling or the wall.
- Step 2 Drive the plastic anchors into the holes, fix the junction box by self-tapping screws, as shown in [Figure 1-15.](#page-26-0)

<span id="page-26-0"></span>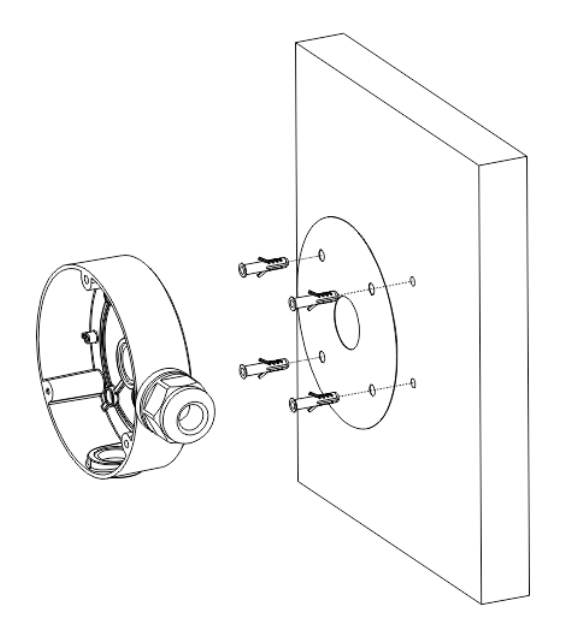

<span id="page-26-1"></span>Step 3 Wiring of junction box. Align the holes in bracket with the box and fix the camera to the box with self-tapping screws, as shown i[n Figure 1-16.](#page-26-1)

Figure 1-16 Fix the Camera to the Junction Box

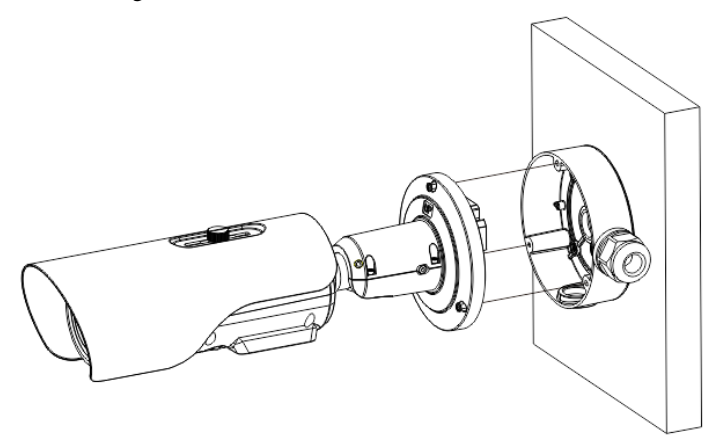

Step 4 Connect the multi connector cable. Loosen screw 1 and screw 2, adjust the surveillance angle, as shown in [Figure 1-17.](#page-27-0)

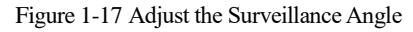

<span id="page-27-0"></span>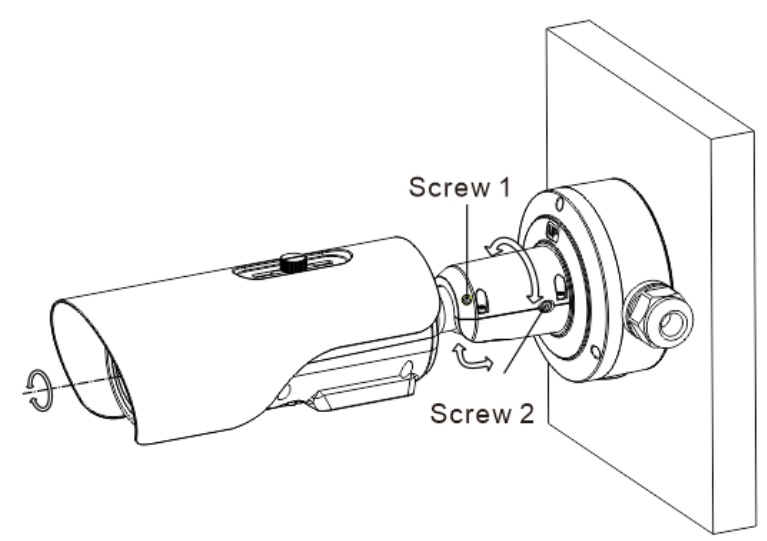

#### Step 5 After adjusting angle, fix screw 2 and screw 1 in turn to finish installation.  $\square$  Note

There are three pipe thread interface in the junction box, one of which needs to be used with cable gland, so our company provides two plugs.

Figure 1-18 Installing Plug

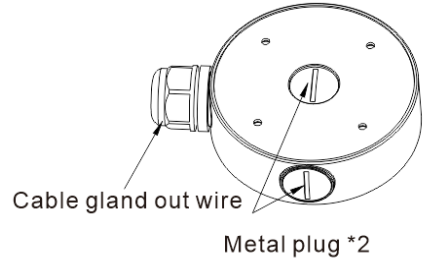

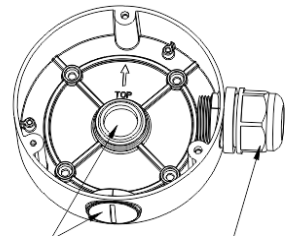

Metal plug \*2 Cable gland out wire

**----End**

## <span id="page-28-0"></span>1.6.5 Installing C Bracket

Step 1 Remove the installation location label delivered with the camera. Stick it on the ceiling or the wall, as shown in [Figure 1-19.](#page-28-1)

#### **NOTE**

If you choose the back leading mode, pouch a leading-out hole on the ceiling or the wall, as shown in the area highlighted in red in Figure 3-1. (This manual takes the back leading mode as an example.)

<span id="page-28-1"></span>If you choose the side leading mode, lead the multi-connector combination cable from the side notch on the bottom of the camera.

Figure 1-19 Installation location label

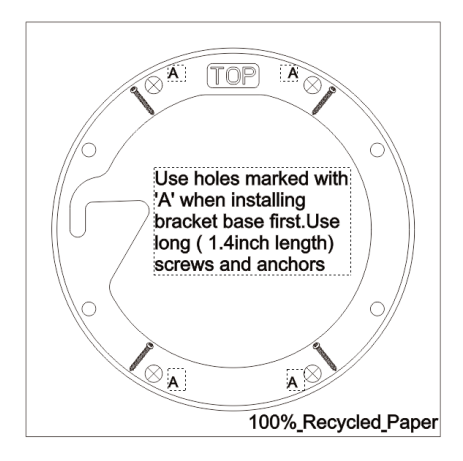

- Step 2 According to the location hole positions shown in the installation location label, punch four location holes with diameter 5 mm on the ceiling or the wall.
- Step 3 Fix the installation base on the wall, as shown in [Figure 1-20.](#page-29-0)

#### Figure 1-20 Fixing base

<span id="page-29-0"></span>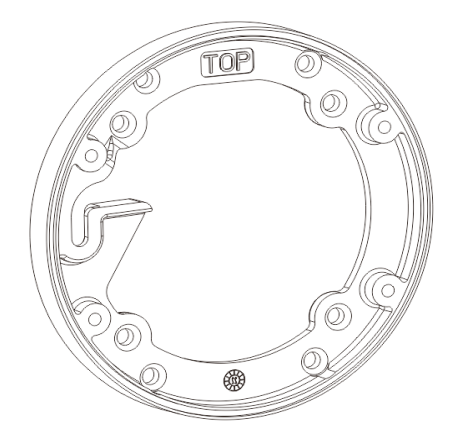

<span id="page-29-1"></span>Step 4 Hang the Bullet Camera into the base along the guide slots and rotate it to a certain angle for facilitate cable connection, as shown in [Figure 1-21.](#page-29-1)

Figure 1-21 Hang the camera into the base

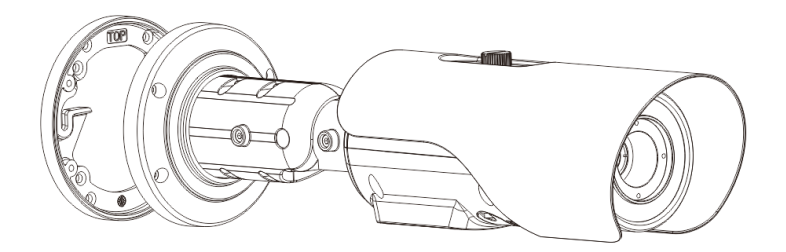

Step 5 Connect and conceal the cables for the Bullet Camera. After wiring, rotate the Bullet Camera to align with the installation base, as shown in [Figure 1-22.](#page-30-0) 

#### Figure 1-22 Align with the base

<span id="page-30-0"></span>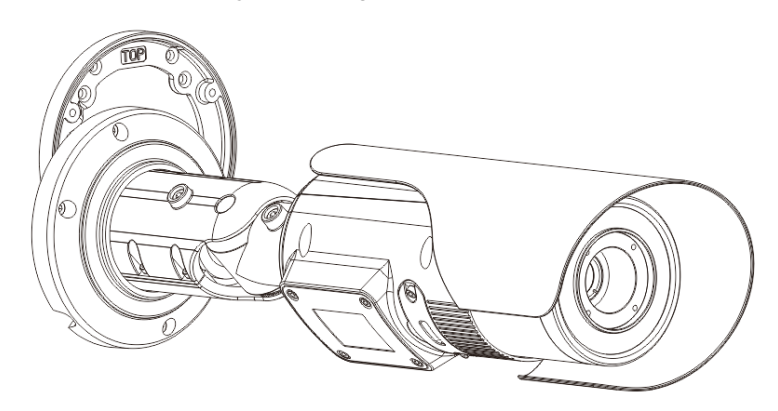

<span id="page-30-1"></span>Step 6 Fix the Bullet Camera to the installation base, as shown in [Figure 1-23.](#page-30-1)

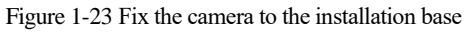

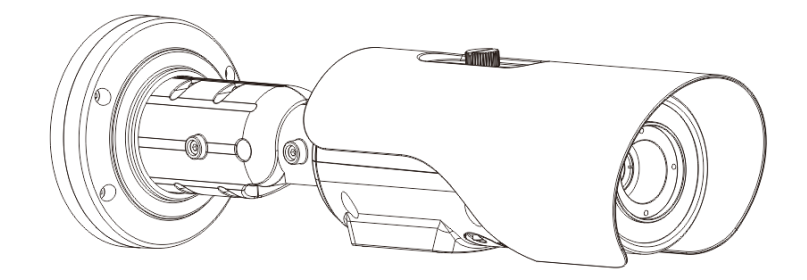

Step 7 Put the screws into the holes and focus by manual as shown in [Figure 1-24.](#page-31-0)

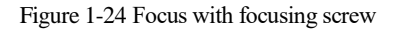

<span id="page-31-0"></span>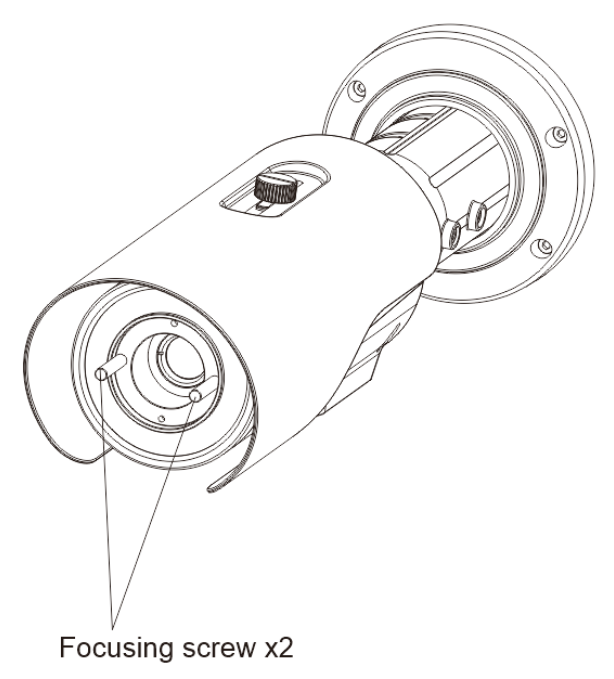

Step 8 Adjust the surveillance angle, as shown in [Figure 1-25,](#page-32-0) and then fix the screws.

#### Figure 1-25 Adjust the surveillance angle

<span id="page-32-0"></span>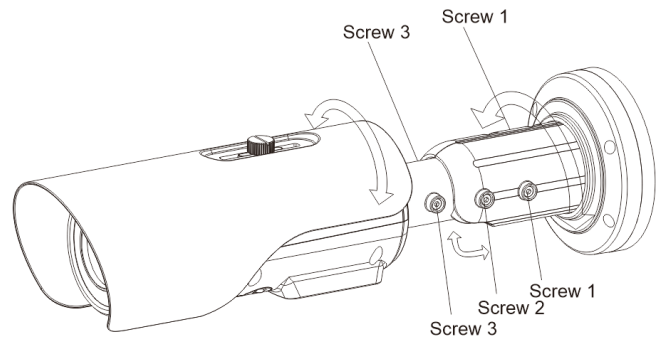

1. Loosen the screw 1, and adjust the part 1 along the arrow direction. the adjustment angle is 360 degrees.

2. Loosen the screw 2, and adjust the part 2 along the arrow direction. the adjustment angle is 90 degrees.

3. Loosen the screw 3, and adjust the part 3 along the arrow direction. the adjustment angle is 360 degrees.

**----End**

# **2 Quick Configuration**

# <span id="page-33-1"></span><span id="page-33-0"></span>2.1 Login and Logout

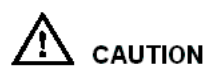

To access the web interface through Microsoft Edge, Chrome or Firefox browser; This document uses Firefox browser as an explanation. If there are some differences between different browsers, please refer to actual product!

Login system

<span id="page-33-2"></span>Step 1 Open the Microsoft Edge, enter the IP address of IP camera (default value: 192.168.0.121) in the address box, and press Enter. Choose the IE mode.

The login page is displayed, as shown i[n Figure 2-1.](#page-33-2)

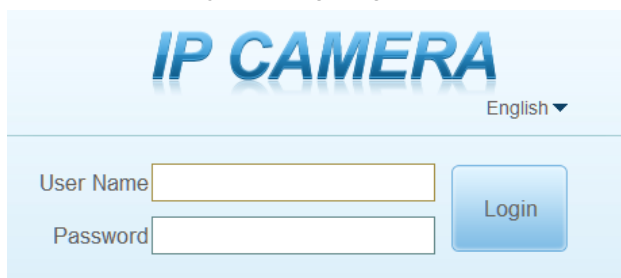

Figure 2-1 Login Page

#### $\Box$  Note

The default name and password both are admin. Modify the password when you log in the system for first time to ensure system security. After modifying password, you need to wait at least three minutes then power off to make sure modifying successfully. Or login the Web again to check the new password.

User can change the system display language on the login page.

Step 2 Input the user name and password.

The default name is **admin.** The default password is **admin**. For system security, please change your password after your first login.

Select the language you need on login page.

#### Step 3 Click Login.

The main page is displayed.

**----End**

#### Logout

To logout of system, click  $\begin{array}{|c|c|} \hline \end{array}$  in the upper right corner of the main page, the login page is displayed after you log out of the system.

# <span id="page-34-0"></span>2.2 Homepage Layout

On the homepage, user can view real-time video, playback, personnel count and configuration. User can set parameter, Video parameter, Video control, network and logout of the system, etc. [Figure 2-2](#page-34-1) is shown the homepage layout[. Table 2-1](#page-34-2) lists the elements on the homepage layout.

<span id="page-34-1"></span>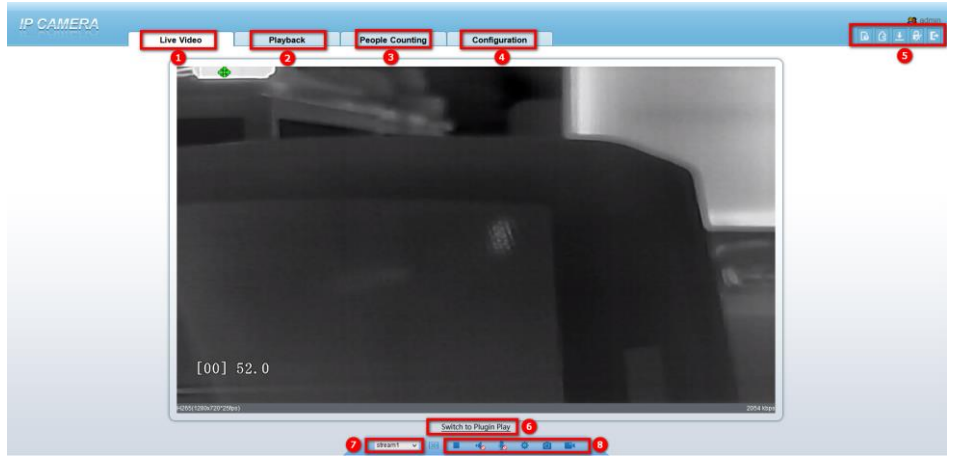

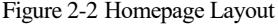

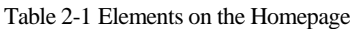

<span id="page-34-2"></span>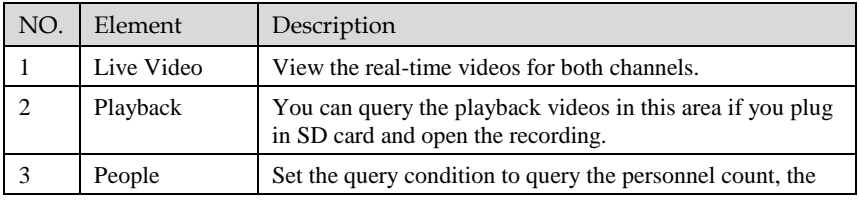

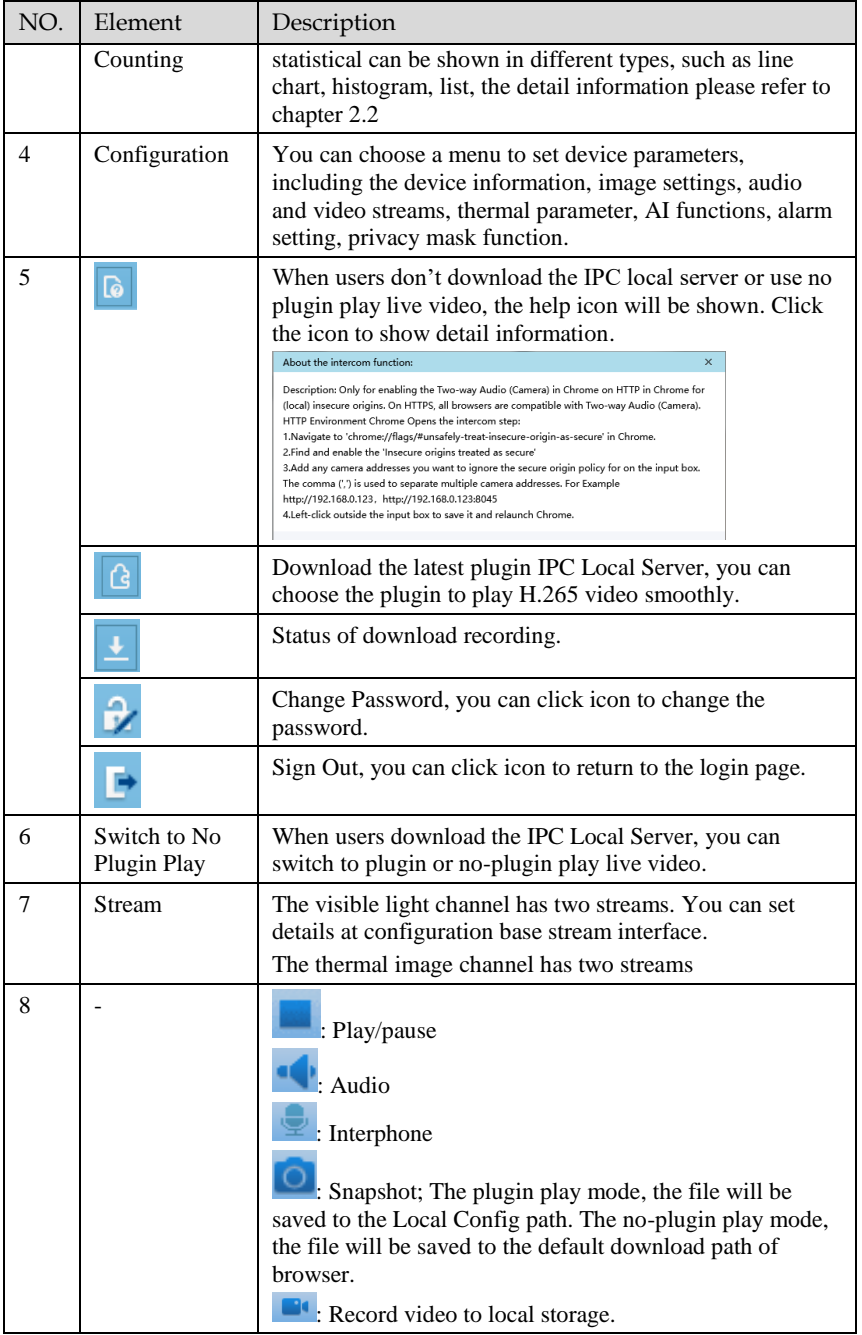
Thermal Imaging Integrated Network Camera

### $\Box$  note

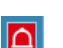

When the device generates an alarm, the alarm icon  $\Box$  is displayed. You can click  $\Box$  to view the alarm information. When the device accepts an alarm signal, the alarm icon will display within 10s in the web management system.

**----End**

# 2.3 Browse Video

### **Procedure**

If you want to play H.265 type video smoothly, you should download the latest IPC Local Server, as shown i[n Figure 2-3,](#page-36-0) when you login to the web management system for the first time.

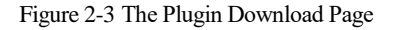

<span id="page-36-0"></span>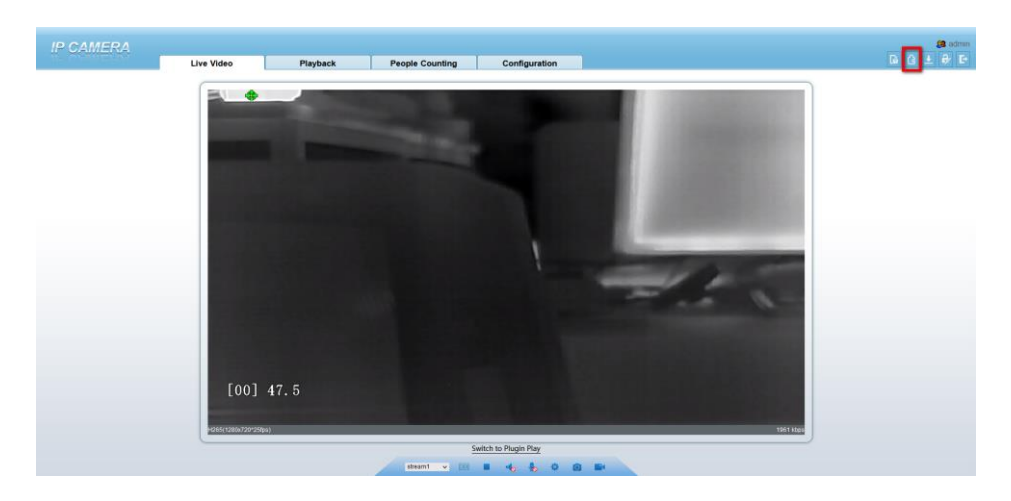

Step 1 Click " Please download the latest plugin", download the IPC Local Server plugin.

Step 2 Open the download file, double-click to install the file.

Step 3 Click "Run", select destination location as shown in [Figure 2-4.](#page-37-0)

Figure 2-4 Select Destination Location

<span id="page-37-0"></span>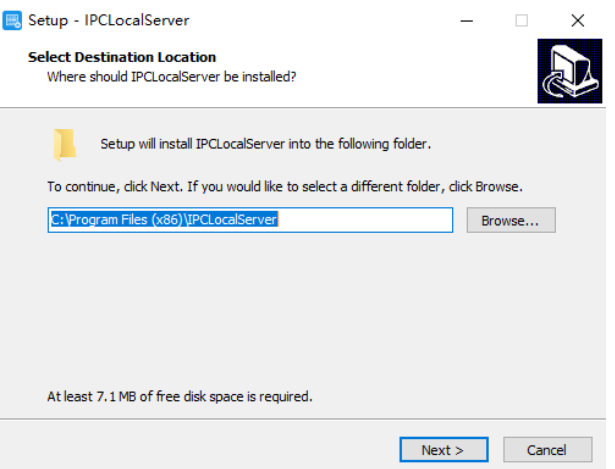

<span id="page-37-1"></span>Step 1 Click "Next", ready to install the plugin, as shown in [Figure 2-5.](#page-37-1)

### Figure 2-5 Select Additional Tasks

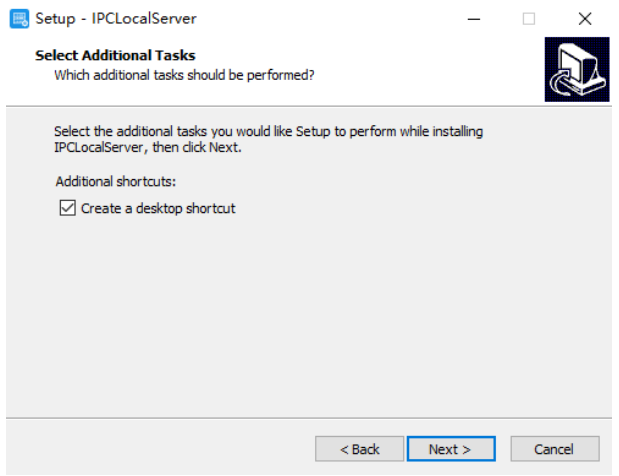

Step 2 Tick "Create a desktop shortcut", Click "Next" to install the plugin, as shown in [Figure 2-6.](#page-38-0)

<span id="page-38-0"></span>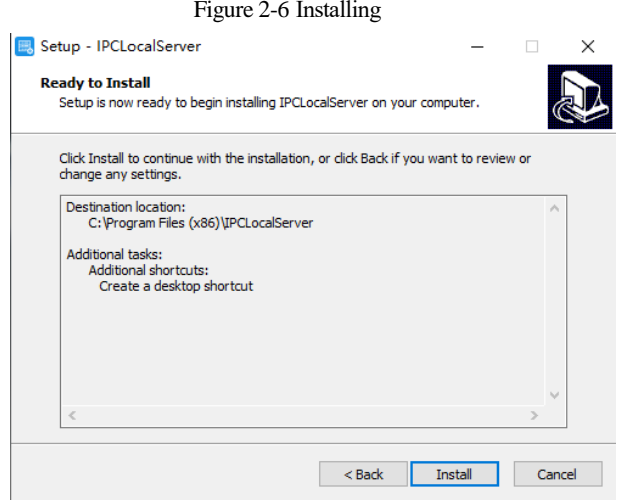

<span id="page-38-1"></span>Step 3 Click "Finish" , complete complete plugin installation, as shown i[n Figure 2-7.](#page-38-1)

Figure 2-7 Complete to Install the Plugin

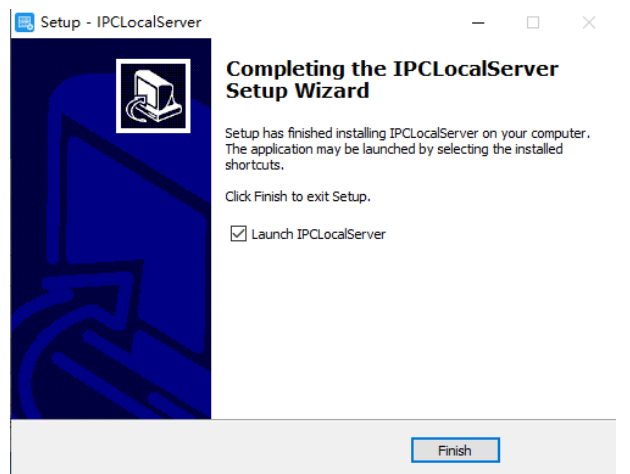

Step 4 Reopen the browser after installing.

## LLI NOTE

If the repair tips displayed when installing the control, please ignore the prompt, and continue the installation.

During installing the plugin, the browser should be closed.

# 2.4 Changing the Password

### **Description**

You can click to change the current login password.

### **Procedure**

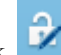

<span id="page-39-0"></span>Step 1 Click in the upper right corner of the main page.

The **Change Password** dialog box is displayed, as shown in [Figure 2-8.](#page-39-0)

Figure 2-8 Change Password Dialog Box

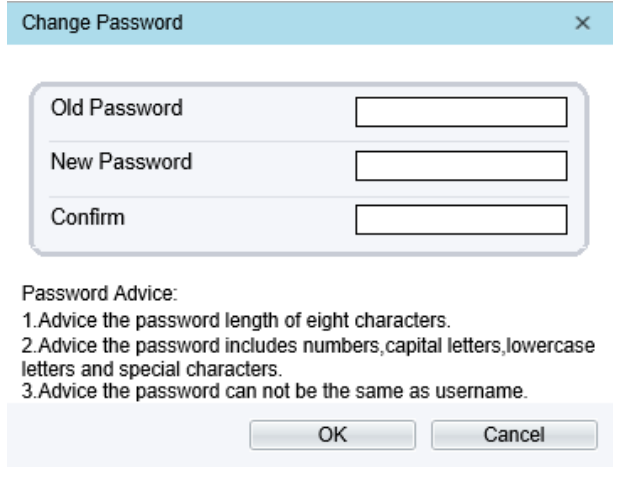

 $\square$  Note

The change password page will be displayed if you don't change the default password when you log in the system for the first time.

Step 2 Enter the old password, new password, and confirm password.

#### Step 3 Click **OK**.

If the message "Change own password success" is displayed, the password is changed successfully. If the password fails to be changed, the cause is displayed. (For example, the new password length couldn't be less than eight.)

# 2.5 People Counting

At **people counting** interface, you can view the people counting throughout setting query condition (choose the detail time at date's pop up window).

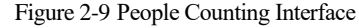

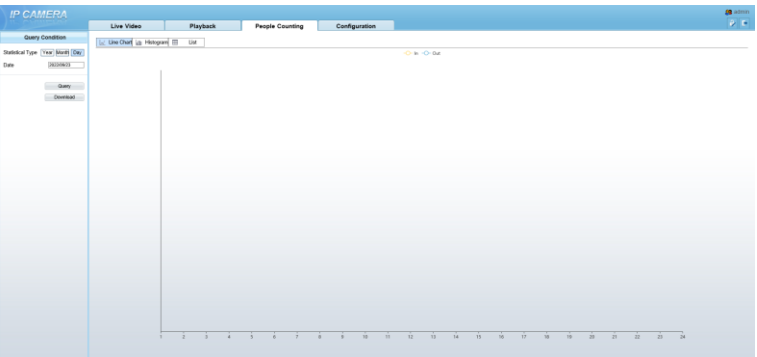

Users can choose the querying mode (year, month, day).

The data can be viewed directly, or downloaded them.

The statistic can be showed by line chart, histogram, or list.

**----End**

# 2.6 Setting Local Network Parameters

# **Description**

Local network parameters include:

IP protocol IP address Subnet mask Default gateway Dynamic Host Configuration Protocol (DHCP) Preferred Domain Name System (DNS) server Alternate DNS server **MTU** 

### **Procedure**

# Step 1 Choose **Configuration** > **Device** >**Local Network**.

The **Local Network** page is displayed, as shown in [Figure 2-10.](#page-41-0)

### Figure 2-10 Device Information

<span id="page-41-0"></span>皇 Local Network

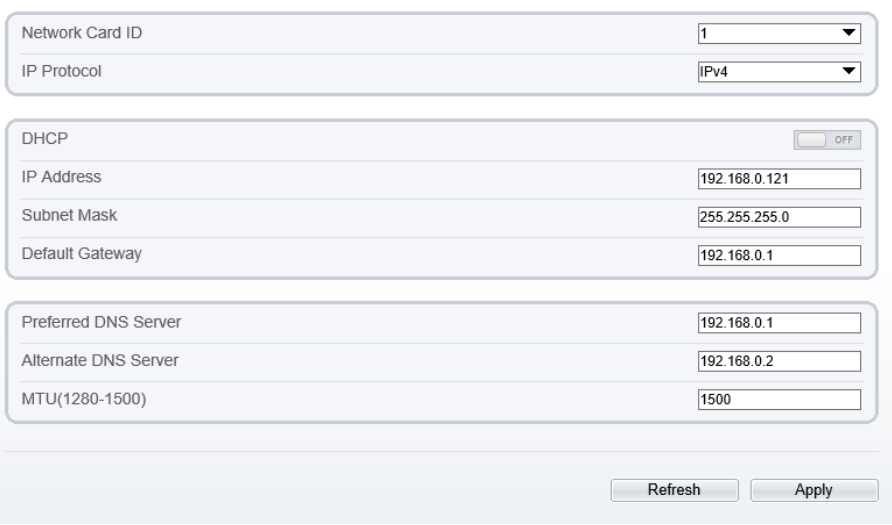

### <span id="page-41-1"></span>Step 2 Set the parameters according to [Table 2-2.](#page-41-1)

### Table 2-2 Local Network Parameters

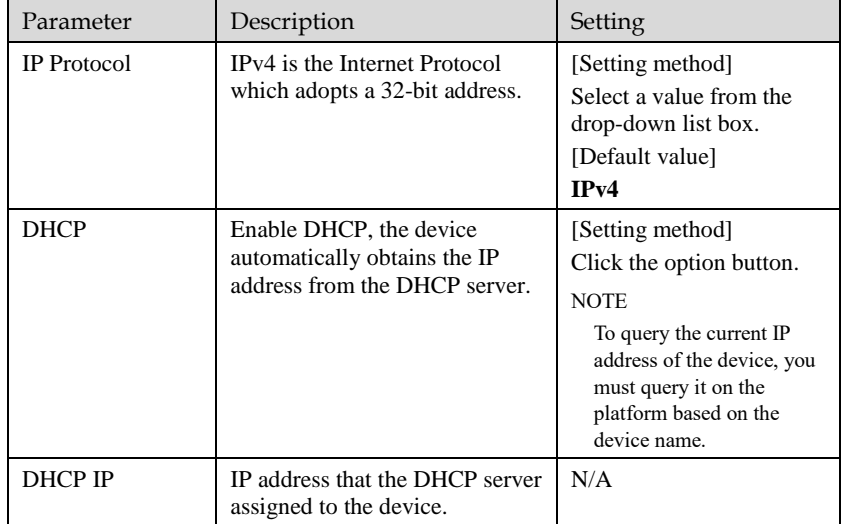

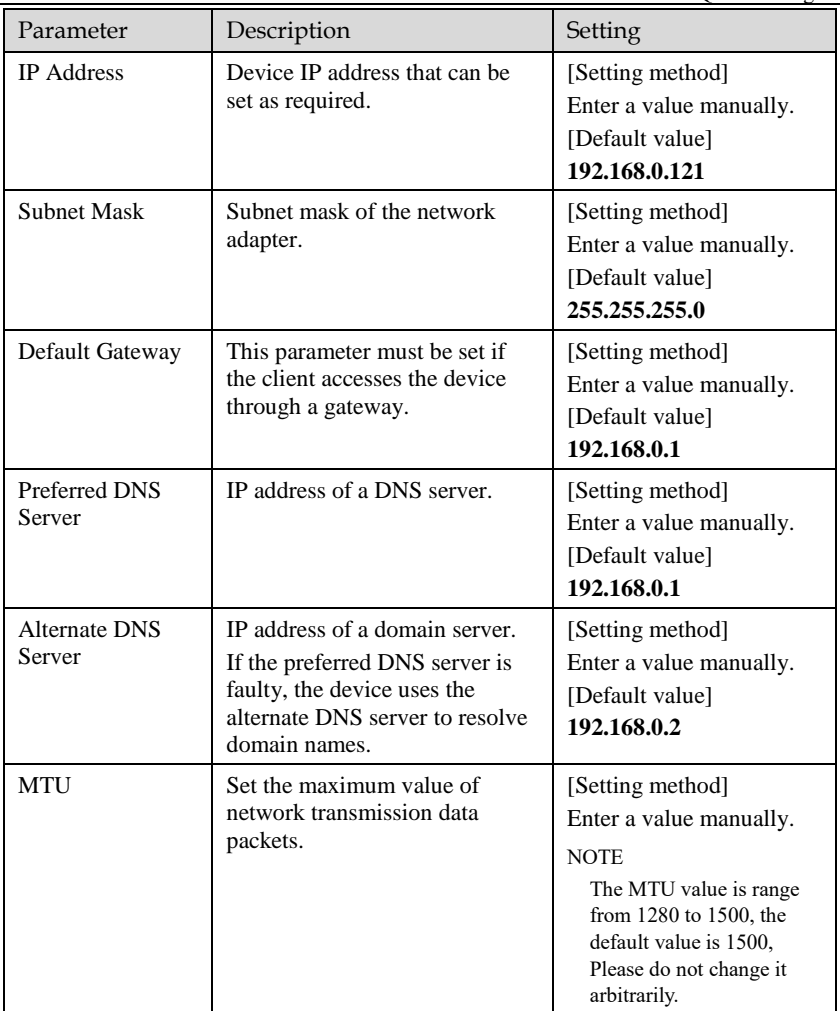

### Step 3 Click **Apply**.

If the message "Be sure to modify, the device will restart" pops up, click **OK**. The system saves the settings and restart. Use the new IP address to log in to the web management system.

If the message "Parameter is invalid" pops up, set the parameters correctly.

# $\square$  Note

If you set only the **Subnet Mask**, **Default Gateway**, **Preferred DNS Server**, and **Alternate DNS Server** parameters, you do not need to log in to the system again.

You can click **Refresh** to set the parameters again if required.

# **3 Thermal Settings**

# 3.1 [Temperature Parameters](javascript:objMenuTree.urlAction()

Temperature parameters include: temperature unit, ambient temperature, cavity temperature, correctional coefficient area temperature display mode, and so on.

# **Q** NOTE

The temperature and length unit are used for all parameters which occur at the software.

The Open Temperature Measure should be enable in advance, if not there are no temperature showing on screen, and the alarms settings are invalid.

### **Operation Procedure**

### Step 1 Choose **Configuration** > **Thermal** > **[Temperature Parameters.](javascript:objMenuTree.urlAction()**

The **Temperature Parameters** page is displayed, as shown in [Figure 3-1.](#page-45-0)

### Figure 3-1 Temperature Parameters Interface

### <span id="page-45-0"></span>皇 Temperature Parameters

| <b>Temperature Measurements</b> |         | ON                              |  |
|---------------------------------|---------|---------------------------------|--|
| <b>Temperature Units</b>        |         | Celsius<br>▼                    |  |
| Length Units                    |         | Meters<br>▼                     |  |
| Cavity Temperature              |         | 40.88                           |  |
| <b>Correction Coefficient</b>   |         | 0.00                            |  |
| Area ID Display Mode            |         | Area ID<br>▼                    |  |
| Area Temperature Display Mode   |         | Low Left<br>▼                   |  |
| Font Border                     |         | ON                              |  |
| Font Size                       |         | Mid<br>▼                        |  |
| Area Temperature Type           |         | <b>Highest Temperature</b><br>▼ |  |
| Measure Mode                    |         | General<br>▼                    |  |
| Display Alarm Area              |         | OFF                             |  |
| Area Alarm Interval (1-1800s)   |         | 10                              |  |
| Area Alarm Delay (0-10s)        | o       |                                 |  |
| Temperature Range               |         | $-20.0 - 150.0$<br>▼            |  |
| Prevent Overheating             |         | Auto<br>▼                       |  |
| Duration (5-60s)                |         | 60                              |  |
|                                 |         | Advanced                        |  |
|                                 | Refresh | Apply                           |  |

<span id="page-45-1"></span>Step 2 Set the parameters according to [Table 3-1.](#page-45-1)

Table 3-1 Temperature Parameters

| Parameter    | Description                | Setting          |
|--------------|----------------------------|------------------|
| Temperature  | Enable to open temperature | [Setting method] |
| Measurements | measure.                   | Enable           |

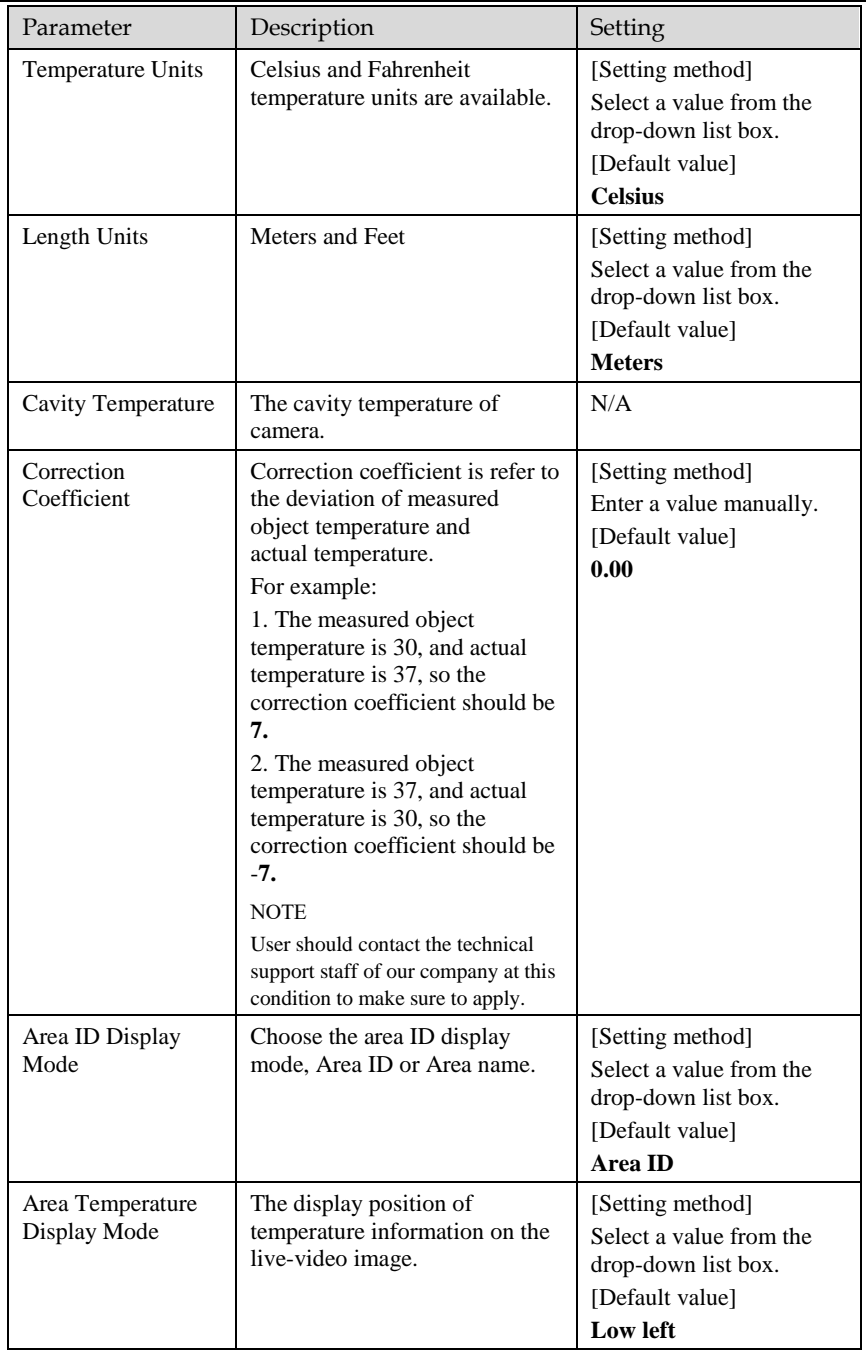

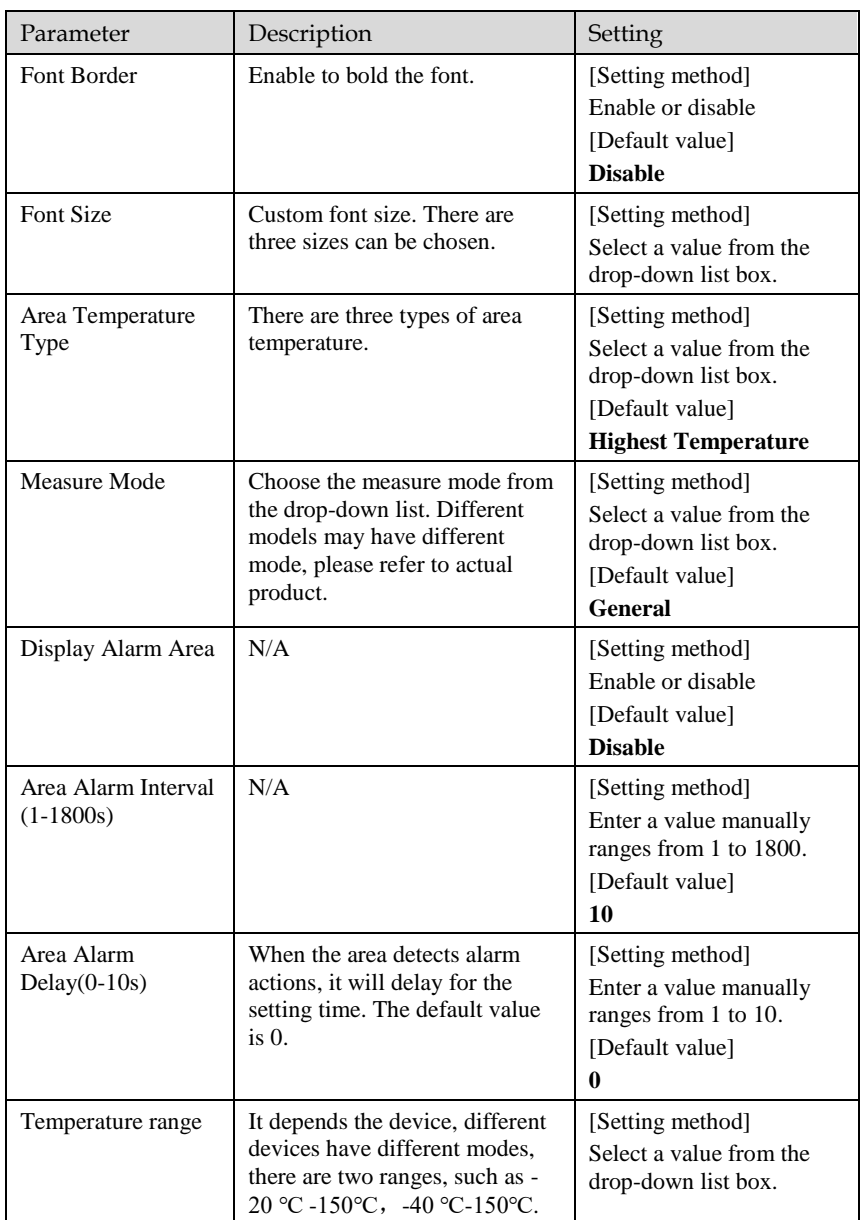

User Manual Thermal Settings

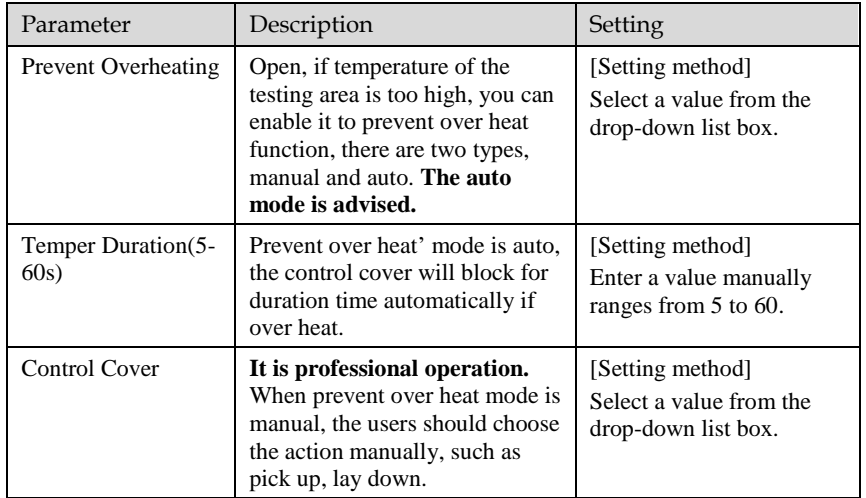

## Figure 3-2 Advanced Interface

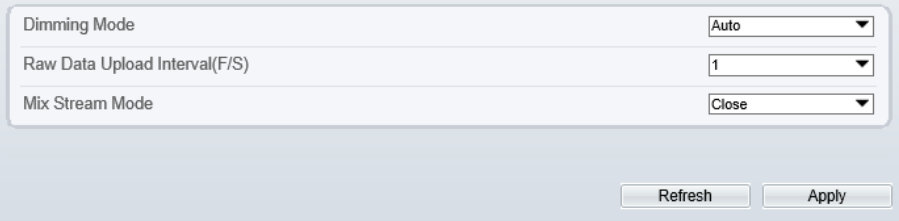

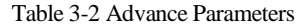

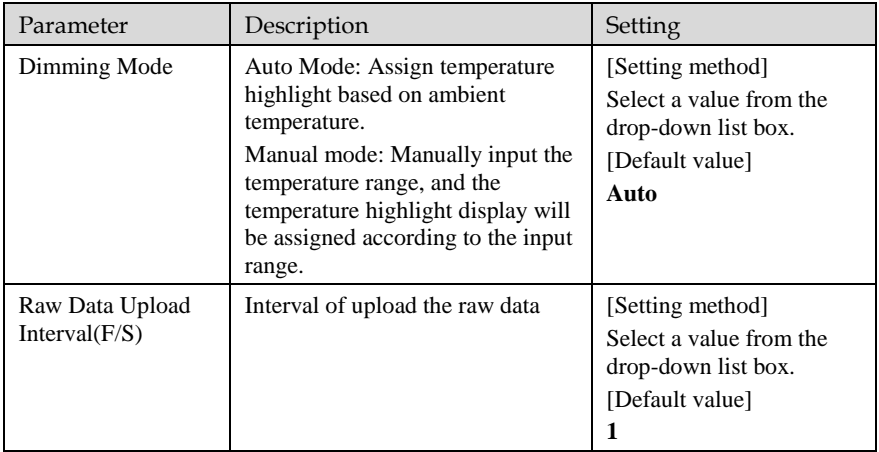

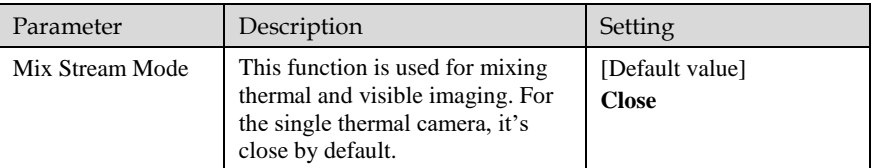

**----End**

# 3.2 Ambient Temperature

Set the ambient temperature of camera, click "Apply" to save the setting, click "Refresh" the cavity temperature will be refresh based on ambient temperature.

#### Figure 3-3 Ambient Temperature

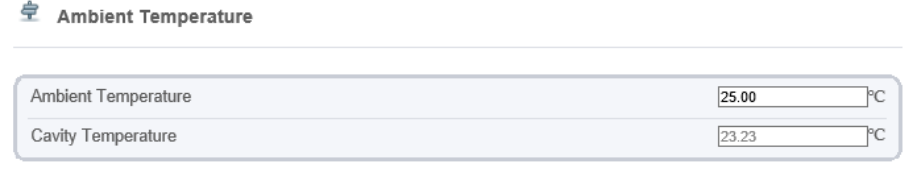

Refresh Apply

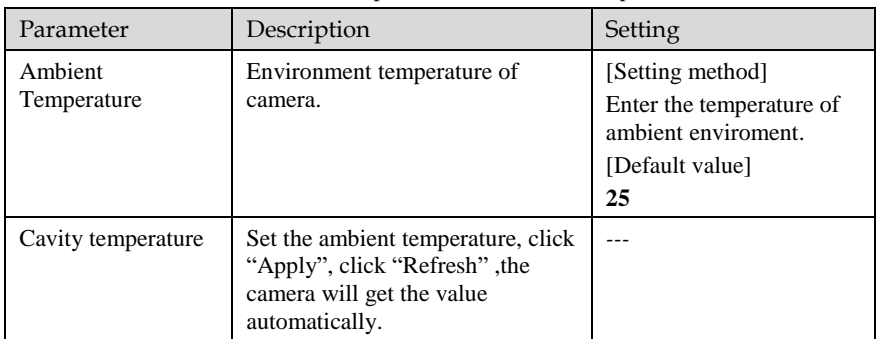

### Table 3-3 parameter of Ambient Temperature

# 3.3 Temperature Alarm

#### **Operation Procedure**

### <span id="page-50-0"></span>Step 1 Choose **Configuration** > **Thermal** > **[Temperature](javascript:objMenuTree.urlAction() Alarm.**

The **[Temperature](javascript:objMenuTree.urlAction() Alarm** page is displayed, as shown in [Figure 3-4.](#page-50-0)

### Figure 3-4 Temperature Alarm Configuration

#### 堂 Alarm Configuration

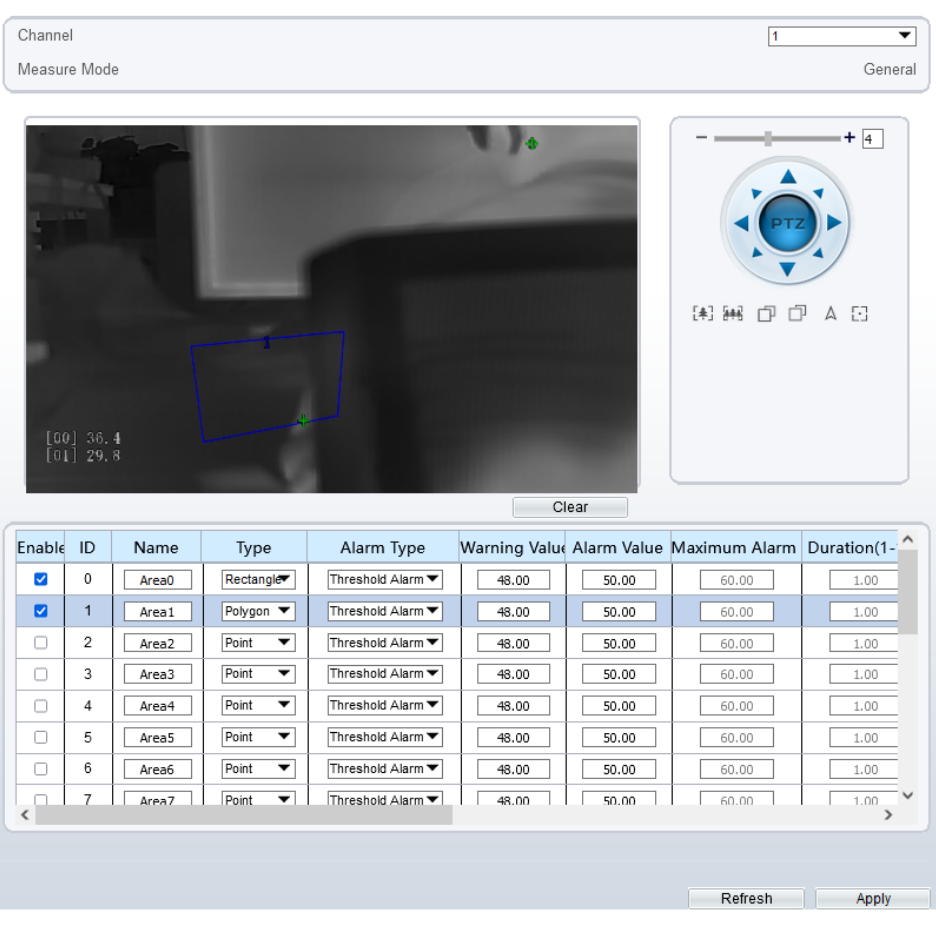

#### Step 2 Set the parameters according to [Table 3-4](#page-51-0)

<span id="page-51-0"></span>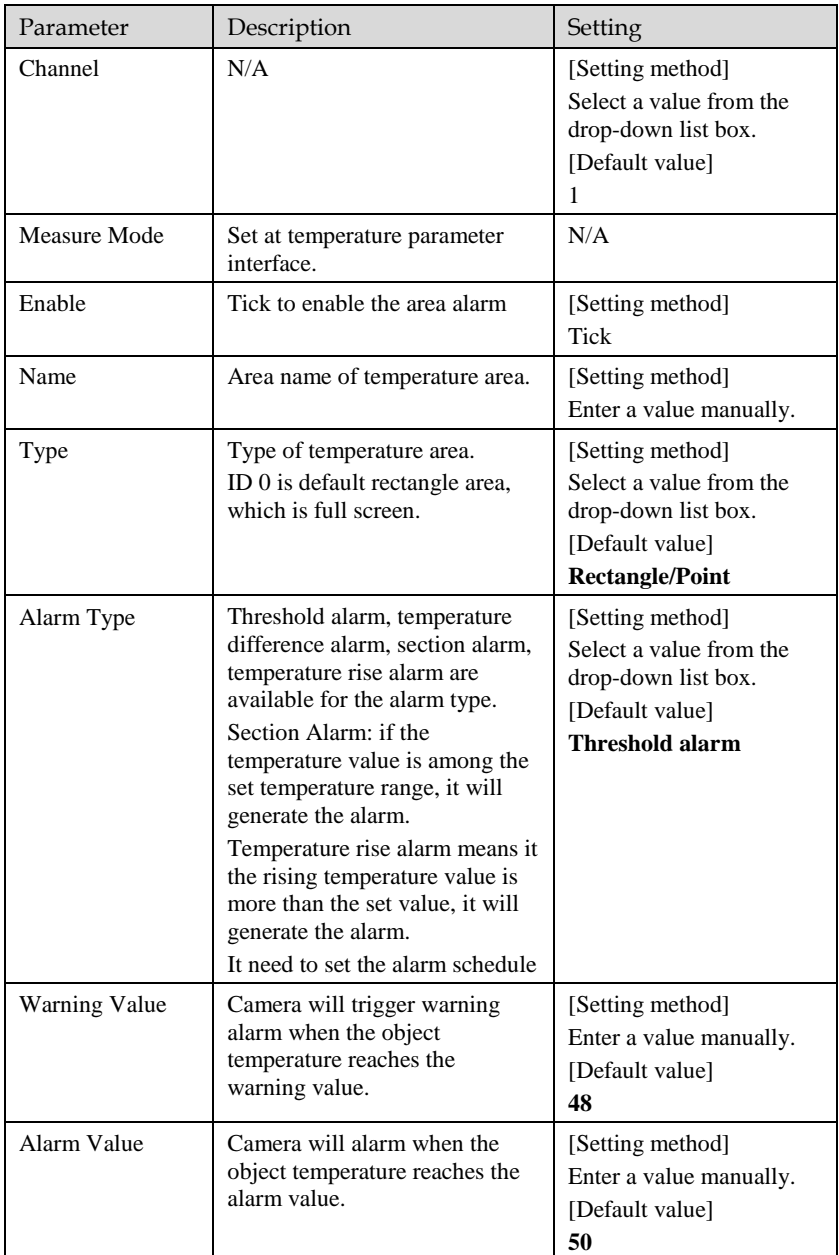

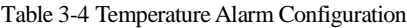

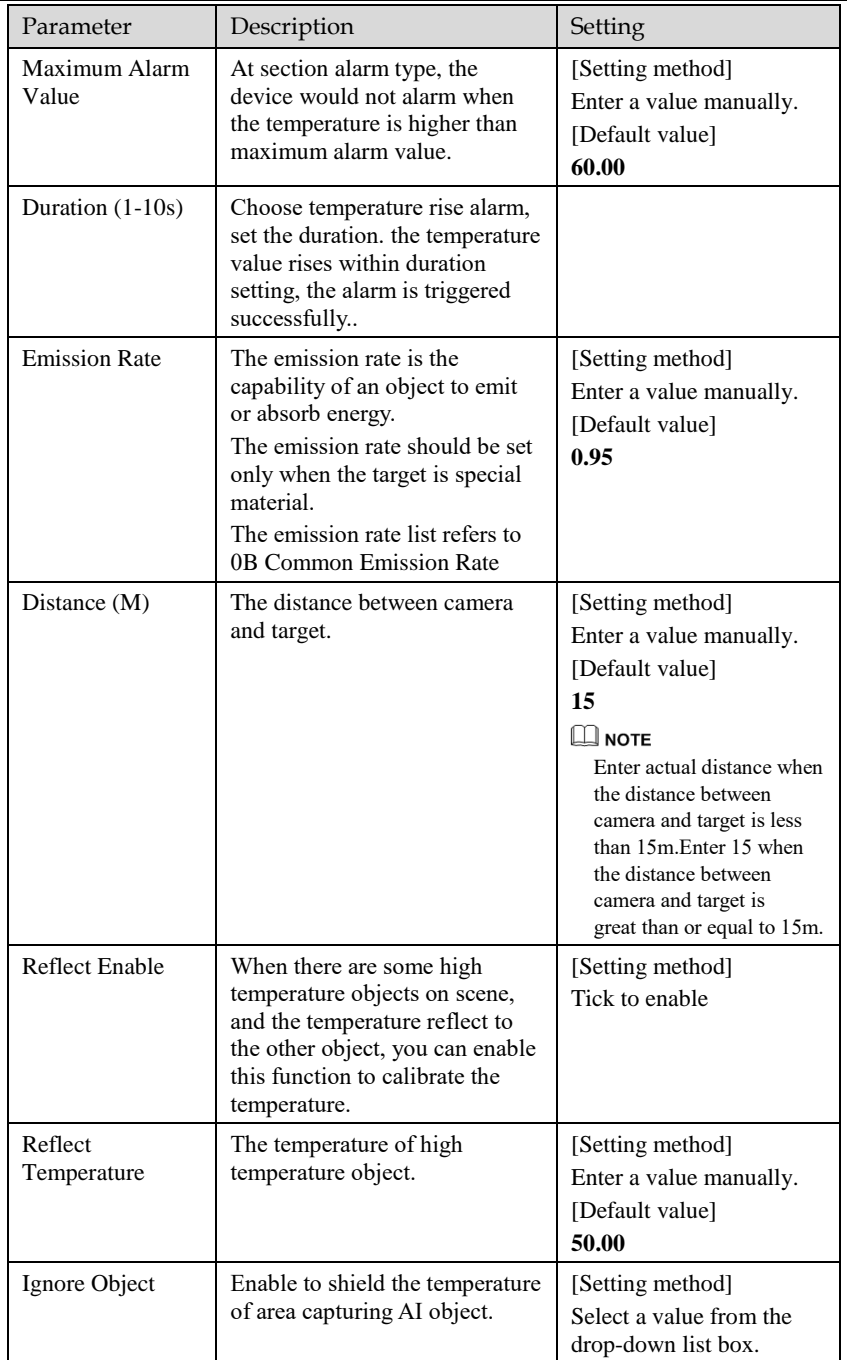

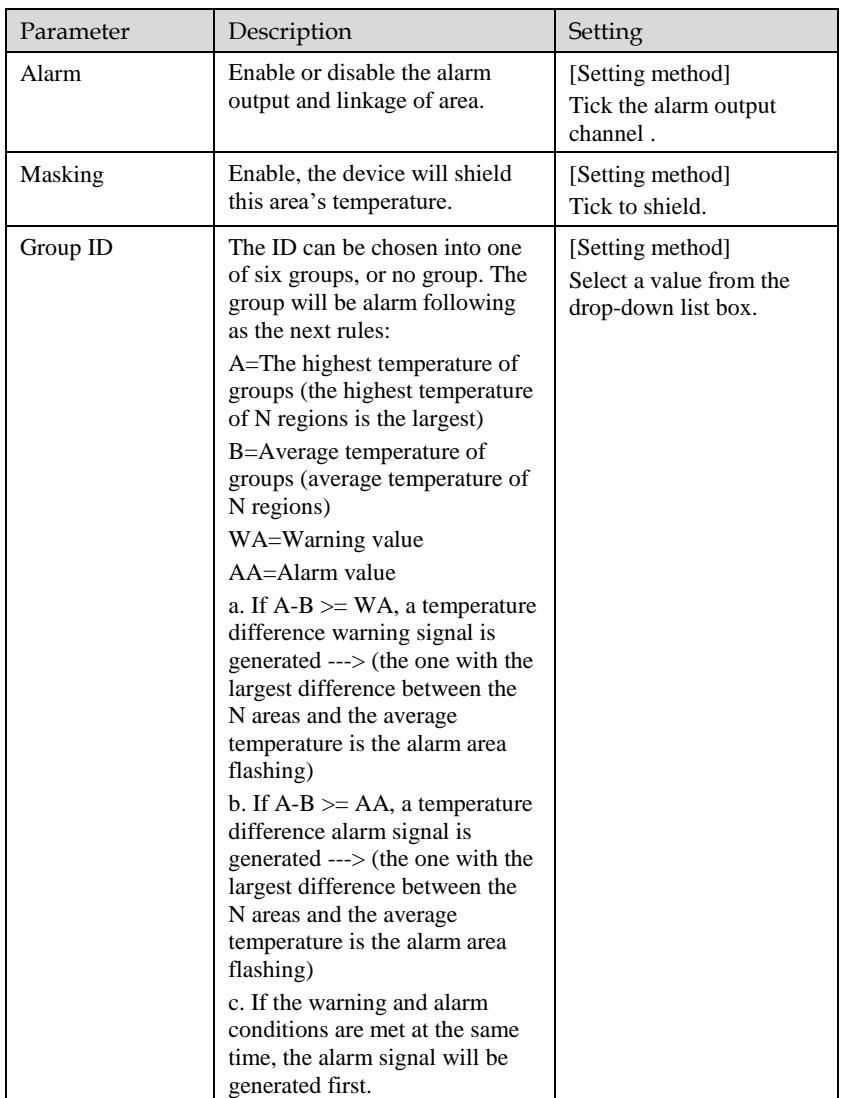

### Step 3 **Set temperature area**.

- Step 1. Select an area ID
- Step 2. Select type from drop-list.
- Step 3. Press and hold the left mouse button, and drag in the video area to draw a temperature area, as shown in [Figure 3-5.](#page-54-0)

#### Figure 3-5 Temperature Area Setting Interface

章 Alarm Configuration

<span id="page-54-0"></span>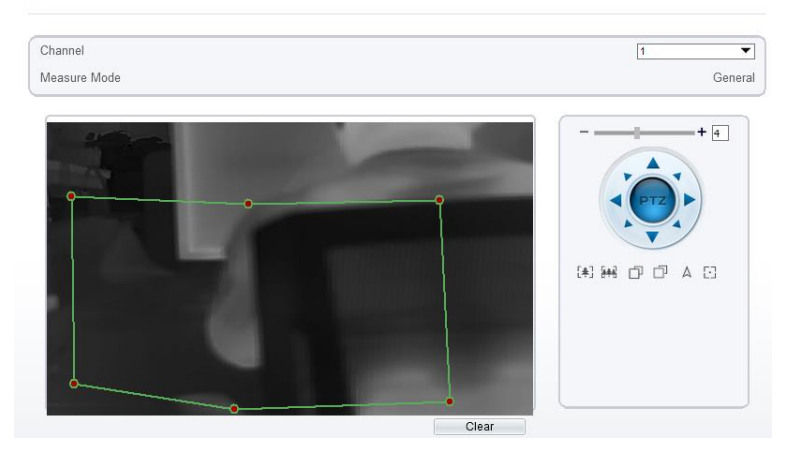

Step 4. Click **Apply**, the message "Apply success" pops up, the temperature area is set successfully.

# **NOTE**

ID 0 is the full screen; The area cannot be changed.

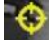

the lowest temperature of the full screen.

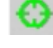

the highest temperature of the full screen.

the lowest temperature of the area.

the highest temperature of the area.

#### **Delete a temperature area**:

- 1. Select an area ID.
- 2. Click **Clear**.
- 3. Remove the tick of area ID.
- 4. Click **Apply**, the message "Apply success" is displayed, the temperature area is deleted successfully.

#### Step 4 Click **Apply**.

The message "Apply success" is displayed, the system saves the settings.

# 3.4 Privacy Zone Masking

Privacy zone masking is meaning that the camera will not to detect the temperature of masking area.

#### **Operation Procedure**

### Step 1 Choose **Configuration** >**Thermal** > **Privacy Zone Masking.**

Figure 3-6 Privacy Zone Masking

#### 皇 Privacy Zone Masking

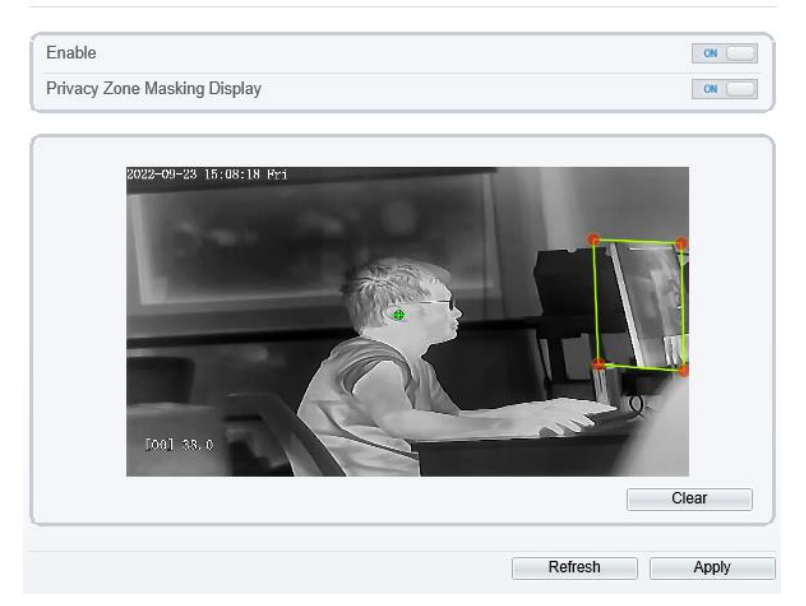

- Step 2 Enable the **Privacy Zone Masking**.
- Step 3 Enable **Privacy Zone Masking Display,** then the setting masking areas will show on live video.
- Step 4 Left-click to select polygon area, right-click to save.
- Step 5 Click **Apply** to save the settings.
- Step 6 Click **Clear** to clear the masking area. **----End**

# 3.5 Schedule Linkage

#### **Operation Procedure**

Step 1 Choose **Configuration** > **Thermal** > **Schedule Linkage**

#### The **Schedule Linkage** page is displayed, as shown i[n Figure 3-7](#page-56-0)

#### Figure 3-7 Schedule Linkage

#### <span id="page-56-0"></span>皇 Schedule Linkage

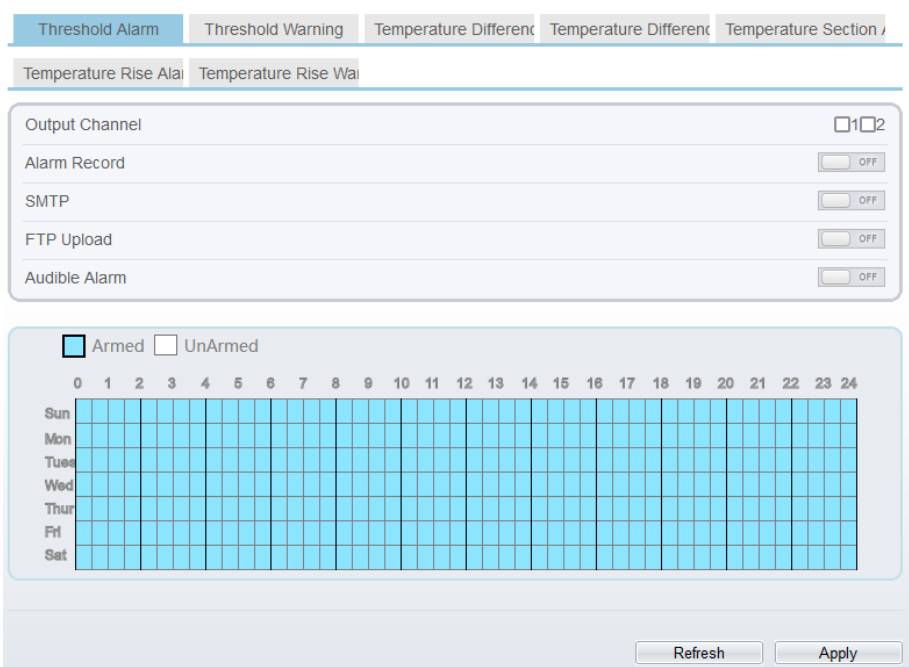

- Step 2 Tick the output channel.
- Step 3 Enable wanted linkage: "Alarm Record", "SMTP","FTP Upload" , "Audible Alarm" button.
- Step 4 Set schedule linkage.

**Method 1:** Click left mouse button to select any time point within 0:00-24:00 from

Click the armed icon  $\Box$  Armed to set the arming time. Click the Unarmed icon UnArmed to set the unarming time.

**Method 1:** Click left mouse button to select any time point within 0:00-24:00 from Monday to Sunday.

**Method 2:** Hold down the left mouse button, drag and release mouse to select the deployment time within 0:00-24:00 from Monday to Sunday.

**Deleting deployment time:** Click  $\Box$  Unarmed to delete the selected deployment time. The methods are same as set deployment time.

# **NOTE**

When you select time by dragging the cursor, the cursor cannot be moved out of the time area. Otherwise, no time can be selected.

### Step 5 Click **Apply**.

The message "Apply success" is displayed, the system saves the settings.

# **NOTE**

Alarm output: Users should connect the external alarm device (such as siren) to alarm output cables. The parameter can be set at " Configuration > Alarm > Alarm Output" interface, as shown i[n Figure 3-8.](#page-57-0)

Figure 3-8 Alarm Output

<span id="page-57-0"></span>**로 Alarm Output** 

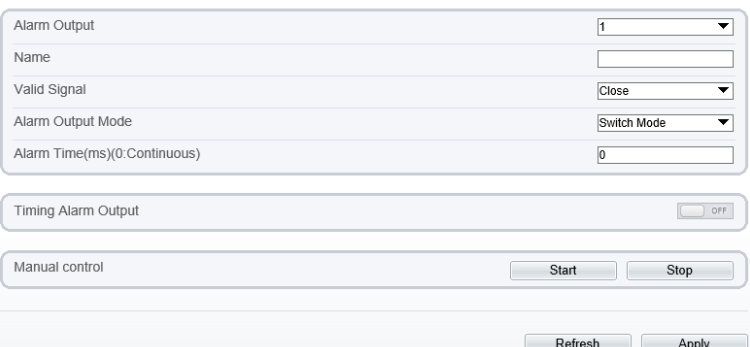

Table 3-5 Alarm Output

| Parameter    | Description                                                                                                    | Setting                                                                                               |
|--------------|----------------------------------------------------------------------------------------------------|----------------------------------------------------------------------------------------------------|
| Alarm Output | ID of the alarm output channel.<br><b>NOTE</b><br>The number of alarm output channels<br>depends on the device model.                                                                                | [Setting method]<br>Select a value from the<br>drop-down list box.<br>[Default value]                 |
| Name         | Alarm output channel name.                                                                                                    | [Value range]<br>$0$ to 32 bytes                                                                      |
| Valid Signal | The options are as follows:<br><b>Close:</b> An alarm is generated when an<br>external alarm signal is received.<br><b>Open:</b> An alarm is generated when no<br>external alarm signal is received. | [Setting method]<br>Select a value from the<br>drop-down list box.<br>[Default value]<br><b>Close</b> |

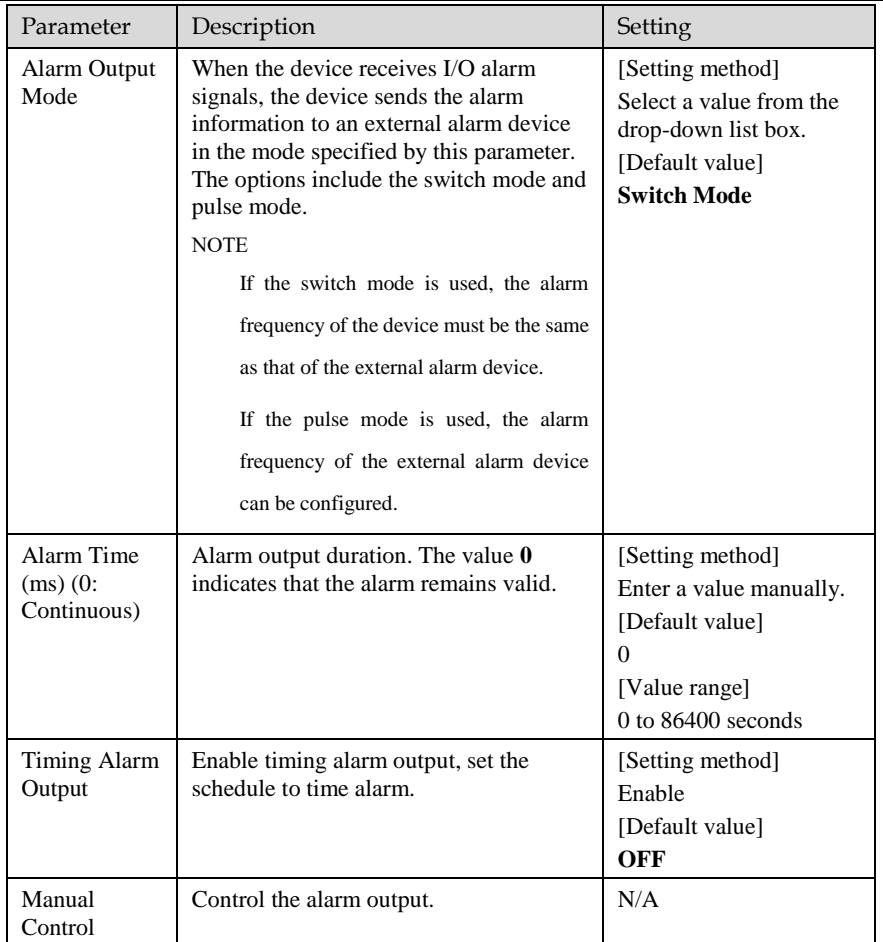

Alarm Record: Users insert the SD card in camera. The recording time is set at " **Configuration > Device Record > Record Policy**" interface.

SMTP: At " **Configuration > Network > SMTP**" interface, users should set the parameters of SMTP in advance, as shown i[n Figure 3-9.](#page-59-0)

Figure 3-9 SMTP

<span id="page-59-0"></span>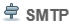

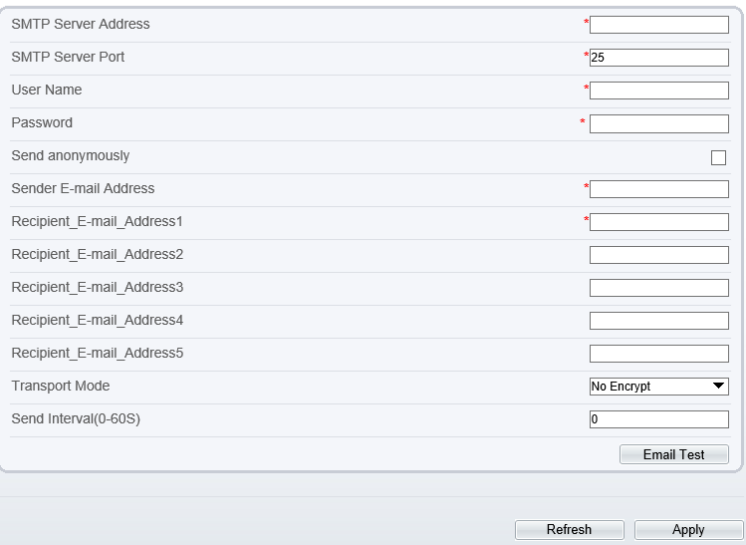

Table 3-6 SMTP Parameters

| Parameter                     | Description                                     | Setting                                                              |
|-------------------------------|-------------------------------------------------|----------------------------------------------------------------------|
| <b>SMTP Server</b><br>Address | IP address of the SMTP server.                  | [Setting method]<br>Enter a value manually.                          |
| <b>SMTP Server</b><br>Port    | Port number of the SMTP server.                 | [Setting method]<br>Enter a value manually.<br>[Default value]<br>25 |
| User Name                     | User name of the mailbox for<br>sending emails. | [Setting method]<br>Enter a value manually.                          |
| Password                      | Password of the mailbox for<br>sending emails.  | [Setting method]<br>Enter a value manually.                          |
| Sender E-mail<br>Address      | Mailbox for sending emails.                     | [Setting method]<br>Enter a value manually.                          |

1

Recipient\_Email\_Address

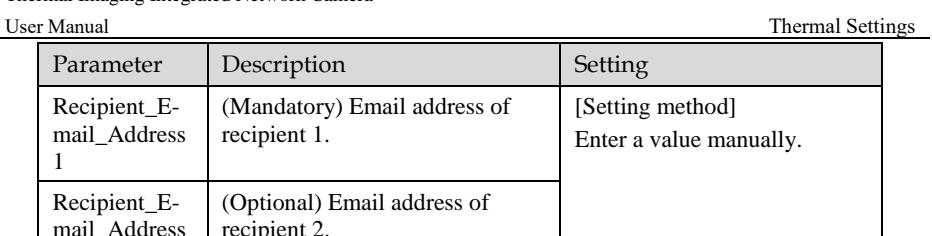

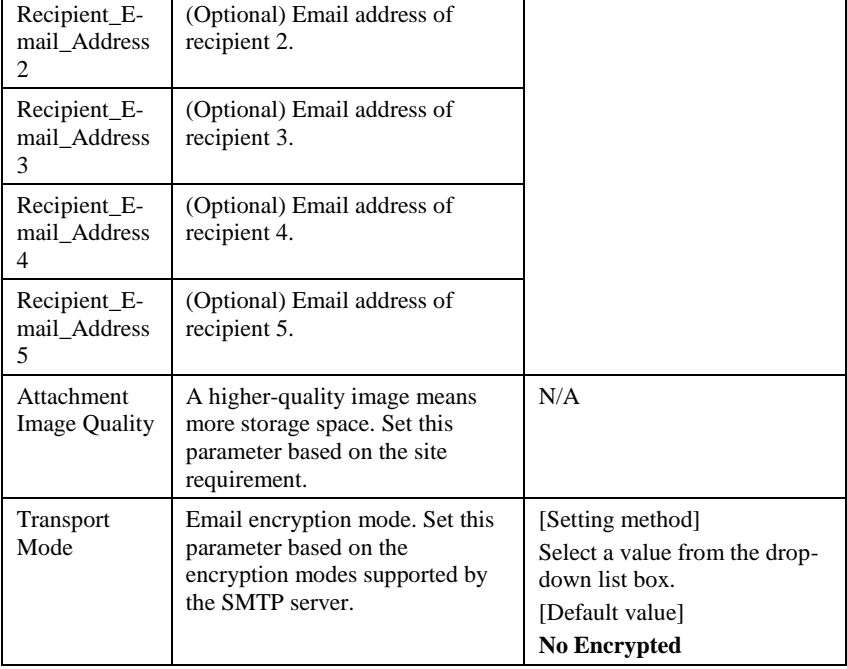

FTP Upload: At " **Configuration > Network > FTP**" interface, users should set the parameters of FTP upload in advance, as shown i[n Figure 3-10.](#page-61-0)

Figure 3-10 FTP Upload

<span id="page-61-0"></span><sup>全</sup>FTP

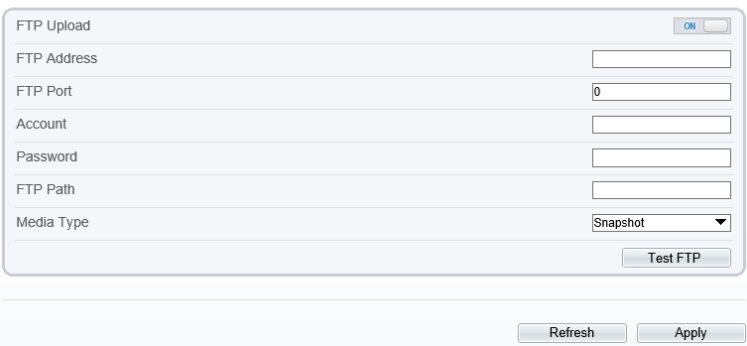

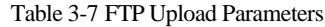

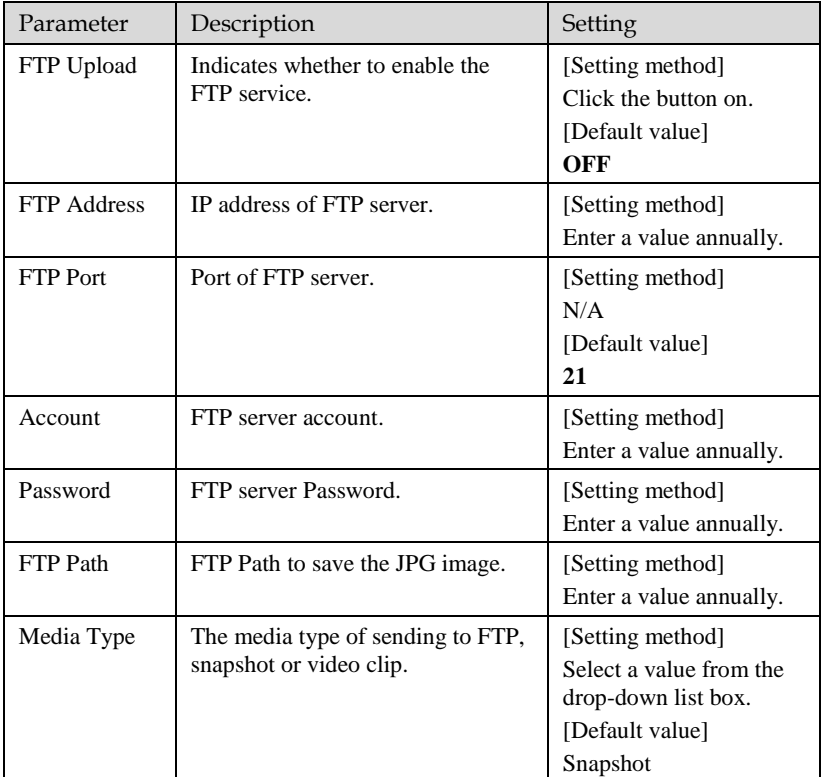

Audible Alarm: At " **Configuration > Alarm > Audible Alarm Output**" interface, users should set the parameters of Audible Alarm output in advance, as shown i[n Figure 3-11.](#page-62-0)

#### Figure 3-11 Audible Alarm Output

#### <span id="page-62-0"></span>皇 Audible Alarm Output

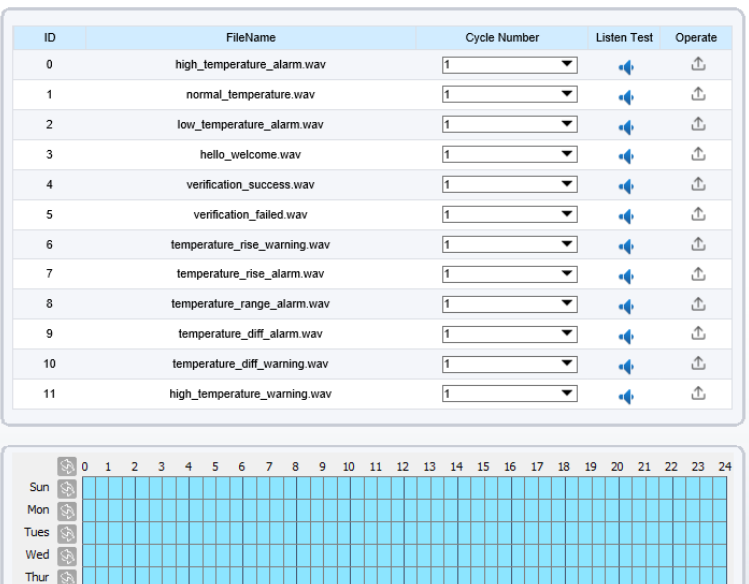

User can set the audio file manually. Click  $\overline{\mathbb{C}}$  to upload the audible file (The type should be WAV, size must be less than 250 Kb, the bit rate should be 128 kbps.), as shown i[n Figure 3-](#page-62-1)

Refresh

Apply

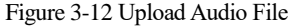

<span id="page-62-1"></span>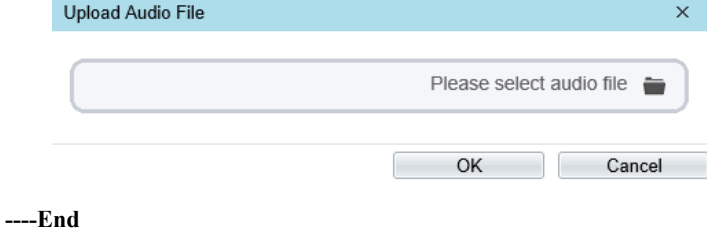

 $Isue V1.1 (2023-03-28)$  55

[12.](#page-62-1)

Fri  $\overline{\mathbb{S}}$ Sat  $\overline{\otimes}$ 

# 3.6 Defect Pixel Correction

### **Description**

The points that can't move when the environment or scenario change is defect pixel. You can correct the these points manually.

### **Procedure**

### Step 1 Choose **Configuration** > **Thermal** > **Defect Pixel Correction**.

The Defect Pixel Correction page is displayed, as shown in [Figure 3-13.](#page-63-0)

If the image has a white dot as shown in figure, users can test the function to recover the defect pixel. Users should connect the technical support at this condition to make sure to apply.

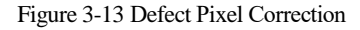

**로 Defect Pixel Correction** 

<span id="page-63-0"></span>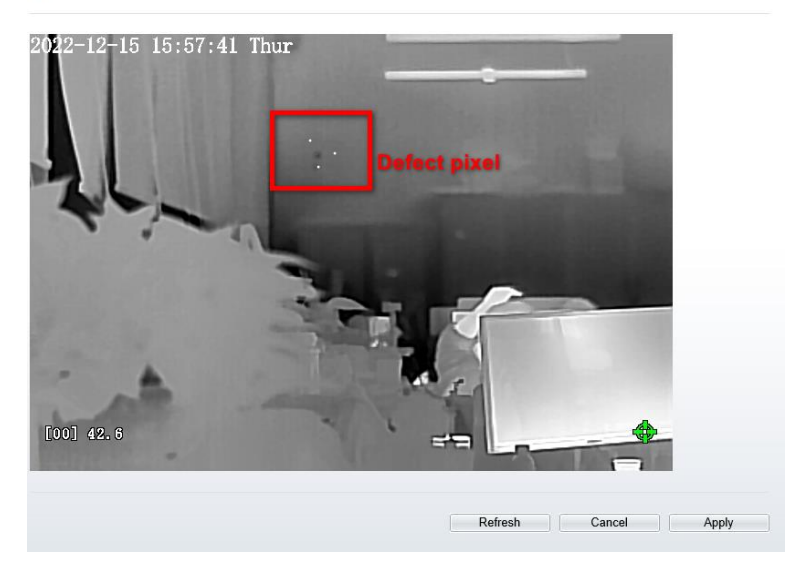

Step 2 Click the white points one by one at image, click **Apply** to recover the bad point, as shown i[n Figure 3-14.](#page-64-0)

### Figure 3-14 Recover Defect Pixel

皇 Defect Pixel Correction

<span id="page-64-0"></span>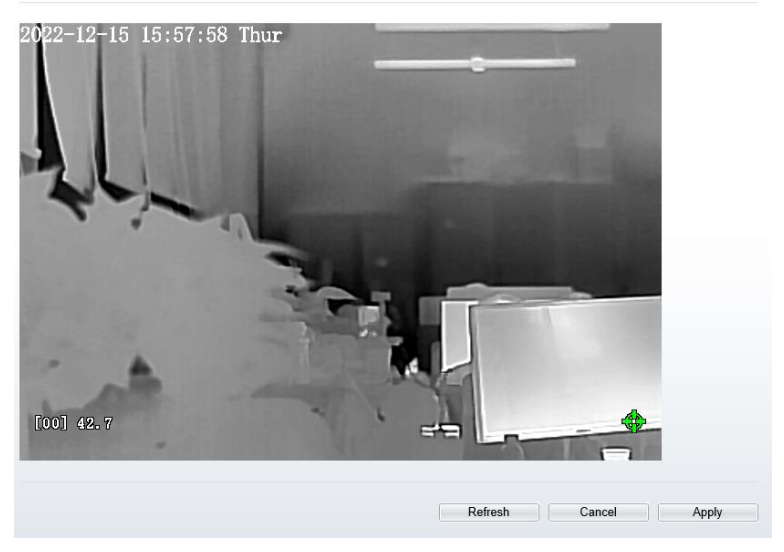

- Step 3 Click **Reset** to return the previous settings.
- Step 4 Click **Apply.** The message "Apply success" is displayed, the system saves the settings. **----End**

# **4 Image Settings**

# 4.1 Image Settings Interface

### **Operation Procedure**

<span id="page-65-0"></span>Step 1 On the web choose "**Configuration > Image Settings**" interface to set, as shown in [Figure 4-1.](#page-65-0)

Figure 4-1 Thermal Channel Image Settings

**皇 Image Settings** 

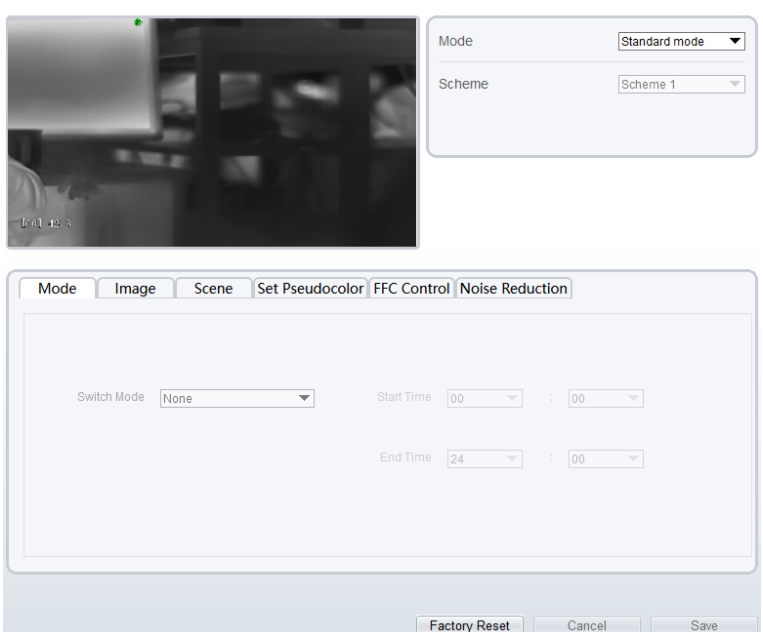

Step 2 Choose **Debug Mode** at mode item. There are four schemes can be set. **----End**

# 4.2 Mode

[Figure 4-2](#page-66-0) shows the **Mode** interface.

### Figure 4-2 Mode Interface

<span id="page-66-0"></span>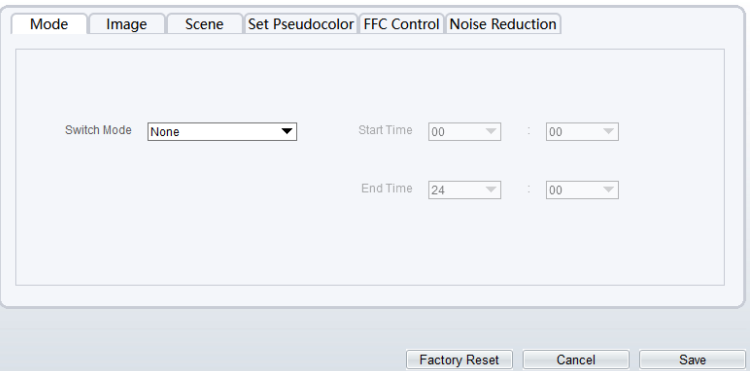

### **Operation Procedure**

- Step 1 Click **Mode** tag on image settings interface.
- Step 2 Choose switch mode form drop-down list.
- Step 3 Set the **Start Time.**
- Step 4 Set the **End Time.**
- Step 5 Click **Save**, the message "Save succeed" is displayed, the system saves the settings. **----End**

# <span id="page-66-1"></span>4.3 Images

[Figure 4-3](#page-66-1) shows the **Image** interface.

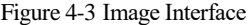

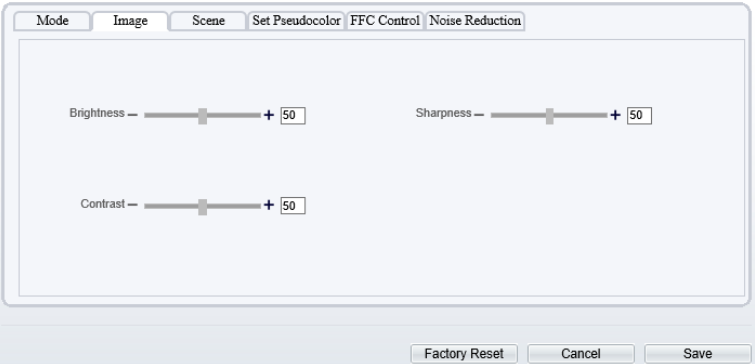

Step 2 Click **Image** tag on image settings interface Drag the slider to adjust parameter of image.

**Brightness**: It indicates the total brightness of an image. As the value increases, the image becomes brighter. It ranges from 0 to 100.

**Contrast**: It indicates the contrast between the bright part and the dark part of an image. As the value increases, the contrast increases. It ranges from 0 to 100. **Sharpness**: It indicates the contrast between definition and edge sharpness. The higher value, the higher definition and greater distortion. It ranges from 0 to 100.

Step 3 Click **Save**, the message "Save succeed" is displayed, the system saves the settings. **----End**

# <span id="page-67-0"></span>4.4 Scene

[Figure 4-4](#page-67-0) shows the **Scene** interface.

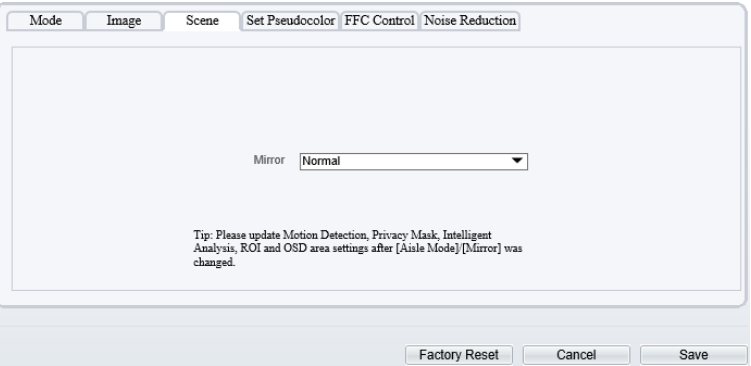

Figure 4-4 Scene Interface

- Step 1 Click **Scene** tag on image settings interface.
- Step 2 Choose mirror mode from drop-list.
- Step 3 Click **Save**, the message "Save succeed" is displayed, the system saves the settings.

# **NOTE**

Mirror providing the selection of image pixel locations.

Normal: the image is not flipped.

Horizontal: the image is flipped left and right.

Vertical: the image is flipped up and down.

# <span id="page-68-0"></span>4.5 Set Pseudocolor

[Figure 4-5](#page-68-0) shows the **Set Pseudocolor** interface.

Figure 4-5 Set Pseudocolor Interface

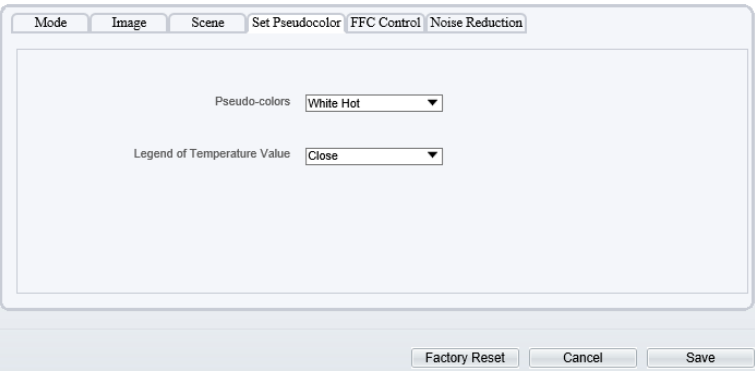

- Step 1 Click **Set pseudocolor** tag on image settings interface.
- Step 2 Choose Pseudo-colors modes from the drop-down list.
- Step 3 Enable or disable the Legend of Temperature Value.
- Step 4 Click **Save**, the message "Save succeed" is displayed, the system saves the settings.

## **NOTE**

The temperatures of the temperature fields detected by the thermal imaging camera are separately mapped to values ranging from 0 to 255 by the algorithm. In the black/white display mode, this range is converted to the gray scale tones. For example, 0 indicates completely black, and 255 indicates completely white. The temperature field of the scene is converted to images by using the grayscale ranging from 0 to 255. Different polarity modes can be converted to different display images. The most common setting is white hot (a hotter object is displayed brighter than a colder object) or black hot (a hotter object is displayed darker than a colder object). The difference between two modes lies in that the temperatures corresponding to the darker one and the lighter one is reversed. Other modes include rainbow, ironbow, HSV, autumn, bone and so on.

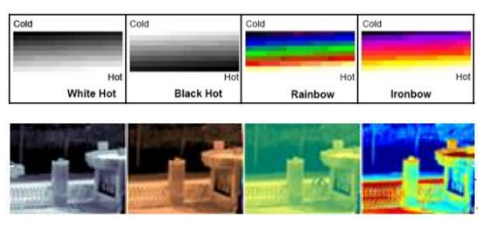

# 4.6 FFC Control

[Figure 4-6](#page-69-0) shows the **FFC Control** interface.

### Figure 4-6 FFC Control Interface

<span id="page-69-0"></span>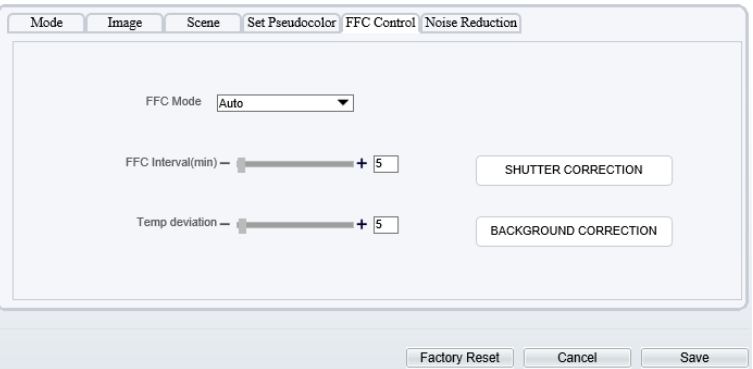

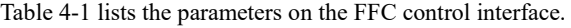

<span id="page-69-1"></span>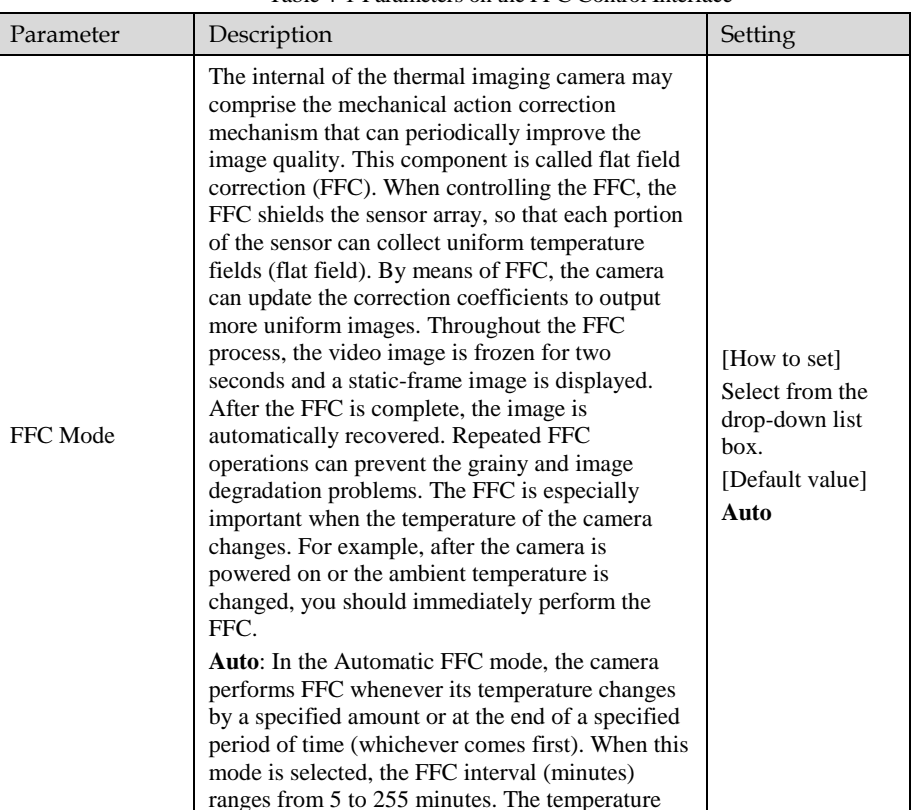

### Table 4-1 Parameters on the FFC Control Interface

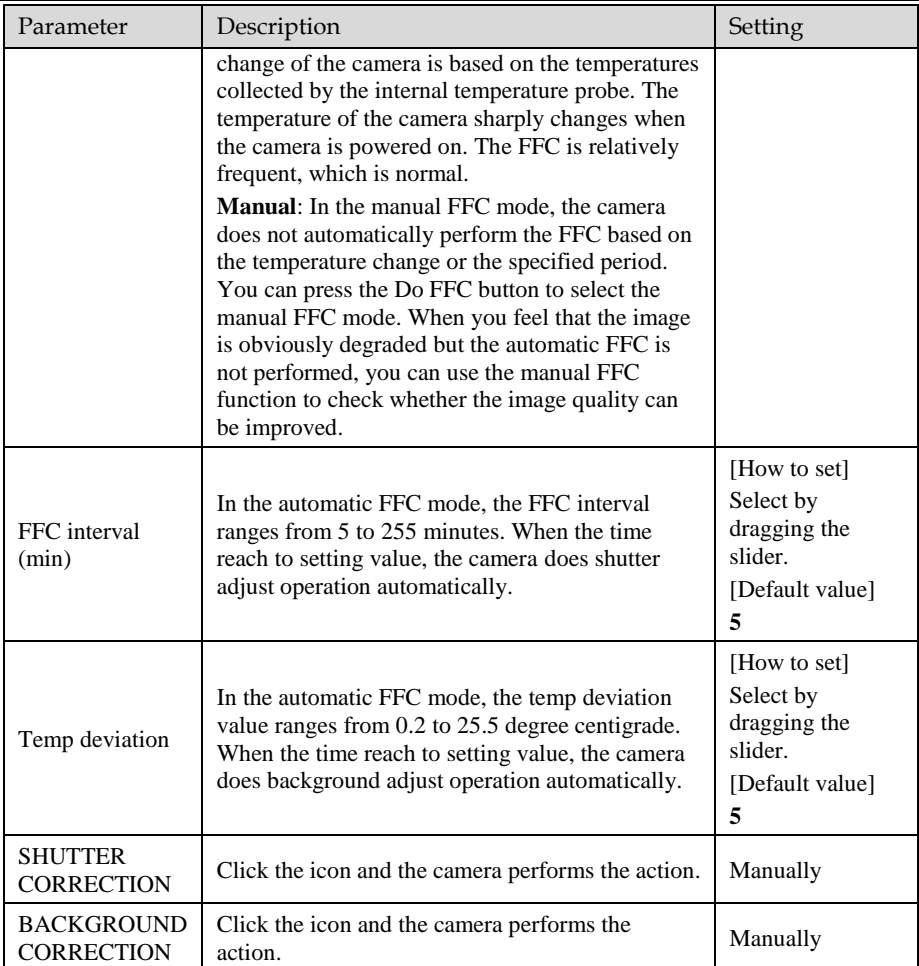

### **----End**

# 4.7 Noise Reduction

[Figure 4-7](#page-71-0) shows the **Noise Reduction** interface.

Figure 4-7 Noise Reduction Interface

<span id="page-71-0"></span>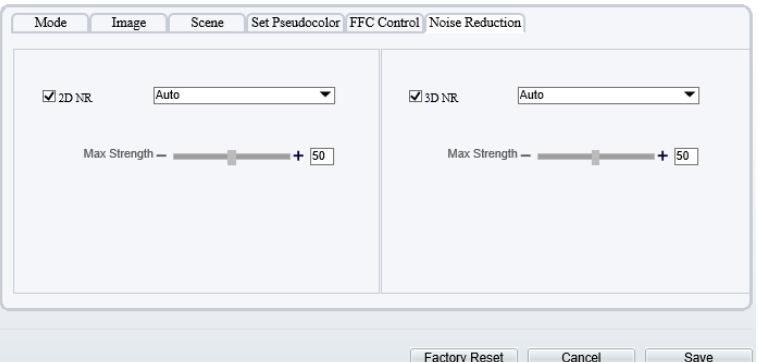

[Table 4-2](#page-71-1) lists the Noise Reduction parameters.

<span id="page-71-1"></span>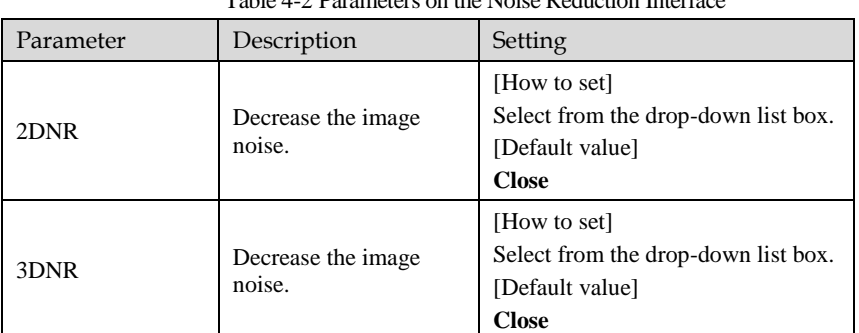

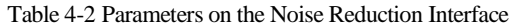
# **5 AI Multiobject**

To enable full body detection and vehicle detection, when the device detects the object, it will be triggered alarm.

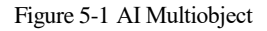

### <sup>空</sup> Al Multiobject

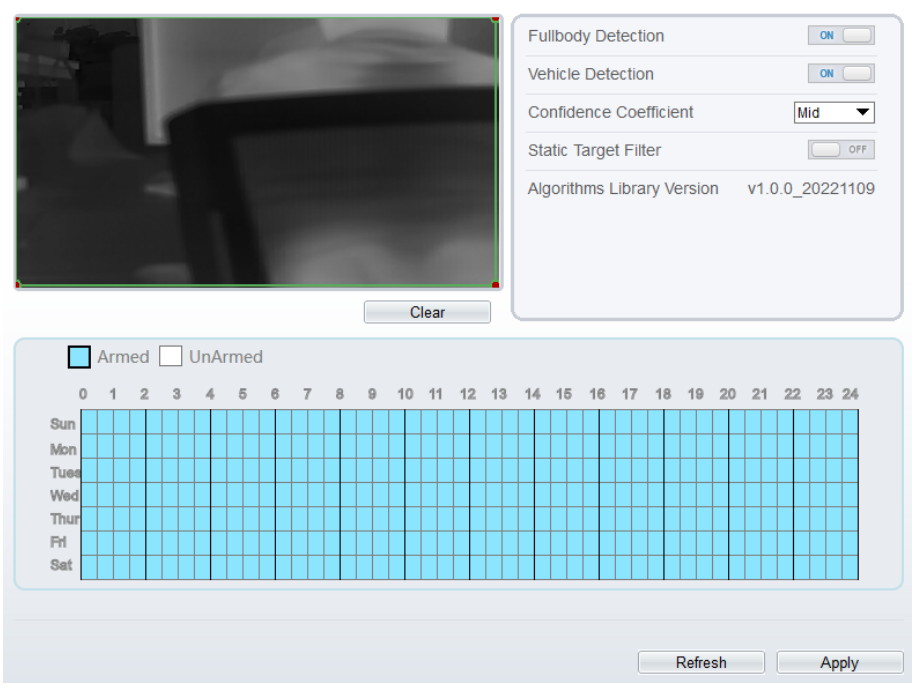

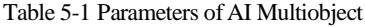

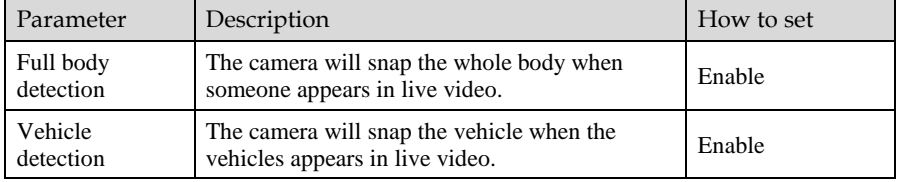

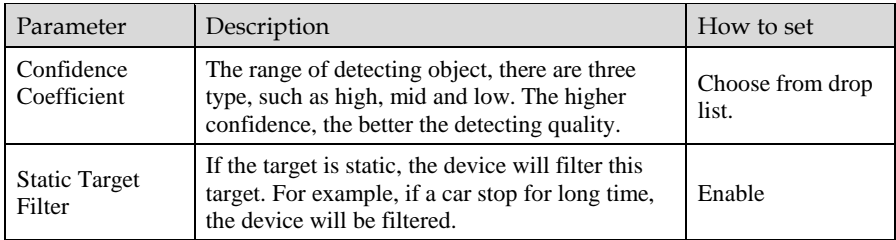

### **Set Deployment Time:**

**Method 1:** Click left mouse button to select any time point within 0:00-24:00 from

Click the armed icon **the arming time.** Click the Unarmed icon

 $\Box$  UnArmed to set the unarming time.

**Method 1:** Click left mouse button to select any time point within 0:00-24:00 from Monday to Sunday.

**Method 2:** Hold down the left mouse button, drag and release mouse to select the deployment time within 0:00-24:00 from Monday to Sunday.

**Deleting deployment time:** Click  $\Box$  UnArmed to delete the selected deployment time. The methods are same as set deployment time.

### **NOTE**

When you select time by dragging the cursor, the cursor cannot be moved out of the time area. Otherwise, no time can be selected.

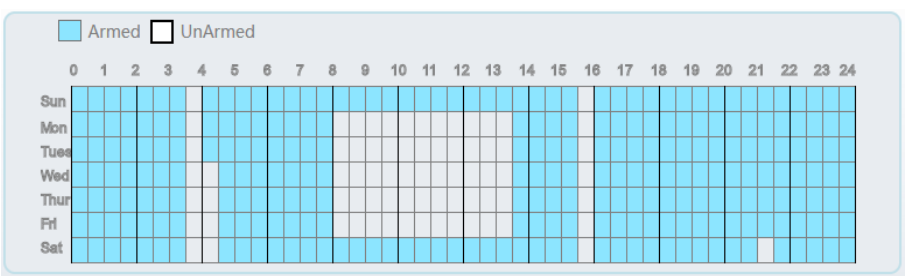

Figure 5-2 Deployment Time Setting Interface

**----End**

# **6 Intelligent Analysis**

# 6.1 Intrusion

The Intrusion function refers to that an alarm is generated when the targets of specified types (such as person, car, and both person and car) enter the deployment area.

### **Operation Procedure**

Step 1 Select **Intelligent Analysis** > **Intrusion** to access the **Intrusion** interface, as shown in [Figure 6-1.](#page-74-0)

Figure 6-1 Intrusion Setting Interface

<span id="page-74-0"></span><sup>章</sup> Intrusion

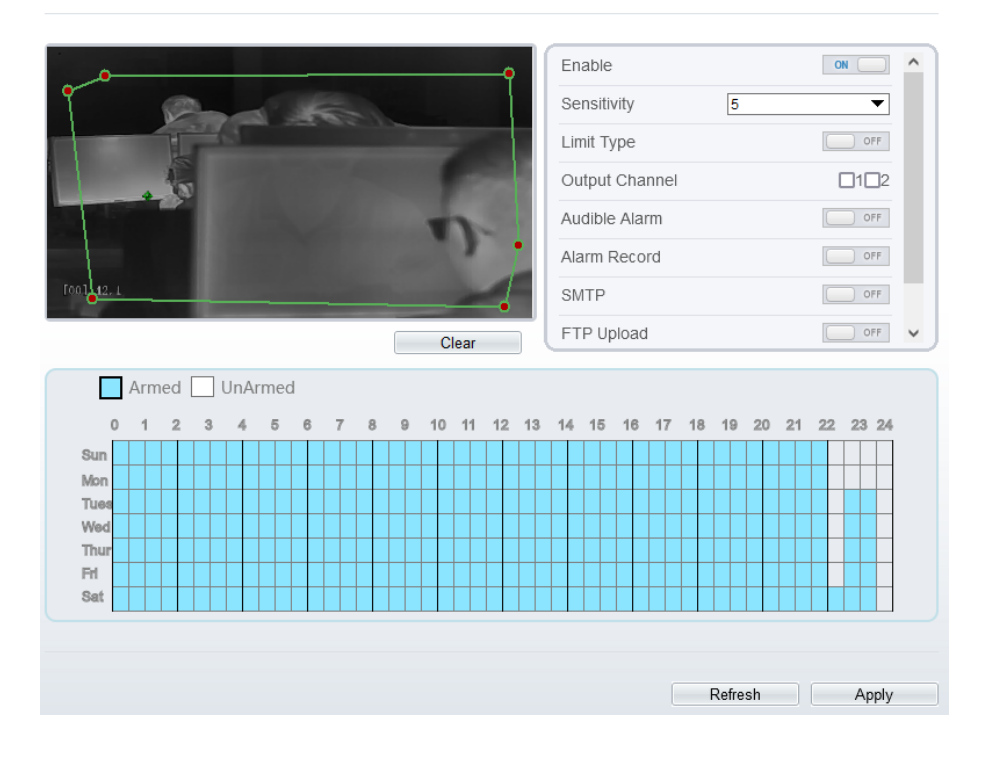

Step 2 Set all parameters for Intrusion. [Table 6-1](#page-75-0) describes the specific parameters.

<span id="page-75-0"></span>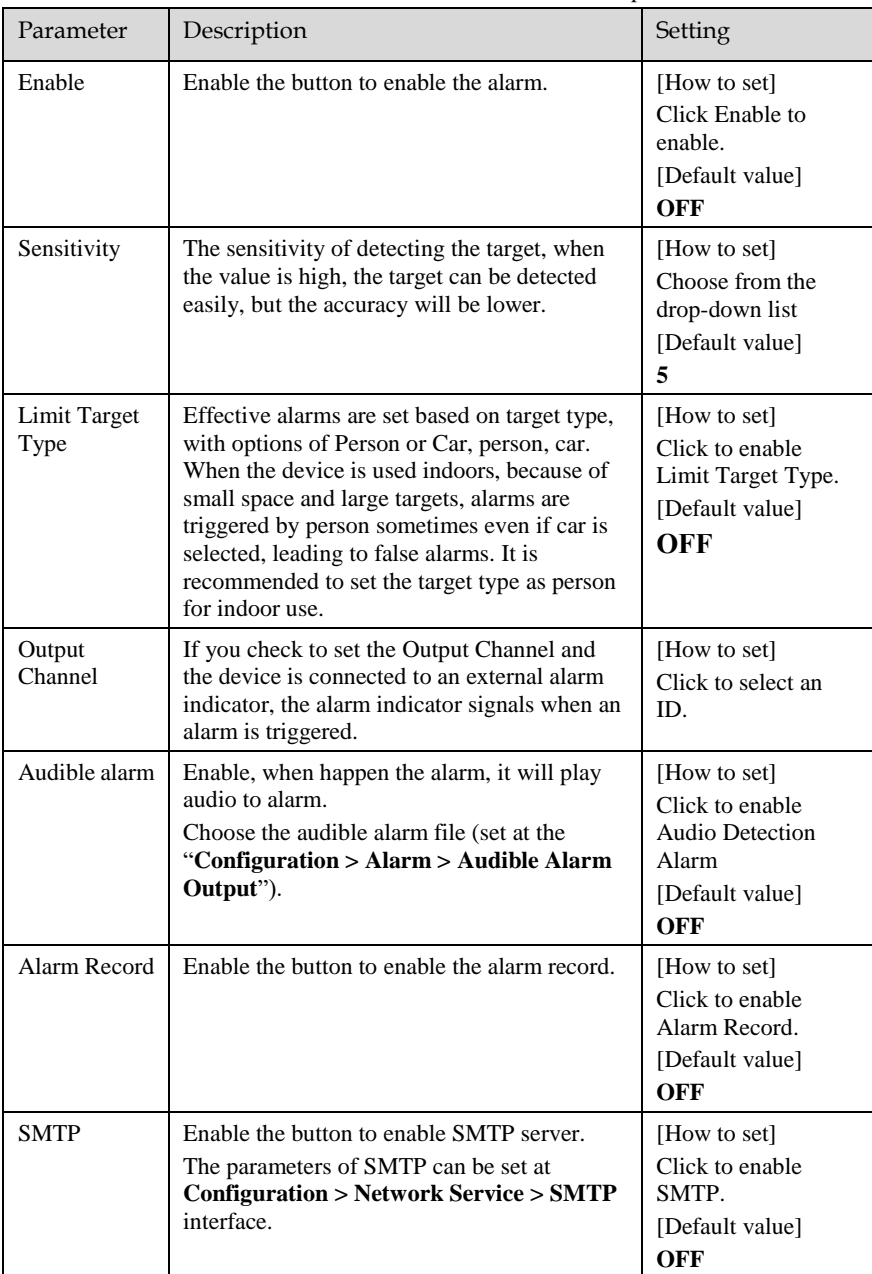

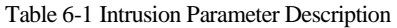

Thermal Imaging Integrated Network Camera

User Manual Intelligent Analysis

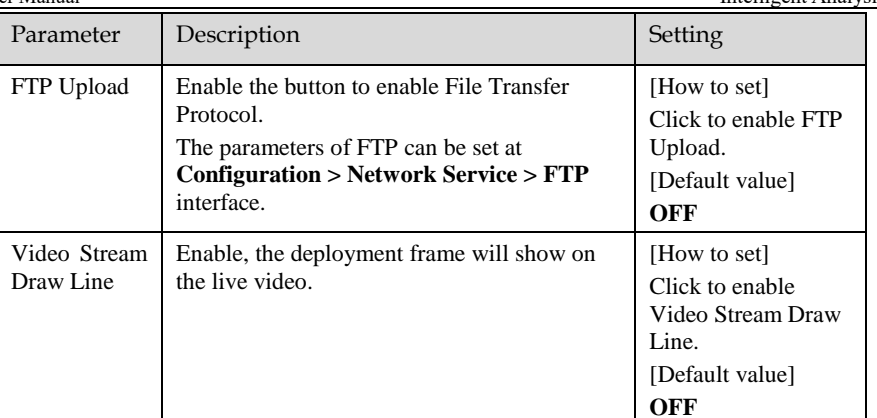

### Step 3 Set a deployment area

Move the cursor to the drawing interface and click to generate a point, move the cursor to draw a line, and then click to generate another point. This is how a line is generated. In this way, continue to draw lines to form any shape, and right-click to finish line drawing.

### **NOTE**

A drawn line cannot cross another one, or the line drawing fails.

Any shape with 8 sides at most can be drawn.

The quantity of deployment areas is up to 8.

### <span id="page-76-0"></span>Step 4 Set deployment time.

**Method 1:** Click left mouse button to select any time point within 0:00-24:00 from

Click the armed icon  $\Box$  Armed to set the arming time. Click the Unarmed icon

**UnArmed** to set the unarming time.

**Method 1:** Click left mouse button to select any time point within 0:00-24:00 from Monday to Sunday.

**Method 2:** Hold down the left mouse button, drag and release mouse to select the deployment time within 0:00-24:00 from Monday to Sunday.

**Deleting deployment time:** Click  $\Box$  Unarmed to delete the selected deployment time. The methods are same as set deployment time.

### **NOTE**

When you select time by dragging the cursor, the cursor cannot be moved out of the time area. Otherwise, no time can be selected.

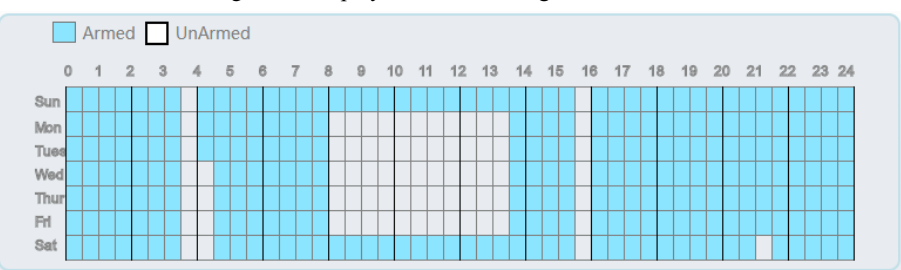

Figure 6-2 Deployment Time Setting Interface

Step 5 Click **Apply** to save the settings.

**----End**

# 6.2 Single Line Crossing

A Single Line Crossing is a line that is set at a concerned position within the monitored field of view and specifies the forbidden travel direction, an alarm is generated when the targets of specified types (such as person or car) cross this line.

### **Operation Procedure**

Step 1 Select **Intelligent Analysis** > **Single Line Crossing** to access the **Single Line Crossing** interface, as shown in [Figure 6-3.](#page-78-0)

### Figure 6-3 Single Line Crossing Interface

#### <span id="page-78-0"></span>皇 Single Line Crossing

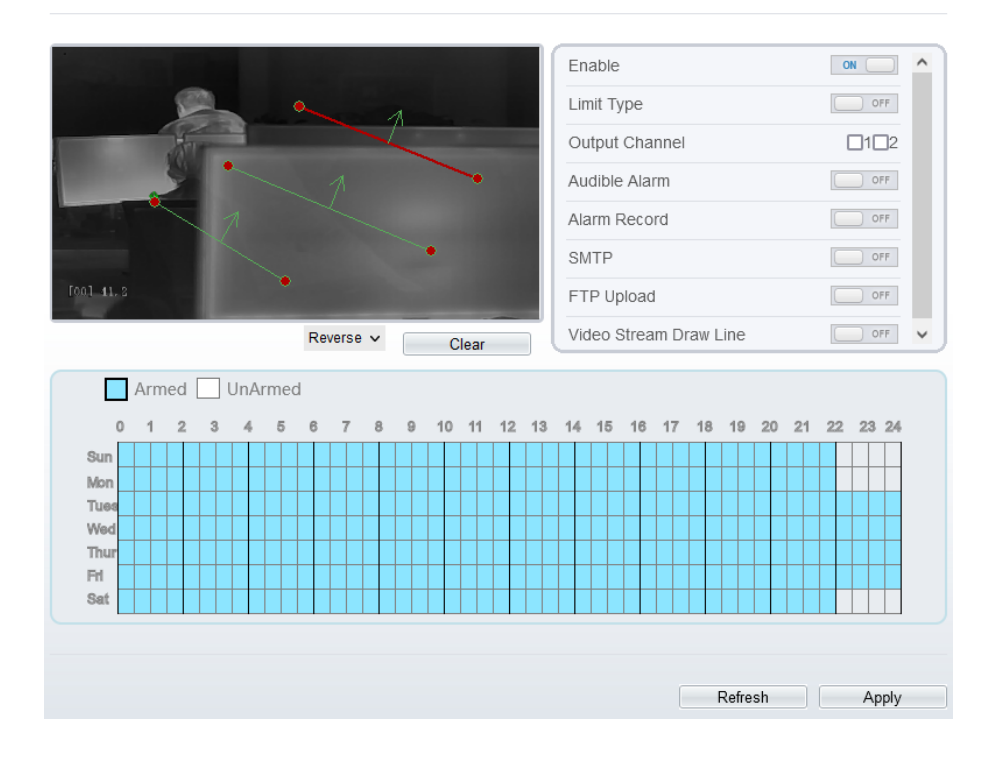

Step 2 Set all parameters for the Single Line Crossing[. Table 6-2](#page-78-1) describes the specific parameters.

<span id="page-78-1"></span>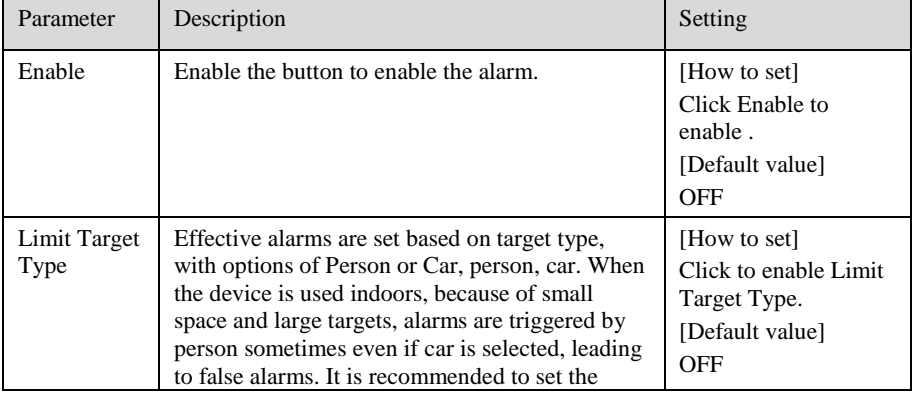

### Table 6-2 Parameters of Single Line Crossing

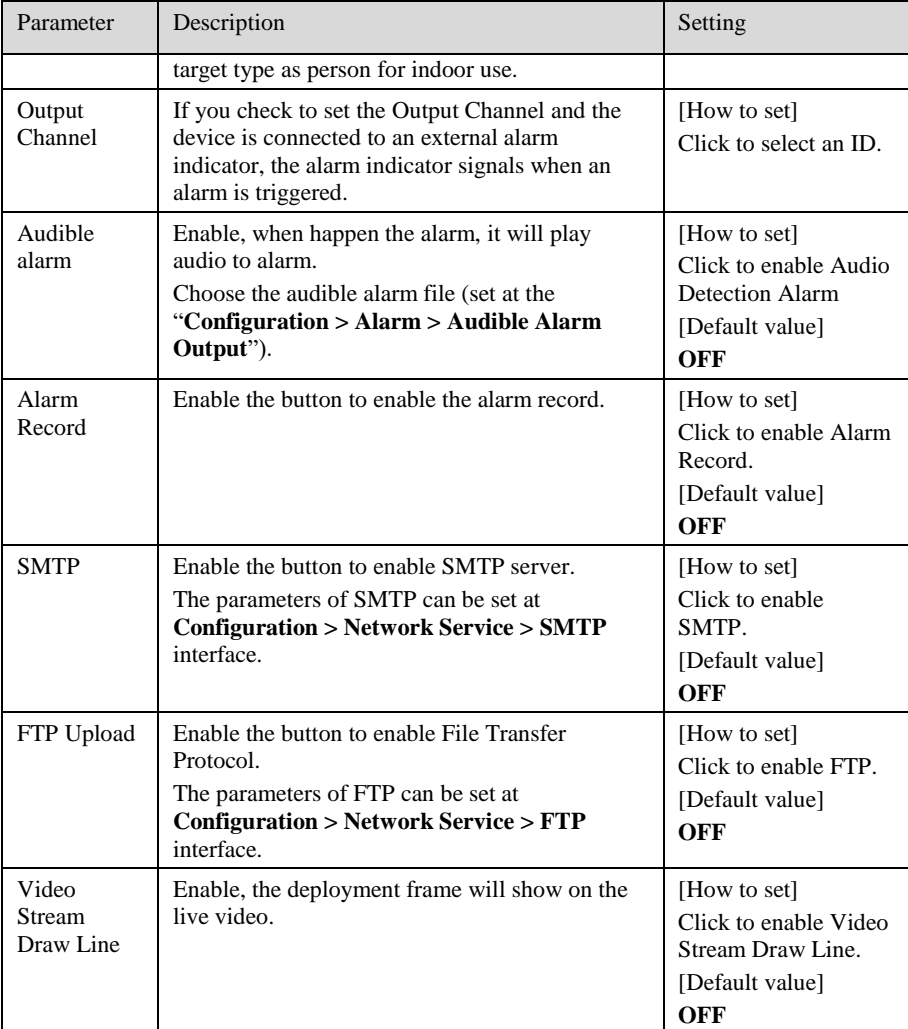

### Step 3 Set a deployment area

**Drawing a line:** move the cursor to the drawing interface, hold down the left mouse button, and move the cursor to draw a line. When you release the left mouse button, a Single Line Crossing is generated.

**Setting a single virtual fence:** click a line (and the trip line turns red) to select the Single Line Crossing and set its direction as **positive**, **reverse** or **bidirectional**, or **delete the selected** line. You can also press and hold left mouse button at the endpoint of a Single Line Crossing and move the mouse to modify the position and length of this single virtual fence. You can right-click to delete the single virtual fence.

## **NOTE**

Try to draw the Single Line Crossing in the middle, because the recognition of a target takes time after target appearance on the screen and an alarm is generated only when the object is recognized to have crossed the single virtual fence.

The Single Line Crossing which detects person foot as the recognition target cannot be too short, because a short Single Line Crossing tends to miss targets.

Step 4 Set deployment time.

For more details please refer to *[6.1 Step 4.](#page-76-0)*

Step 5 Click "Apply" to save the settings.

**----End**

# 6.3 Double Line Crossing

Double Line Crossing refers to two lines that are set at a concerned special position within the field of view and specify the forbidden travel direction. When the targets of specified types (such as person or car) move along the set travel direction and cross these lines in a certain order (line 1 followed by line 2) in pass max time, an alarm is generated.

### **Operation Procedure**

Step 1 Select **Intelligent Analysis** > **Double Line Crossing** to access the **Double Line Crossing** interface, as shown in [Figure 6-4.](#page-81-0)

### Figure 6-4 Double Line Crossing Interface

### <span id="page-81-0"></span>皇 Double Line Crossing

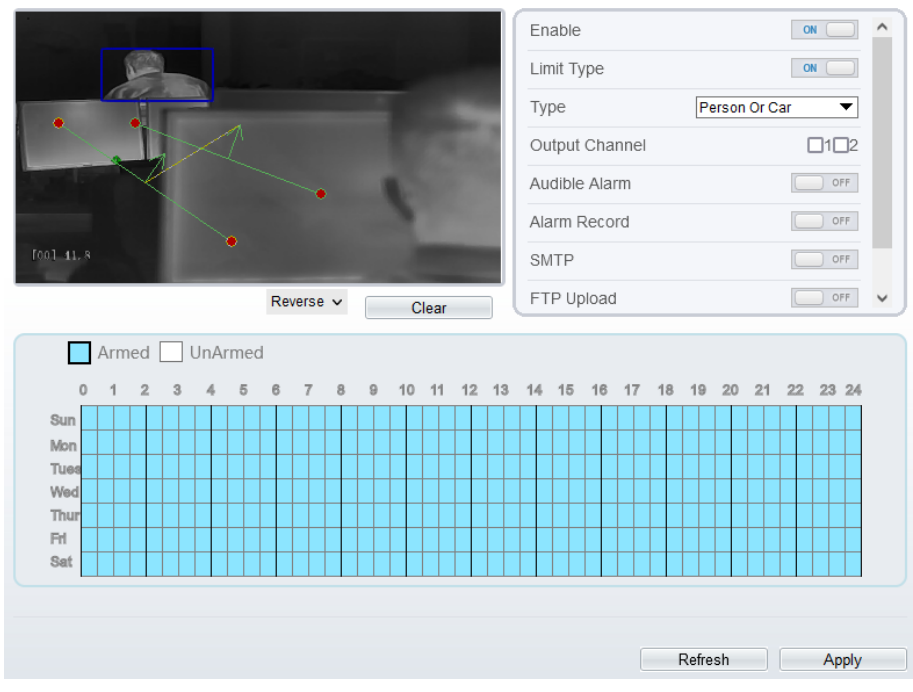

Step 2 Set all parameters for the Double Line Crossing. [Table 6-3](#page-81-1) describes the specific parameters.

<span id="page-81-1"></span>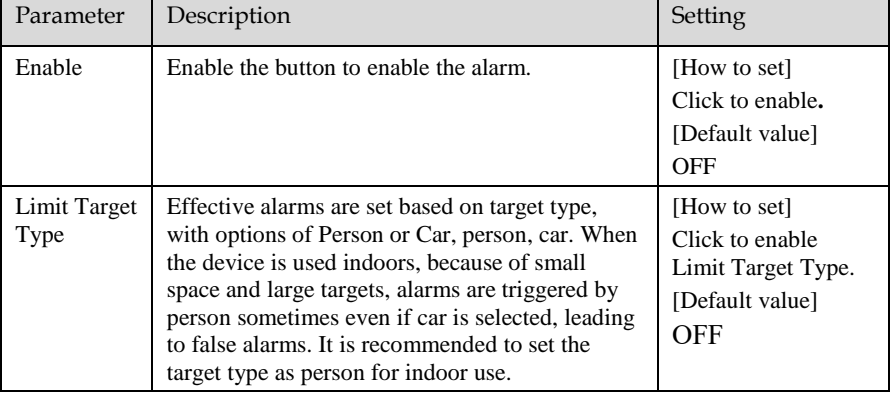

### Table 6-3 Parameters of Double Line Crossing

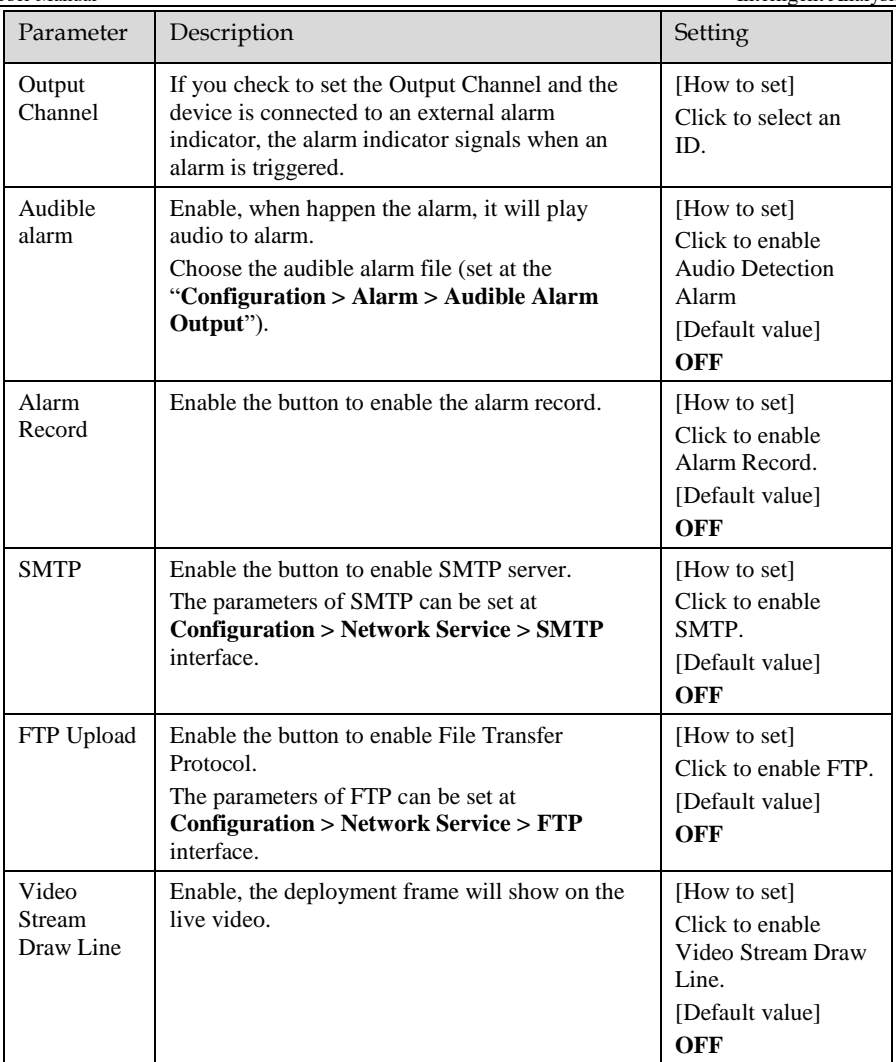

### Step 3 Set a deployment area

**Drawing a line:** Move the cursor to the drawing interface, hold down the left mouse button, and move the cursor to draw two lines. When you release the left mouse button, two numbered virtual fences are generated. Choose either of the Double Line Crossing to set the direction to Positive or Reverse.

**Setting double virtual fences:** Click one of the Double Line Crossing (and the virtual fence turns red) to select this virtual fence and set the direction to **Positive** or **Reverse**, or delete the selected line. You can also press and hold left mouse button at the

endpoint of a virtual fence and move the mouse to modify the position and length of this virtual fence. You can right-click to delete the double line crossing.

## $\square$   $\blacksquare$

The two virtual fences are in sequential order. An alarm is generated only when a target crosses virtual fence 1 and then virtual fence 2 within the set maximum passing time.

Try to draw Double Line Crossing in the middle, because the recognition of a target takes time after target appearance on the screen and an alarm is generated only when the object is recognized to have crossed the double virtual fences.

The Double Line Crossing which detect person foot as the recognition target cannot be too short, because short Double Line Crossing tend to miss targets.

The double line crossing is not supported to modify the direction manually, you can change the dierection by choosing **Reverse**.

Step 4 Set deployment time.

For more details please refer to *[6.1 Step 4](#page-76-0)*.

Step 5 Click "Apply" to save the settings.

**----End**

# 6.4 Multi-Loitering

Multi-loitering allows setting the shortest loitering time for multiple targets of specified type (such as person or car) within the deployment area in the field of view. When the loitering time of the multiple targets within this area meets the set shortest loitering time, an alarm is generated.

Operation Procedure

Step 1 Select **Intelligent Analysis** > **Multi-Loitering** to access the **Multi-Loitering** setting interface, as shown in [Figure 6-5.](#page-84-0)

### Figure 6-5 Multi-Loitering Setting Interface

### <span id="page-84-0"></span>**로 Multi-Loitering**

| <b>Limit Numbers</b><br>OFF<br>n<br>The Shortest Time(5-60s)<br>10<br>n<br>$\Box 1 \Box 2$<br>Output Channel<br>Audible Alarm<br>OFF<br>Alarm Record<br>OFF<br>n<br>[0.01, 11, 7]<br><b>SMTP</b><br>OFF<br>FTP Upload<br>OFF<br>$\checkmark$<br>Clear<br>Armed<br>UnArmed<br>$\overline{2}$<br>14 15 16<br>18 19<br>$\bf{0}$<br>1<br>3<br>4<br>5<br>6<br>8<br>9<br>10<br>11<br>$12$ $13$<br>17<br>20 21 22 23 24<br>$\overline{7}$<br>Sun<br>Mon<br>Tues<br>Wed<br>Thur<br>Fri<br>Sat |  |  |  |  |  |  |  |  |  |  | Enable |  |  |  |  |  | ON | ^ |
|----------------------------------------------------------------------------------------------------|--|--|--|--|--|--|--|--|--|--|--------|--|--|--|--|--|----|---|
|                                                                                                    |  |  |  |  |  |  |  |  |  |  |        |  |  |  |  |  |    |   |
|                                                                                                    |  |  |  |  |  |  |  |  |  |  |        |  |  |  |  |  |    |   |
|                                                                                                    |  |  |  |  |  |  |  |  |  |  |        |  |  |  |  |  |    |   |
|                                                                                                    |  |  |  |  |  |  |  |  |  |  |        |  |  |  |  |  |    |   |
|                                                                                                    |  |  |  |  |  |  |  |  |  |  |        |  |  |  |  |  |    |   |
|                                                                                                    |  |  |  |  |  |  |  |  |  |  |        |  |  |  |  |  |    |   |
|                                                                                                    |  |  |  |  |  |  |  |  |  |  |        |  |  |  |  |  |    |   |
|                                                                                                    |  |  |  |  |  |  |  |  |  |  |        |  |  |  |  |  |    |   |
|                                                                                                    |  |  |  |  |  |  |  |  |  |  |        |  |  |  |  |  |    |   |
|                                                                                                    |  |  |  |  |  |  |  |  |  |  |        |  |  |  |  |  |    |   |
|                                                                                                    |  |  |  |  |  |  |  |  |  |  |        |  |  |  |  |  |    |   |
|                                                                                                    |  |  |  |  |  |  |  |  |  |  |        |  |  |  |  |  |    |   |
|                                                                                                    |  |  |  |  |  |  |  |  |  |  |        |  |  |  |  |  |    |   |
|                                                                                                    |  |  |  |  |  |  |  |  |  |  |        |  |  |  |  |  |    |   |
|                                                                                                    |  |  |  |  |  |  |  |  |  |  |        |  |  |  |  |  |    |   |
|                                                                                                    |  |  |  |  |  |  |  |  |  |  |        |  |  |  |  |  |    |   |
|                                                                                                    |  |  |  |  |  |  |  |  |  |  |        |  |  |  |  |  |    |   |
|                                                                                                    |  |  |  |  |  |  |  |  |  |  |        |  |  |  |  |  |    |   |
|                                                                                                    |  |  |  |  |  |  |  |  |  |  |        |  |  |  |  |  |    |   |
| Refresh<br>Apply                                                                                                    |  |  |  |  |  |  |  |  |  |  |        |  |  |  |  |  |    |   |

<span id="page-84-1"></span>Step 2 Set all parameters for Multiple-Loitering. [Table 6-4](#page-84-1) describes the specific parameters. Table 6-4 Parameters of Multiple Loitering

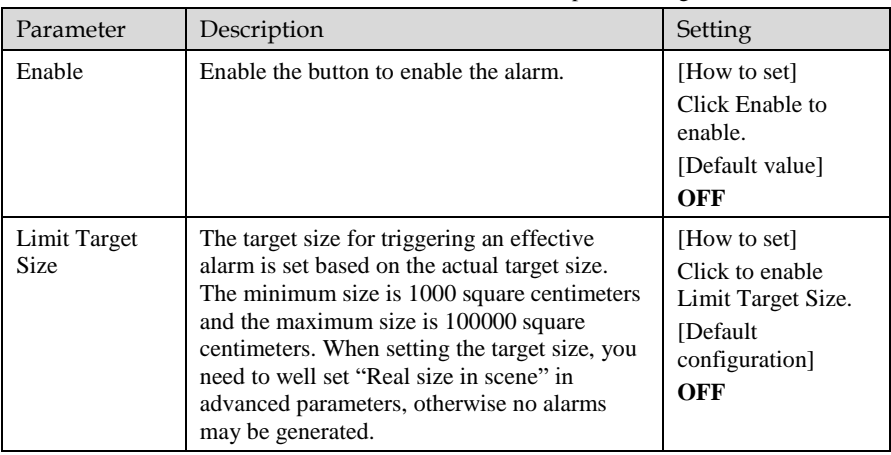

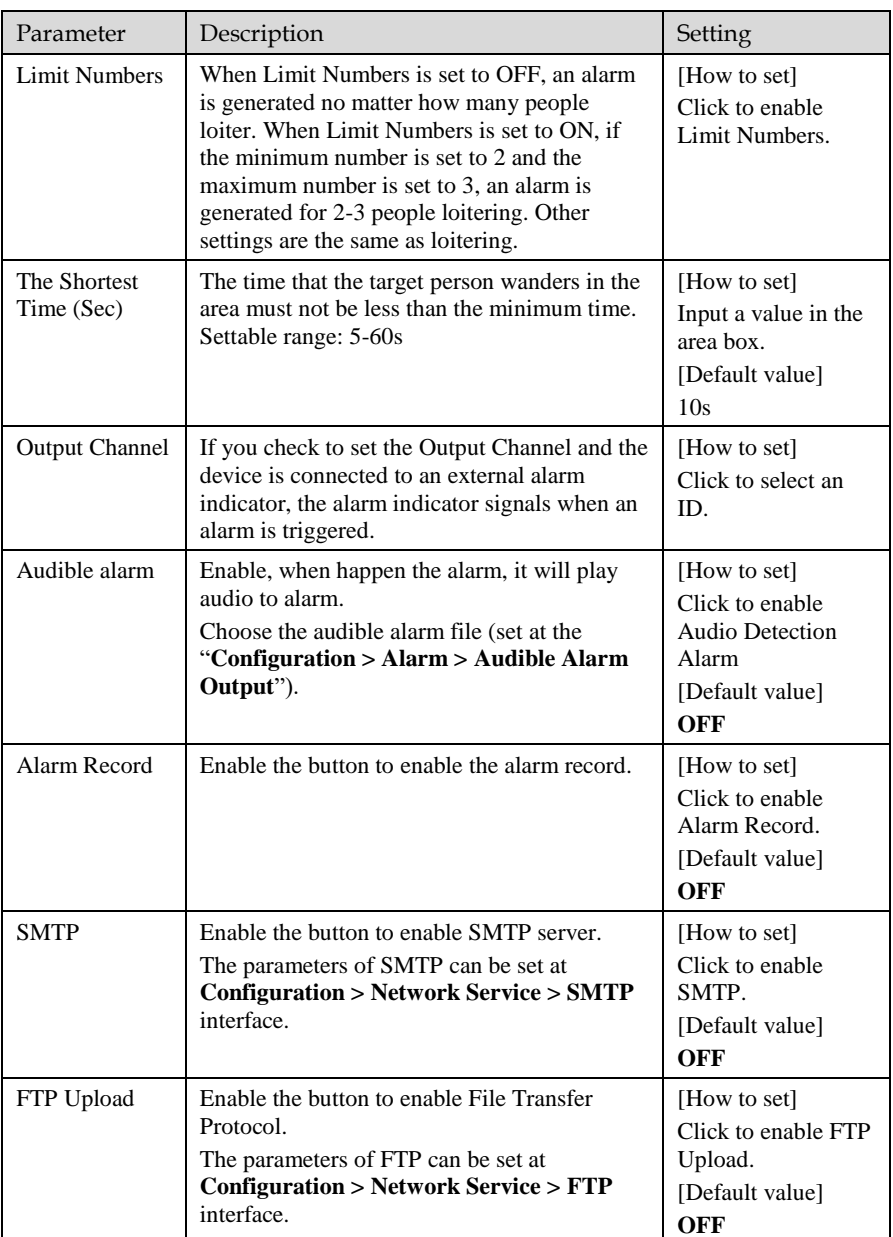

Thermal Imaging Integrated Network Camera

User Manual Intelligent Analysis

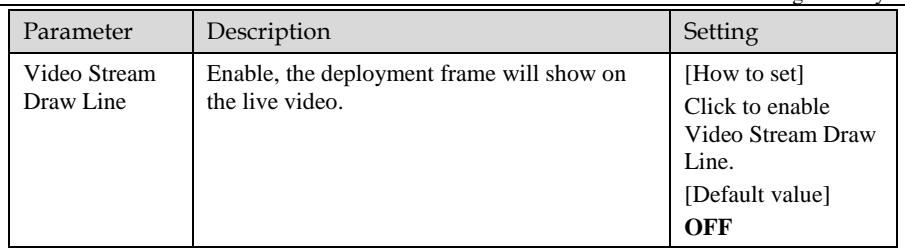

### Step 3 Set a deployment area.

Move the cursor to the drawing interface and click to generate a point, move the cursor to draw a line, and then click to generate another point. This is how a line is generated. In this way, continue to draw lines to form any shape, and right-click to finish line drawing.

### **NOTE**

A drawn line cannot cross another one, or the line drawing fails.

Any shape with 8 sides at most can be drawn .

The quantity of deployment areas is up to 8 .

Step 4 Set deployment time

Details please refer to *[6.1 Step 4.](#page-76-0)*

Step 5 Click "Apply" to save the settings.

**----End**

# 6.5 Retrograde

Retrograde allows setting the travel direction criteria for a target within an area on the video screen. When a target of specified type (such as people or car) within this area moves in the set travel direction, an alarm is generated.

### **Operation Procedure**

Step 1 Select **Intelligent Analysis** > **Retrograde** to access the **Retrograde** setting interface, as shown in [Figure 6-6.](#page-87-0)

### Figure 6-6 Retrograde Setting Interface

### <span id="page-87-0"></span>皇 Retrograde

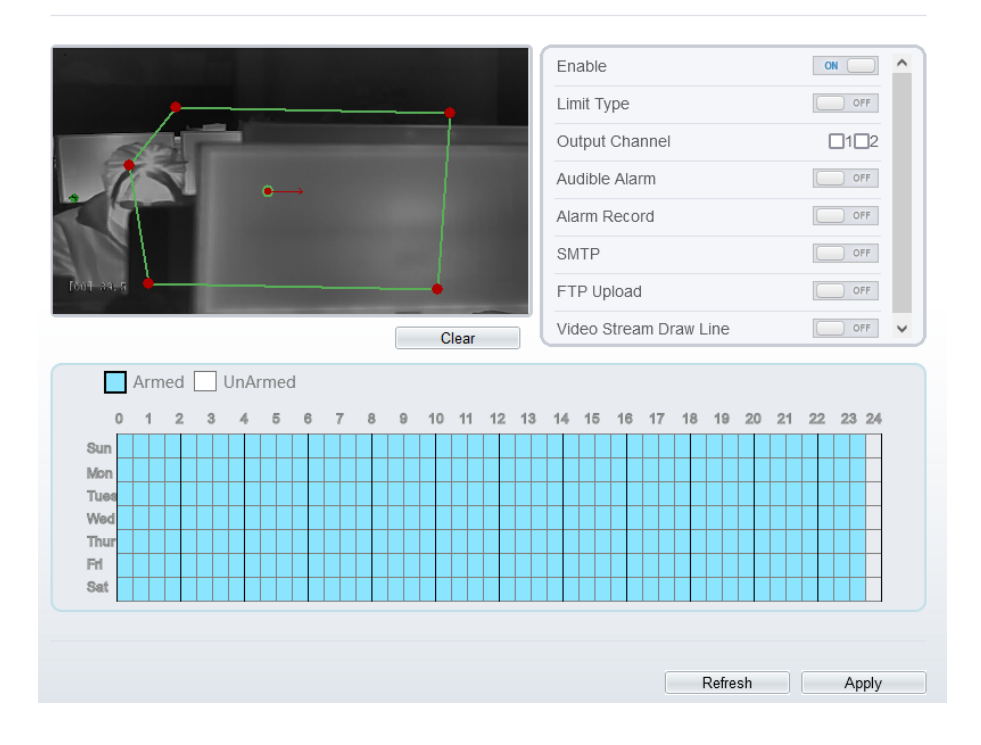

<span id="page-87-1"></span>Step 2 Set all parameters for Retrograde[. Table 6-5](#page-87-1) describes the specific parameters.

Table 6-5 Parameter of Retrograde

| Parameter            | Description                                                                                                    | Setting                                                                                   |
|----------------------|----------------------------------------------------------------------------------------------------|-------------------------------------------------------------------------------------------|
| Enable               | Enable the button to enable the alarm.                                                                                                    | [How to set]<br>Click Enable to<br>enable.<br>[Default value]<br>OFF                      |
| Limit Target<br>Type | Effective alarms are set based on target type,<br>with options of Person or Car, person, car.<br>When the device is used indoors, because of<br>small space and large targets, alarms are<br>triggered by person sometimes even if car is<br>selected, leading to false alarms. It is<br>recommended to set the target type to person<br>for indoor use. | [How to set]<br>Click to enable<br>Limit Target<br>Type.<br>[Default value]<br><b>OFF</b> |

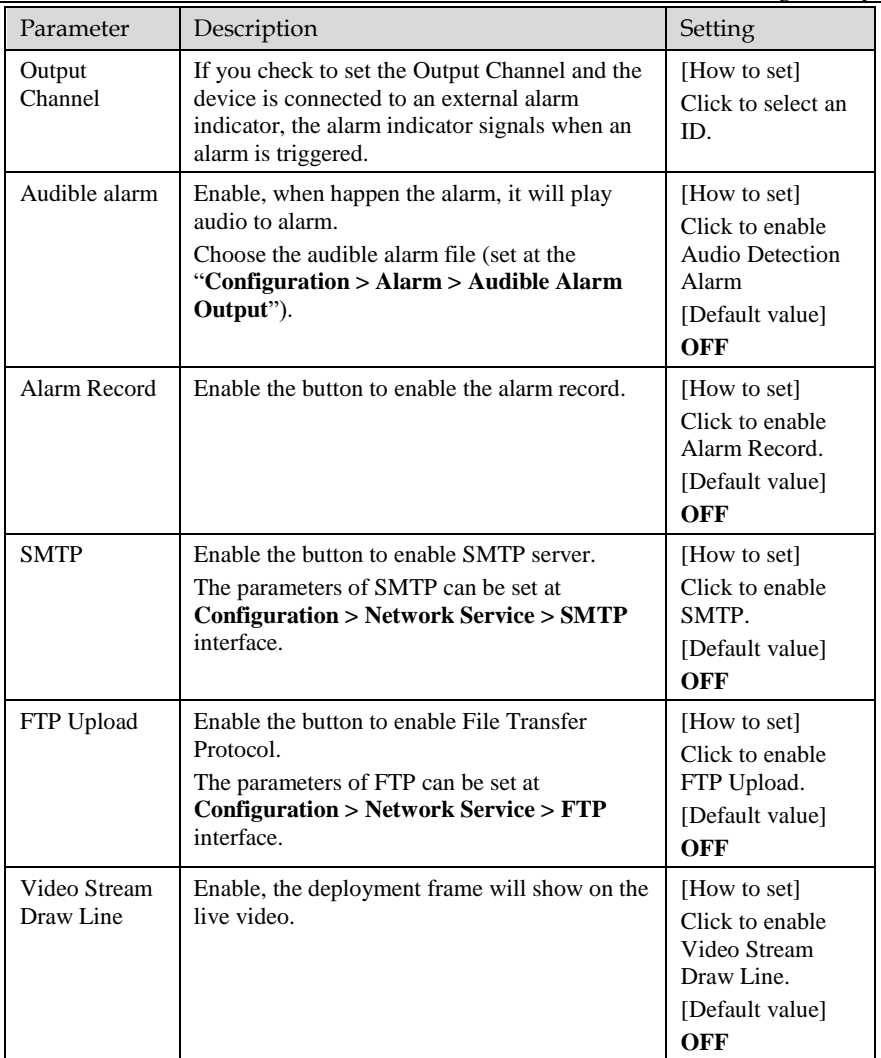

### Step 3 Set a deployment area

Move the cursor to the drawing interface and click to generate a point, move the cursor to draw a line, and then click to generate another point. This is how a line is generated. In this way, continue to draw lines to form any shape, and right-click to finish line drawing, move the arrow in the field can set the direction of Retrograde.

## **NOTE**

A drawn line cannot cross another one, or the line drawing fails.

Any shape with 8 sides at most can be drawn .

The quantity of deployment areas is up to 8.

- Step 4 Set deployment time Details please refer to *[6.1 Step 4](#page-76-0).*
- Step 5 Click "Apply" to save the settings. **----End**

# 6.6 People Counting

Draw a line in the designated area to count, you can count the number of people passing through the area, set the corresponding alarm linkage.

### **Operation Procedure**

Step 1 Select **Intelligent Analysis** > **People Counting** to access the **People Counting** setting interface, as shown in [Figure 6-7.](#page-90-0)

### Figure 6-7 People Counting

### <span id="page-90-0"></span>皇 People Counting

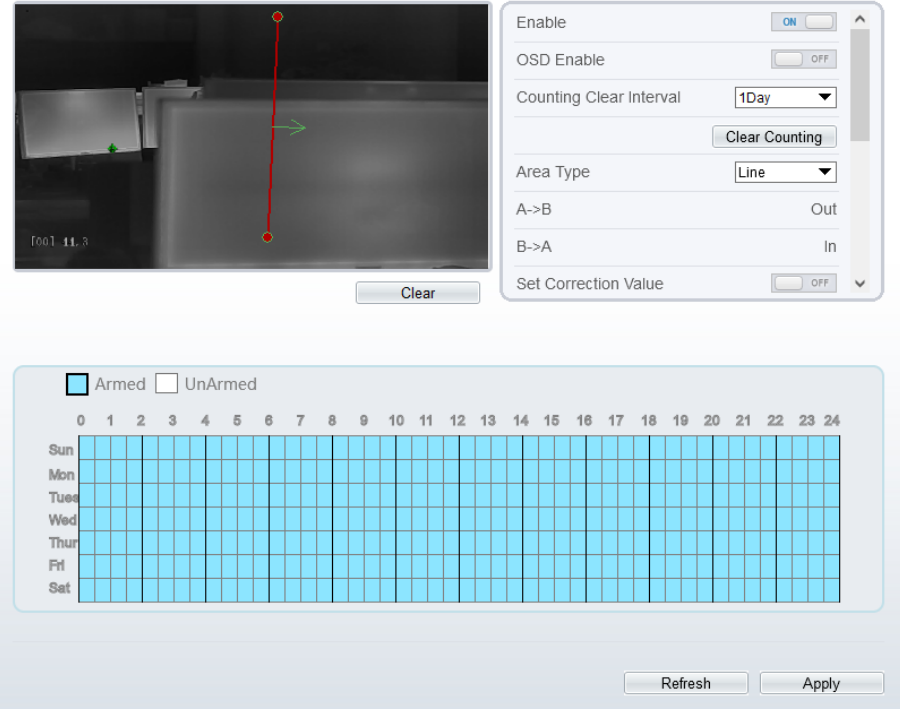

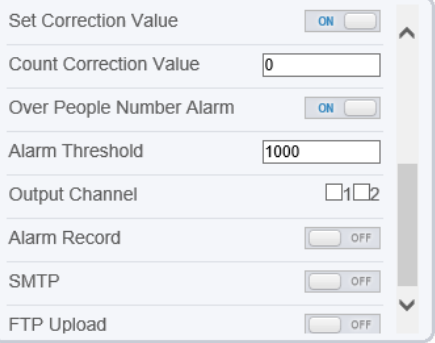

Step 2 Set all parameters for People Counting[. Table 6-6](#page-91-0) describes the specific parameters.

<span id="page-91-0"></span>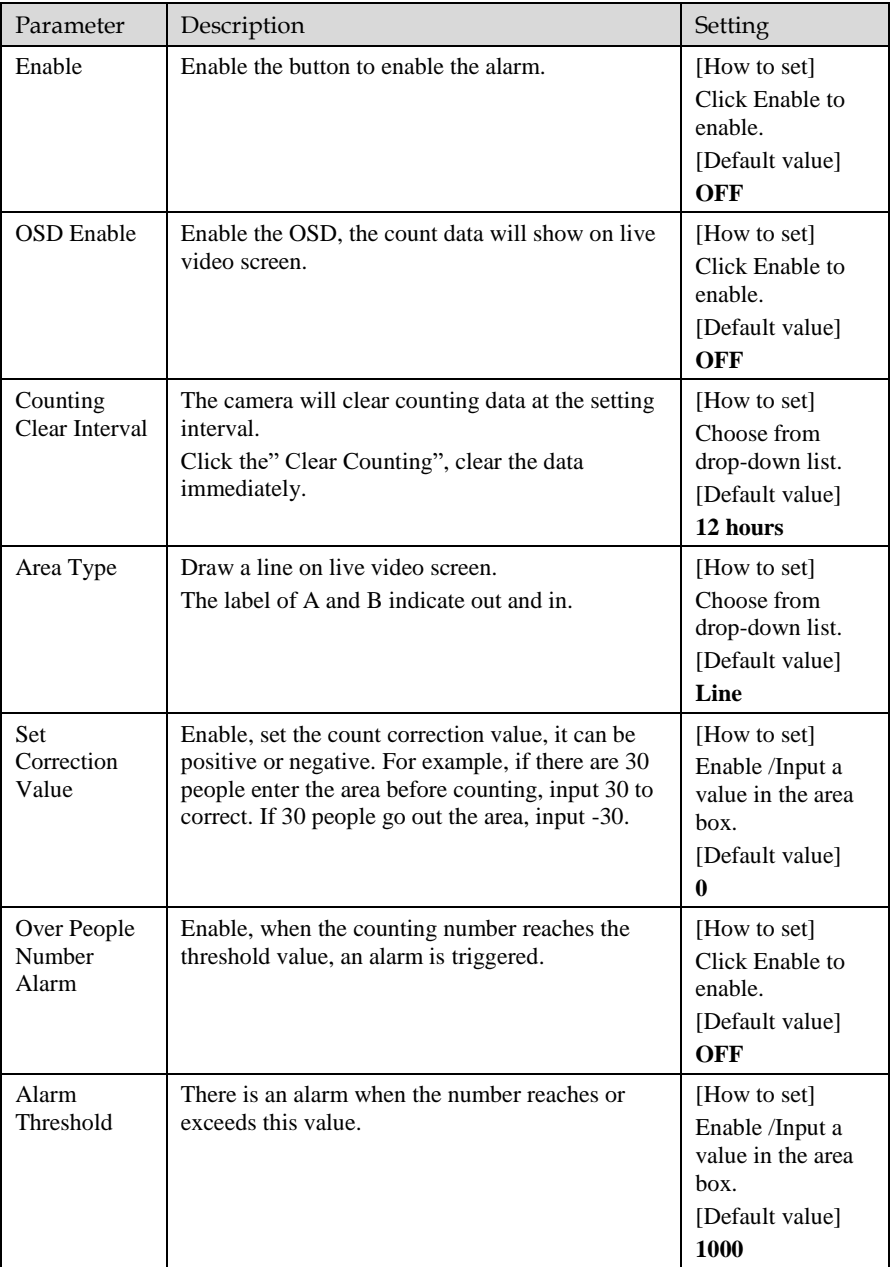

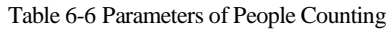

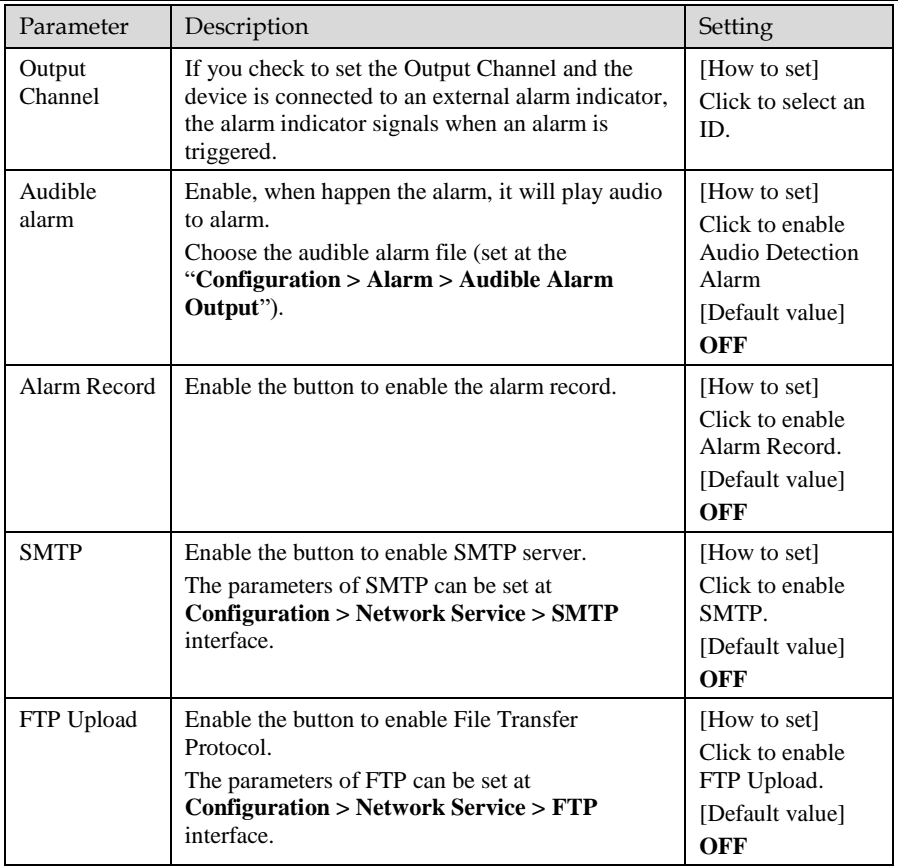

#### Step 3 Set a deployment area

Move the cursor to the drawing interface and click to generate a point, move the cursor to draw a line, and then click to generate another point. This is how a line is generated. In this way, continue to draw lines to form any shape, and right-click to finish line drawing.

Step 4 Set deployment time

For more details please refer to *[6.1 Step 4](#page-76-0).*

Step 5 Click "Apply" to save the settings.

**----End**

# 6.7 Enter Area

Set the area, when the targets enter the area, it will alarm.

### **Operation Procedure**

Step 1 Select **Intelligent Analysis** > **Enter Area** to access the **Enter Area** setting interface, as shown in [Figure 6-8.](#page-93-0)

Figure 6-8 Enter area

<span id="page-93-0"></span>皇 Enter Area

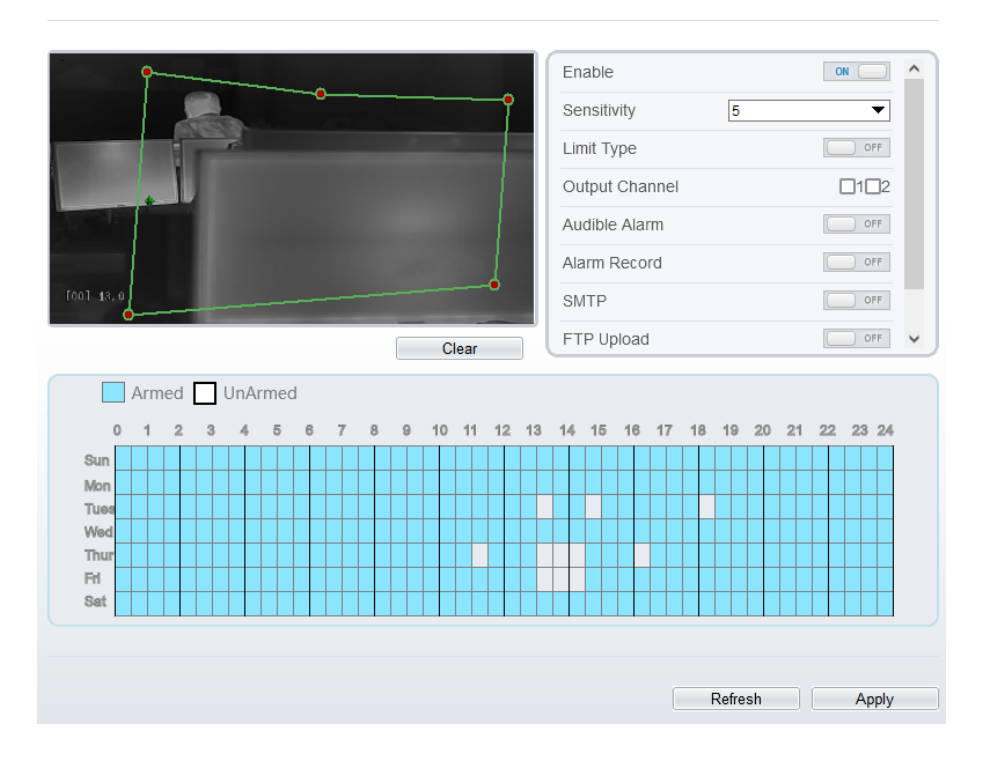

<span id="page-93-1"></span>Step 2 Set all parameters for Enter Area[. Table 6-7d](#page-93-1)escribes the specific parameters.

Table 6-7 Parameters of Enter Area

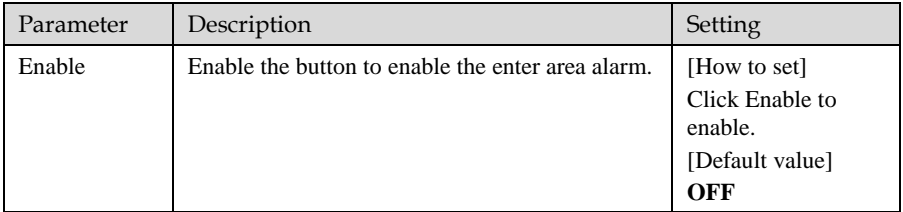

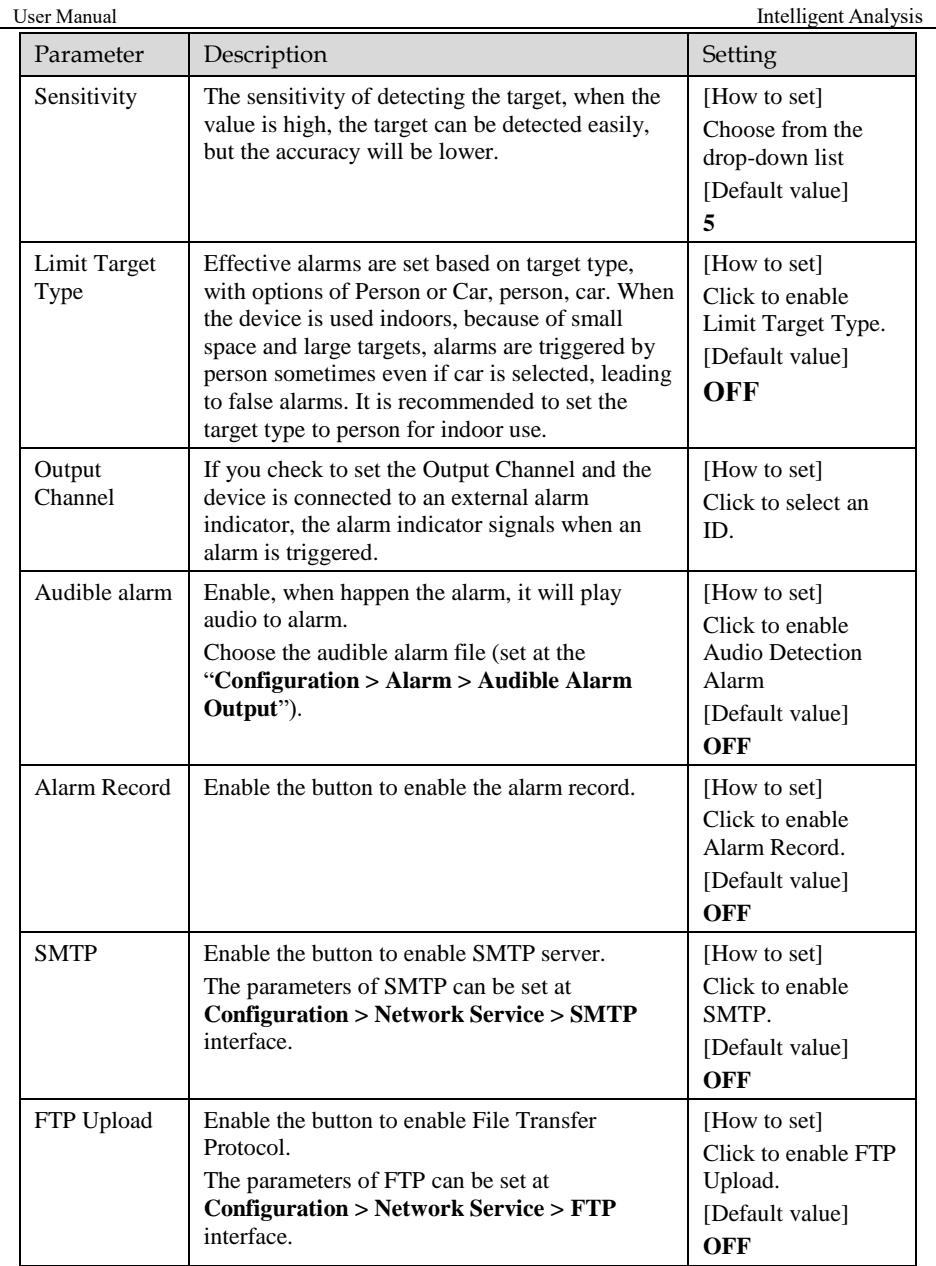

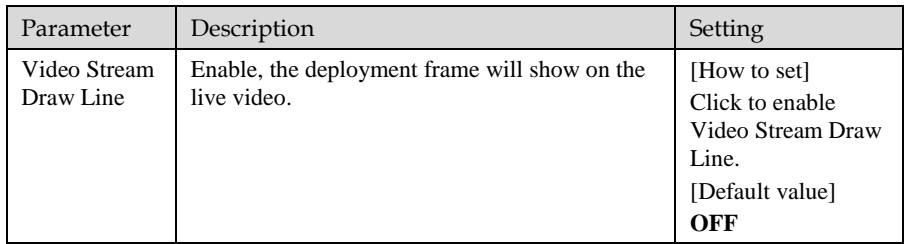

Step 3 Set a deployment area

Move the cursor to the drawing interface and click to generate a point, move the cursor to draw a line, and then click to generate another point. This is how a line is generated. In this way, continue to draw lines to form any shape, and right-click to finish line drawing.

Step 4 Set deployment time.

For more details please refer to *[6.1 Step 4](#page-76-0).*

Step 5 Click "Apply" to save the settings.

**----End**

# 6.8 Leave Area

When the targets leave the setting area, it will be alarm.

### **Procedure**

Step 1 Select **Intelligent Analysis** > **Leave Area** to access the **Leave Area** setting interface, as shown in [Figure 6-9.](#page-96-0)

### Figure 6-9 Leave Area

### <span id="page-96-0"></span>皇 Leave Area

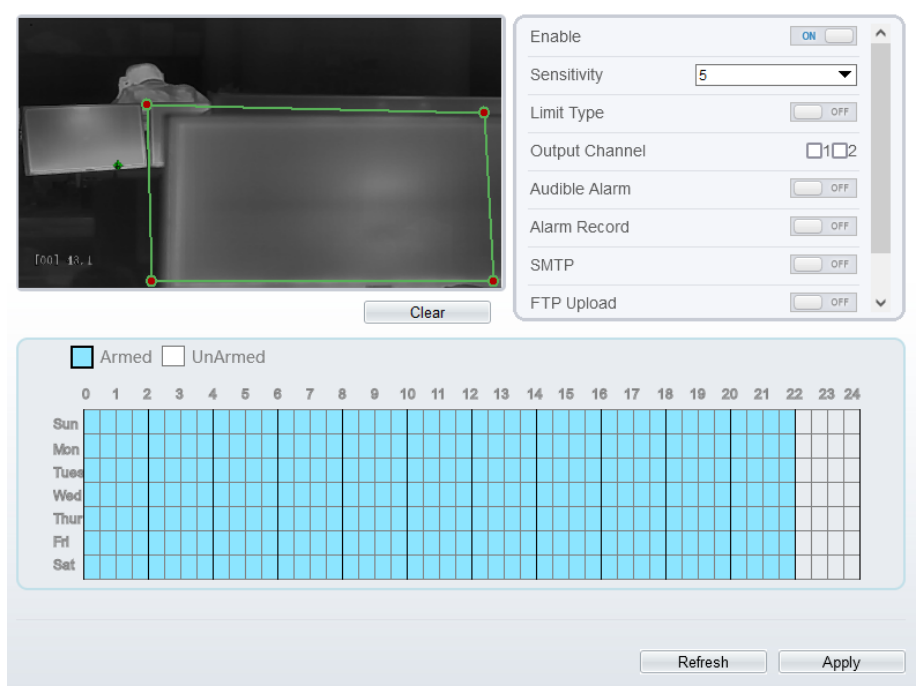

<span id="page-96-1"></span>Step 2 Set all parameters for Leave Area. [Table 6-8](#page-96-1) describes the specific parameters.

Table 6-8 Parameters of Leave Area

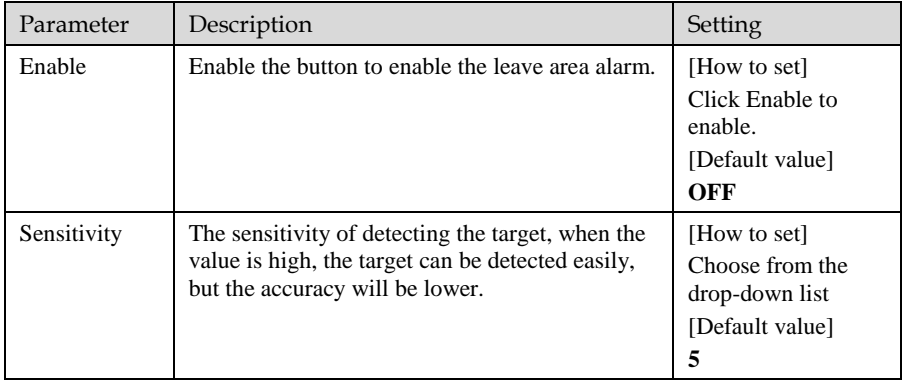

| Parameter                 | Description                                                                                                    | Setting                                                                                        |
|---------------------------|----------------------------------------------------------------------------------------------------|------------------------------------------------------------------------------------------------|
| Limit Target<br>Type      | Effective alarms are set based on target type,<br>with options of Person or Car, person, car. When<br>the device is used indoors, because of small<br>space and large targets, alarms are triggered by<br>person sometimes even if car is selected, leading<br>to false alarms. It is recommended to set the<br>target type to person for indoor use. | [How to set]<br>Click to enable<br>Limit Target Type.<br>[Default value]<br>OFF                |
| Output<br>Channel         | If you check to set the Output Channel and the<br>device is connected to an external alarm<br>indicator, the alarm indicator signals when an<br>alarm is triggered.                                                                                                    | [How to set]<br>Click to select an<br>ID.                                                      |
| Audible alarm             | Enable, when happen the alarm, it will play<br>audio to alarm.<br>Choose the audible alarm file (set at the<br>"Configuration > Alarm > Audible Alarm<br>Output").                                                                                                    | [How to set]<br>Click to enable<br><b>Audio Detection</b><br>Alarm<br>[Default value]<br>OFF   |
| Alarm Record              | Enable the button to enable the alarm record.                                                                                                    | [How to set]<br>Click to enable<br>Alarm Record.<br>[Default value]<br>OFF                     |
| <b>SMTP</b>               | Enable the button to enable SMTP server.<br>The parameters of SMTP can be set at<br><b>Configuration &gt; Network Service &gt; SMTP</b><br>interface.                                                                                                    | [How to set]<br>Click to enable<br>SMTP.<br>[Default value]<br><b>OFF</b>                      |
| FTP Upload                | Enable the button to enable File Transfer<br>Protocol.<br>The parameters of FTP can be set at<br><b>Configuration &gt; Network Service &gt; FTP</b><br>interface.                                                                                                    | [How to set]<br>Click to enable FTP<br>Upload.<br>[Default value]<br><b>OFF</b>                |
| Video Stream<br>Draw Line | Enable, the deployment frame will show on the<br>live video.                                                                                                    | [How to set]<br>Click to enable<br>Video Stream Draw<br>Line.<br>[Default value]<br><b>OFF</b> |

Step 3 Set a deployment area

Move the cursor to the drawing interface and click to generate a point, move the cursor to draw a line, and then click to generate another point. This is how a line is generated. In this way, continue to draw lines to form any shape, and right-click to finish line drawing.

- Step 4 Set deployment time. Details please refer to *[6.1 Step 4](#page-76-0).*
- Step 5 Click "Apply" to save the settings.

**----End**

# **7 Advanced Intelligent Analysis**

At the advanced intelligent analysis interface, users can set the parameters of smoker detection, fire spot detection. Enable the linkage actions, the alarm information can be sent to users by the linkage.

The advanced intelligent analysis can be used for detecting the smoking, if someone smoke in the indoor where smoking is forbidden.

**Fire Spot Detection** can be used for finding the catching fire to quickly operate to extinguish.

# 7.1 Smoker Detection

### **Description**

The smoker detection function refers to that an alarm is generated when someone is smoking or generating spark at the deployment area.

### **Procedure**

Step 1 Select **Configuration** > **Advanced Intelligent Analysis** > **Smoker Detection** to access the **Smoker Detection** interface, as shown in [Figure 7-1.](#page-100-0)

### Figure 7-1 Smoker Detection Interface

#### <span id="page-100-0"></span>皇 Smoker Detection

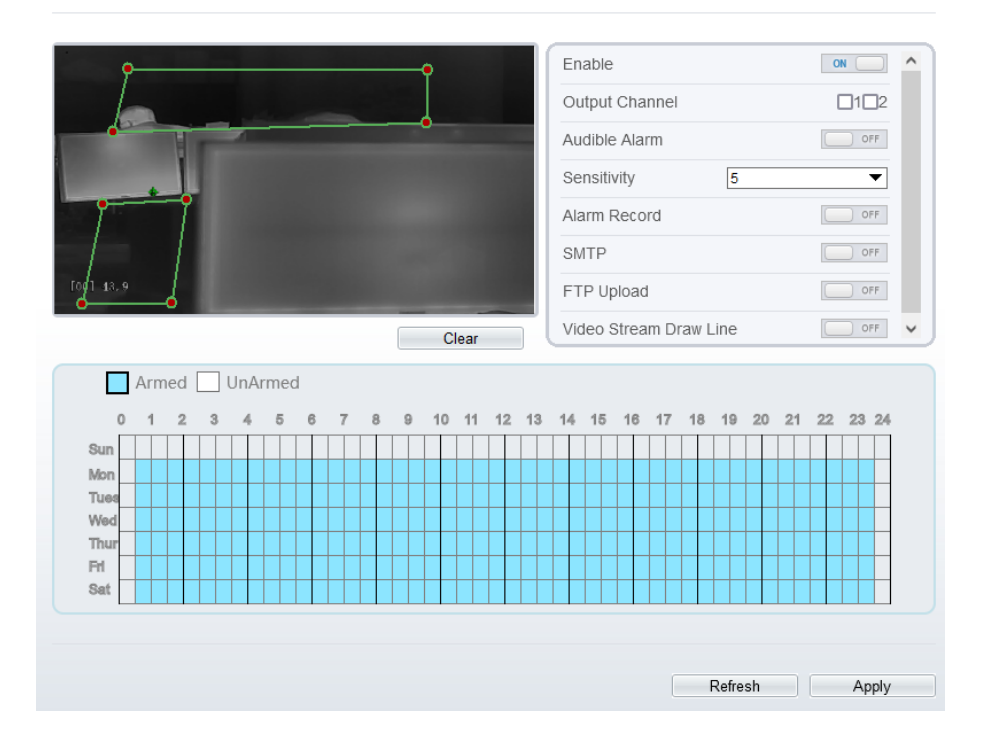

Step 2 Set all parameters for Somker Detection[. Table 7-1](#page-100-1) describes the specific parameters.

<span id="page-100-1"></span>

| Parameter             | Description                                                                                                    | Setting                                                           |
|-----------------------|----------------------------------------------------------------------------------------------------|-------------------------------------------------------------------|
| Enable                | At thermal channel, Enable the button to<br>enable the alarm.                                                                                                    | [How to set]<br>Click Enable to enable.<br>[Default value]<br>OFF |
| <b>Output Channel</b> | If you check to set the Output Channel<br>and the device is connected to an<br>external alarm indicator, the alarm<br>indicator signals when an alarm is<br>triggered. | [How to set]<br>Click to select an ID.                            |

Table 7-1 Parameters of Smoker Detection

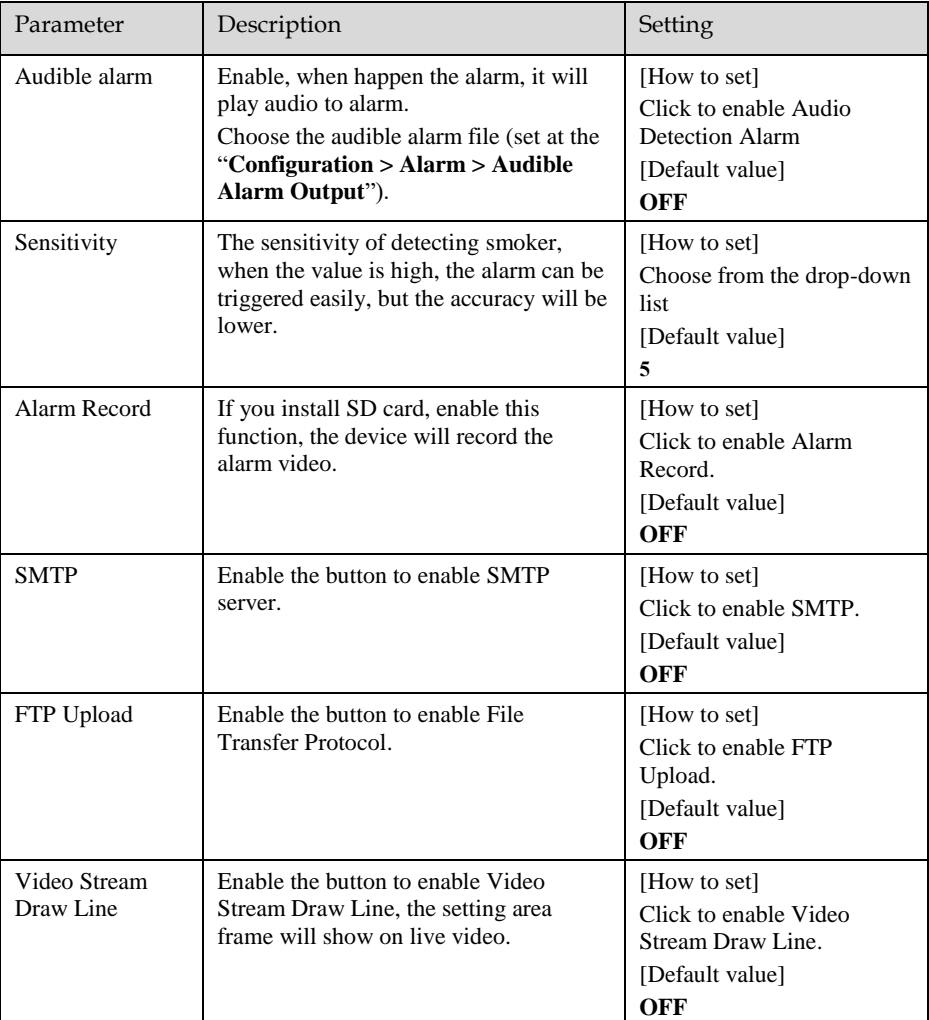

Step 3 Set a deployment area. Move the cursor to the drawing interface and click to generate a point, move the cursor to draw a line, and then click to generate another point. This is how a line is generated. In this way, continue to draw lines to form any shape, and right-click to finish line drawing.

### **NOTE**

A drawn line cannot cross another one, or the line drawing fails. Any shape with 32 sides at most can be drawn. The quantity of deployment areas is up to 8.

Step 4 Set deployment time.

**Method 1:** Click left mouse button to select any time point within 0:00-24:00 from Monday to Sunday.

**Method 2:** Hold down the left mouse button, drag and release mouse to select the deployment time within 0:00-24:00 from Monday to Sunday.

**Method 3:** Click  $\Diamond$  in the deployment time page to select the whole day or whole week.

## **NOTE**

When you select time by dragging the cursor, the cursor cannot be moved out of the time area. Otherwise, no time can be selected.

**Deleting deployment time:** Click **a** again or inverse selection to delete the selected deployment time.

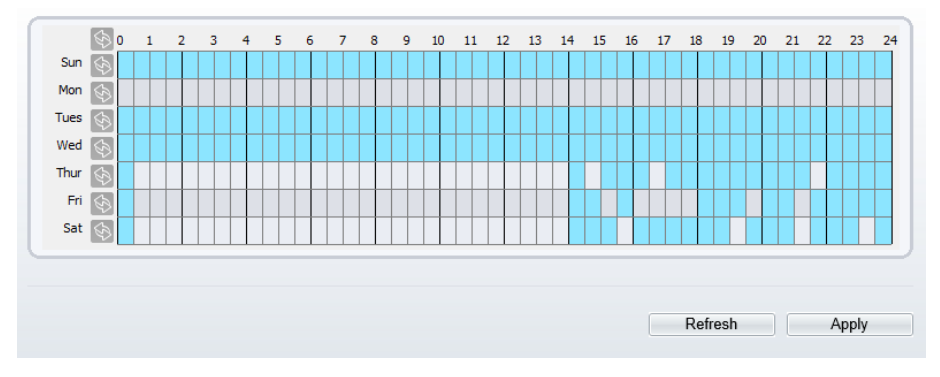

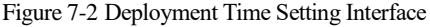

Step 5 Click "Apply" to save the settings.

**----End**

# 7.2 Fire Spot Detection

### **Description**

The fire spot detection function refers to that an alarm is generated when something is on fire at the deployment area.

### **Procedure**

### Step 1 Select **Configuration** > **Advanced Intelligent Analysis** > **Fire Spot Detection** to access the **Fire Spot Detection** interface, as shown in [Figure 7-3.](#page-103-0)

Figure 7-3 Fire Spot Detection Interface

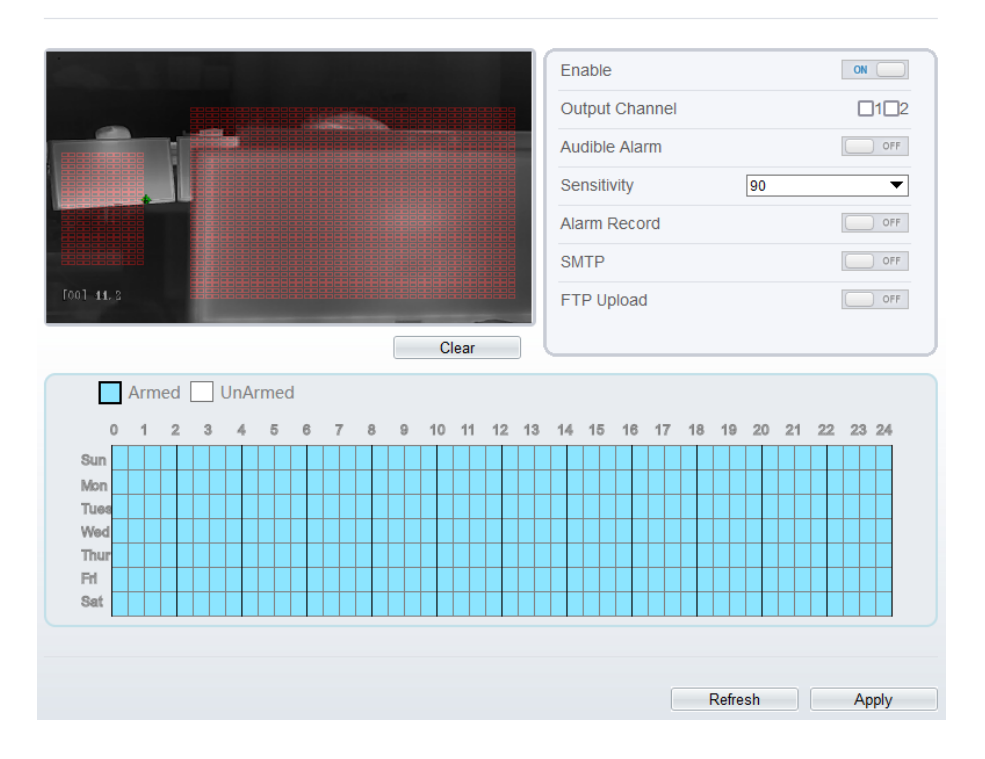

### Step 2 Set all parameters for Fire Spot Detection. [Table 7-2](#page-104-0) describes the specific parameters.

### <span id="page-103-0"></span>**로 Fire Spot Detection**

<span id="page-104-0"></span>

| Parameter             | Description                                                                                                    | Setting                                                                                   |
|-----------------------|----------------------------------------------------------------------------------------------------|-------------------------------------------------------------------------------------------|
| Enable                | At thermal channel, Enable the button to<br>enable the alarm.                                                                                                    | [How to set]<br>Click Enable to enable.<br>[Default value]<br>OFF                         |
| <b>Output Channel</b> | If you check to set the Output Channel<br>and the device is connected to an external<br>alarm indicator, the alarm indicator<br>signals when an alarm is triggered. | [How to set]<br>Click to select an ID.                                                    |
| Audible alarm         | Enable, when happen the alarm, it will<br>play audio to alarm.<br>Choose the audible alarm file (set at the<br>"Configuration > Alarm > Audible<br>Alarm Output").  | [How to set]<br>Click to enable Audio<br><b>Detection Alarm</b><br>[Default value]<br>OFF |
| Alarm Record          | If you install SD card, enable this<br>function, the device will record the alarm<br>video.                                                                         | [How to set]<br>Click to enable Alarm<br>Record.<br>[Default value]<br><b>OFF</b>         |
| <b>SMTP</b>           | Enable the button to enable SMTP server.                                                                                                    | [How to set]<br>Click to enable SMTP.<br>[Default value]<br>OFF                           |
| FTP Upload            | Enable the button to enable File Transfer<br>Protocol.                                                                                                    | [How to set]<br>Click to enable FTP<br>Upload.<br>[Default value]<br><b>OFF</b>           |

Table 7-2 Fire Spot Detection Description

Step 3 Set a deployment area.

Use mouse to draw rectangular area, you can set several area to deploy, as shown in [Figure 7-4.](#page-105-0)

### Figure 7-4 Set Deployment Area

<span id="page-105-0"></span>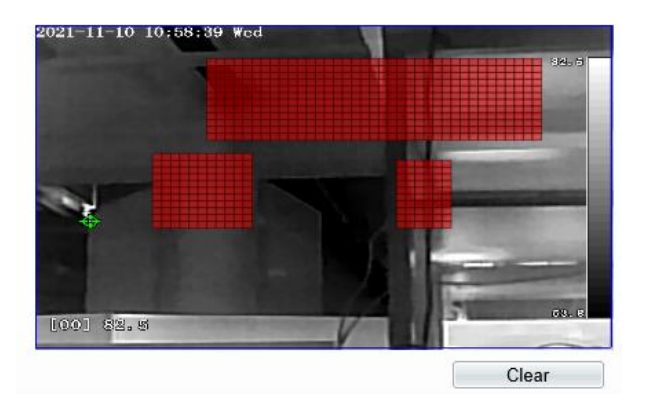

## **NOTE**

A drawn line cannot cross another one, or the line drawing fails. Any shape with 32 sides at most can be drawn. The quantity of deployment areas is up to 8.

Step 4 Set deployment time.

Details please refer to [6.1 Step 4](#page-76-0)**.**

Step 5 Click "Apply" to save the settings.

**---End**

# **A Troubleshooting**

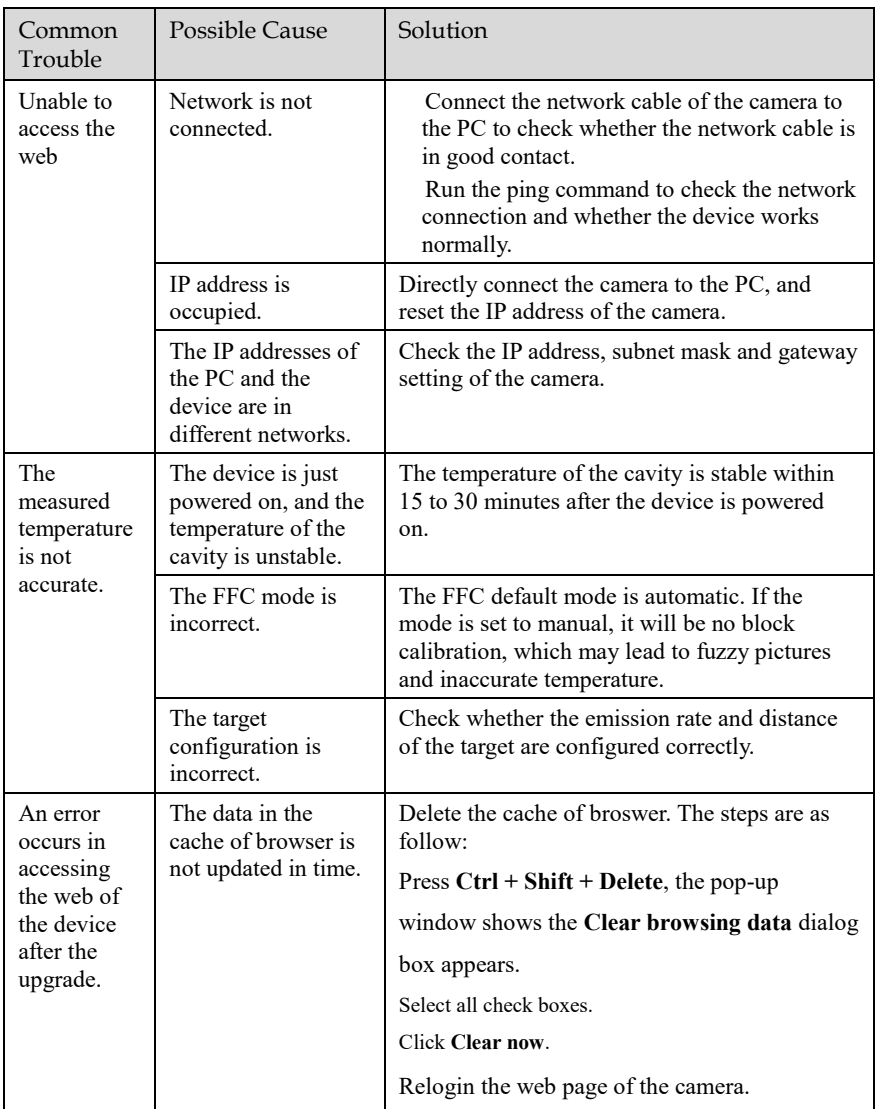

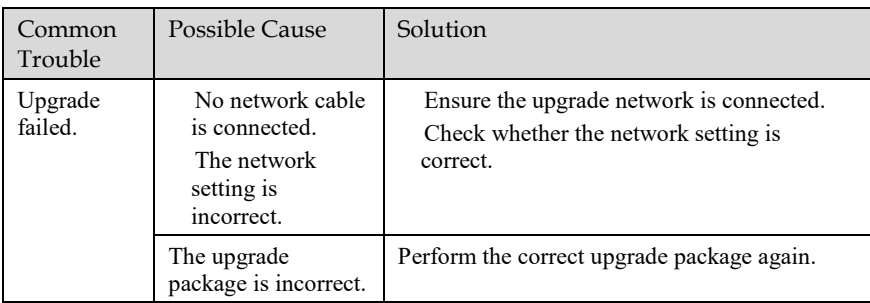
## **B Common Emission Rate**

Emission Rate

The emission rate is the capability of an object to emit or absorb energy. An ideal transmitter provides an emission rate of emitting 100% of intake energy. An object with an emission rate of 0.8 can absorb 80% of intake energy, and reflect the remaining 20%. The emission rate is the ratio of the energy emitted by an object at a specific temperature to that emitted by an ideal radiator at the same temperature. The range of emission rate value is 0.0 to 1.0 generally.

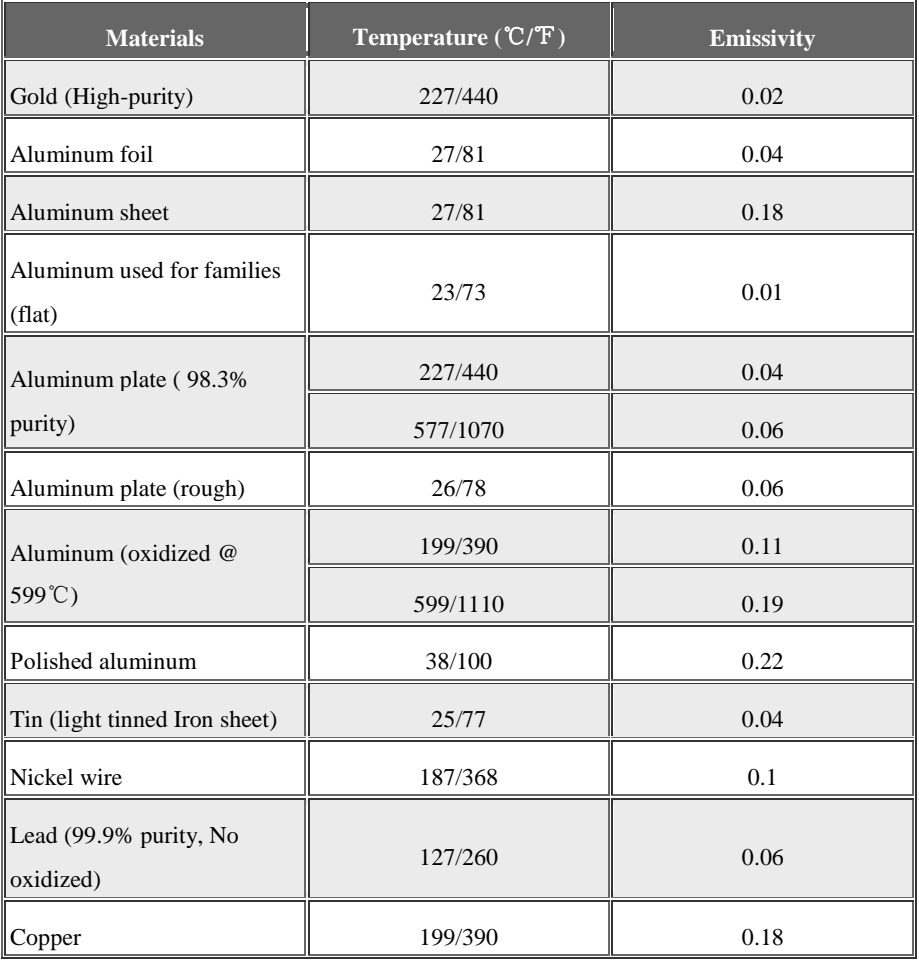

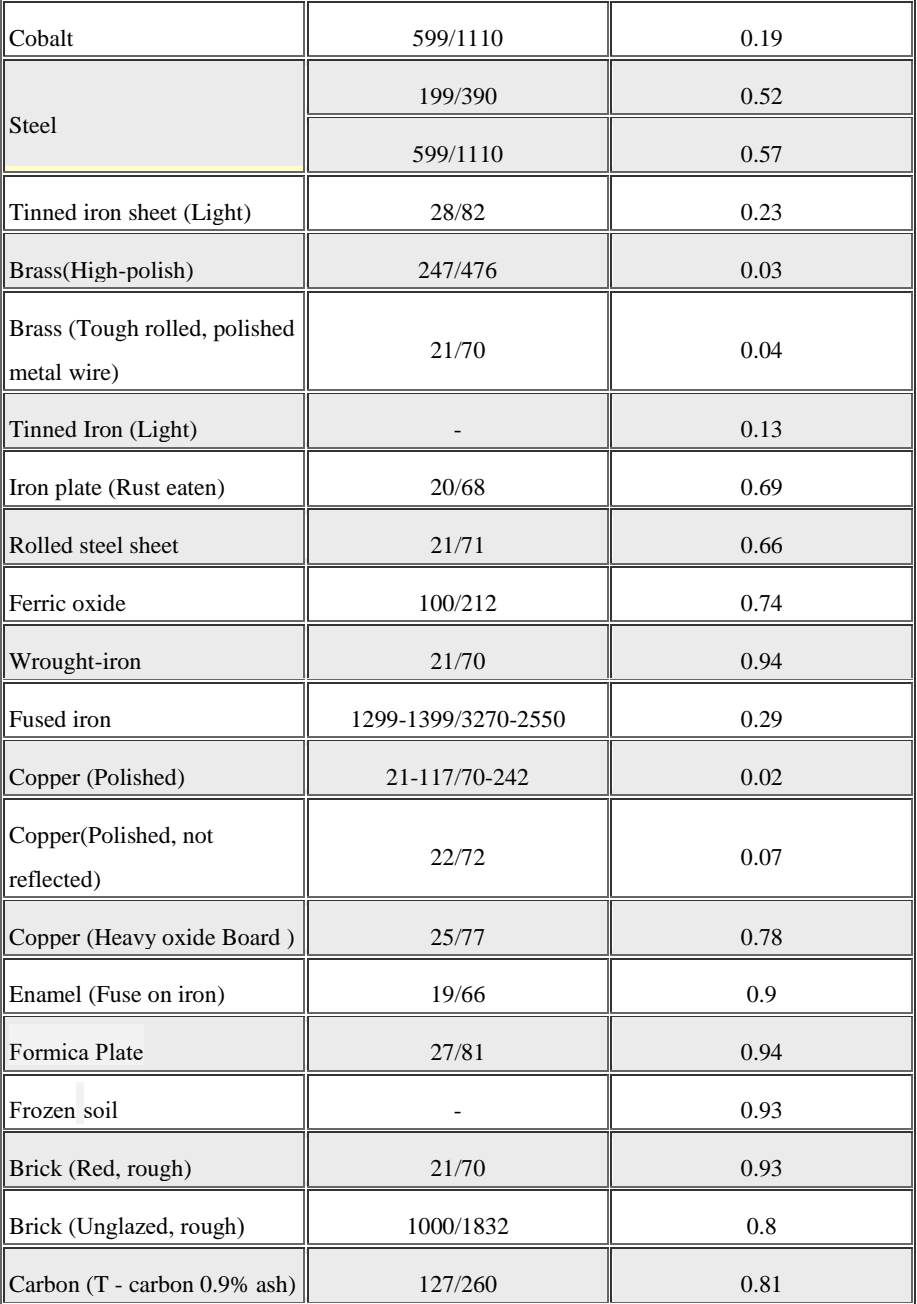

Thermal Imaging Integrated Network Camera

User Manual B Common Emission Rate

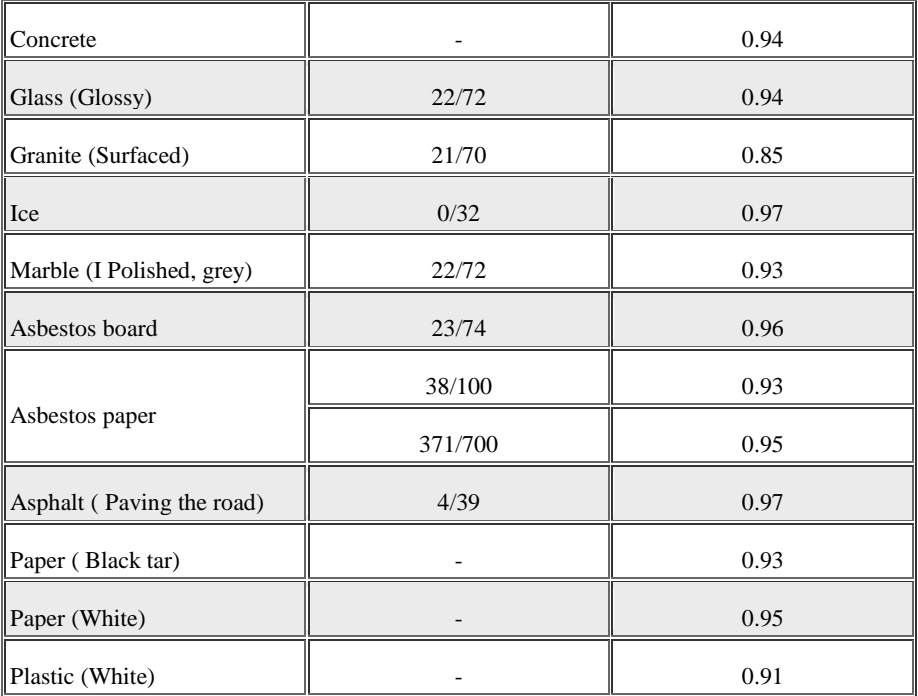

101-300-0735-02